## Nokia E52 User Guide

| Contents                            |      | Personalisation                 | 31 |
|-------------------------------------|------|---------------------------------|----|
|                                     |      | Profiles                        | 37 |
|                                     |      | Select ringing tones            | 3  |
| Safety                              | 4    | Customise profiles              | 3  |
| About your device                   | 5_   | Personalise the home screen     | 34 |
| Network services                    | 5_   | Change the display theme        | 34 |
| About Digital Rights Management     | 6_   | Download a theme                | 34 |
|                                     |      | Change audio themes             | 3. |
| Find help                           | 7    | 3-D ringing tones               | 3. |
| Support                             | 7_   |                                 |    |
| Keep your device software and       |      | New from Nokia Eseries          | 30 |
| applications up to date             | 7_   | Key features                    | 3  |
| In-device help                      | 8_   | Home screen                     | 3  |
|                                     |      | One-touch keys                  | 38 |
| Get started                         | 9    | Turn to silence calls or alarms | 3  |
| SIM card, battery, charging, memory |      | Calendar                        | 4  |
| card                                | 9_   | Contacts                        | 4  |
| Keys and parts                      | _13_ | Multitasking                    | 4  |
| First start-up                      | 16   | About Ovi Sync                  | 4  |
| Lock the keys                       | 16   |                                 |    |
| Accessories                         | _17_ | Messaging                       | 4  |
| Volume control                      | 18   | Nokia Messaging                 | 4: |
| Home screen                         | 18   | E-mail service                  | 4  |
| Nokia Switch                        | 19   | E-mail                          | 4  |
| Set up your e-mail                  | 21   | Messaging folders               | 5  |
| Antennas                            | 22   | Text and multimedia messages    | 5  |
| Nokia PC Suite                      | 22   | Organise messages               | 54 |
| Access codes                        | 23   | Message reader                  | 5: |
| Tips for efficient use              | 24   | Speech                          | 5: |
| Ovi by Nokia                        | 24   | Special message types           | 5  |
|                                     |      | Cell broadcast                  | 5  |
| Nokia E52 – The basics              | 24   | Messaging settings              | 5  |
| Device setup                        | 24   |                                 |    |
| Settings wizard                     | 25   | Phone                           | 60 |
| Menu                                | 25   | Voice calls                     | 6  |
| Display indicators                  | 26   | Voice mail                      | 6  |
| Write text                          | 28   | Video calls                     | 6  |
| Search                              | 29   | Video sharing                   | 6  |
| Common actions in several           |      | Internet calls                  | 6  |
| applications                        | 30   | Voice functions                 | 6  |
| Free memory                         | 31   | Speed dialling                  | 6  |
|                                     |      | Call divert                     | 68 |

| Talking theme         70         Fast packet data         1           Voice commands         70         Data cable         1           Push to talk         72         Bluetooth         1           Log         77         SIM access profile         1           Wireless LAN         1         Wireless LAN         1           Internet         79         Connection manager         1           Browser         79         Connection manager         1           Browse the intranet         84         Lock the device         1           Connect your computer to web         85         Eccurity and data management         1           Connect your computer to web         85         Eccurity and data management         1           Internet         85         Lock the device         1           Memory card security         1         1           Fixed dialling         1         1           Foreiticate manager         1         1           Maps         90         View and edit security modules         1           Remote configuration         1         Application manager         1           Active notes         101         Application manager         1                                                                                                    | Call barring                 | 69  | Nokia Internet Radio           | 135 |
|----------------------------------------------------------------------------------------------------|------------------------------|-----|--------------------------------|-----|
| Talking theme 70 Fast packet data 1 Voice commands 70 Data cable 1 Push to talk 72 Bluetooth 1 Log 77 SIM access profile 1 Wireless LAN 1 Internet 79 Forward data manager 1 Browse the intranet 84 Ovi Store 85 Lock the device 1 Connect your computer to web 85 Memory card security 1 Fravelling 85 Encryption 1 Fixed dialling 1 Positioning (GPS) 85 Certificate manager 1 Nokia Office Tools 101 Application manager 1 Active notes 101 Licenses 101 Licenses 11 Calculator 102 Sync 12 File manager 103 Mobile VPN 1 Ouickoffice 104 Converter 104 Settings 1 Por reader 105 General settings 1 Printing 105 Connection settings 1 Connection settings 1 Troubleshooting 1 Troubleshooting 1 Troubleshooting 1 Protect the environment 1 Save energy 1 Nokia Video Centre 133 RealPlayer 133 Flash player 133 Flash player 133 Flash player 133 Flash player 133 Flash player 133 Flash player 133 Flash player 133 Flash player 134  Flash player 134  Fl | Bar net calls                | 69  |                                |     |
| Voice commands 70 Data cable 1 Push to talk 72 Bluetooth 1 Internet 79 SIM access profile 1 Wireless LAN 1 Internet 79 Browser 79 Browse the intranet 84 Ovi Store 85 Connect your computer to web 85 Memory card security 1 Internet 85 Certificate manager 1 Internet 86 Memory card security 1 Internet 87 Security and data management 1 Internet 86 Memory card security 1 Internet 87 Security and data management 1 Internet 86 Memory card security 1 Internet 87 Security and data management 1 Internet 87 Security and data management 1 Internet 98 Security and data management 1 Internet 99 Memory card security 1 Internet 99 Security and data management 1 Internet 90 Memory card security 1 Internet 90 Memory card security 1 Internet 10 Memory card security 1 Internet 10 Memory card security 1 Internet 10 Memory card secu | Send DTMF tones              | 69  | Connectivity                   | 138 |
| Push to talk   72                                                                                                    | Talking theme                | 70  | Fast packet data               | 138 |
| Internet 79 Browser 79 Browse the intranet 84 Ovi Store 85 Connect your computer to web 85 Maps 90 Nokia Office Tools 101 Calculator 102 File manager 103 Ouickoffice 104 Converter 104 Zip manager 105 PoF reader 105 Printing 105 Clock 108 Dictionary 109 Notes 109 Notes 100 Remore card security 1 Fixed dialling 1 Fixed dialling 1 | Voice commands               | 70  | Data cable                     | 138 |
| Wireless LAN 1 Connection manager 1 Browse the intranet 84 Ovi Store 85 Connect your computer to web 85  Travelling 85 Positioning (GPS) 85 Maps 90 Nokia Office Tools 101 Active notes 101 Calculator 102 File manager 103 Ouickoffice 1004 Converter 104 Connecter 104 Connection manager 1 Memory card security 1 Encryption 1 Fixed dialling 1 Certificate manager 1 Application manager 1 Application manager 1 Application manager 1 Application manager 1 Mobile VPN 1 Ceneral settings 1 Telephone settings 1 Telephone settings 1 Telephone settings 1 Telephone settings 1 Telephone settings 1 Telephone settings 1 Telephone settings 1 Telephone settings 1 Telephone settings 1 Telephone settings 1 Tonnection settings 1 Troubleshooting 1 Troubleshooting 1 Troubleshooting 1 Shortcuts 1 Troubleshooting 1 Recycle 1 Product and safety information 1 Index 1 Index  | Push to talk                 | 72  | Bluetooth                      | 139 |
| Internet79Connection manager1Browser79Security and data management1Ovi Store85Lock the device1Connect your computer to web85Memory card security1Travelling85Fixed dialling1Positioning (GPS)85Certificate manager1Maps90View and edit security modules1Nokia Office Tools101Application manager1Active notes101Application manager1Calculator102Sync1File manager103Mobile VPN1Ouickoffice104Settings1Converter104Settings1Zip manager105General settings1PDF reader105Telephone settings1Printing105Connection settings1Clock108Application settings1Dictionary109Application settings1Notes109Shortcuts1Media110Troubleshooting1Camera110Troubleshooting1Gallery114Protect the environment1Photos115Save energy1Share online123Recycle1Music player130Recycle1RealPlayer132Product and safety information1Index11                                                                                                    | Log                          | 77  | SIM access profile             | 142 |
| Browser he intranet                                                                                                    |                              |     | Wireless LAN                   | 144 |
| Browse the intranet 84 Ovi Store 85 Connect your computer to web 85 Travelling 85 Positioning (GPS) 85 Maps 90 Nokia Office Tools 101 Active notes 101 Calculator 102 File manager 103 Ouickoffice 104 Converter 104 Sign manager 105 PoF reader 105 PoF reader 105 Clock 108 Dictionary 109 Notes 109 Notes 109 Nokia Office 104 Camera 110 Camera 110 Camera 110 Gallery 114 Photos 115 Share online 123 Nokia Video Centre 133 Flash player 134 Flash player 134 Flash player 134 Flash player 134 Flash player 134 Flash player 134 Flash player 134 Flash player 134 Flash player 134 Flash player 134  Froult data management 1 Lock the device 1 Memory card security and data management 1 Lock the device 1 Lock the device 1 Memory card security 1 Hemory card security 1 Hemory card security 1 Fixed dialling 1 Fixed dialling 1 Fixed di | Internet                     | 79  | Connection manager             | 146 |
| Ovi Store 85                                                                                                    | Browser                      | 79  |                                |     |
| Connect your computer to web  Connect your computer to web  Encryption  Encryption  Encrytication deditering in Encryption  Encryption  Encryption  Encrytication deditering in Encryption  Encryption | Browse the intranet          | 84  | Security and data management   | 147 |
| Encryption 1  Travelling 85 Fixed dialling 1  Positioning (GPS) 85 Certificate manager 1  Maps 90 View and edit security modules 1  Remote configuration 1  Application manager 1  Application manager 1  Licenses 1  Calculator 102 Sync 1  File manager 103 Mobile VPN 1  Quickoffice 104  Converter 104 Settings 1  Zip manager 105 General settings 1  PDF reader 105 Connection settings 1  Printing 105 Connection settings 1  Clock 108 Application settings 1  Clock 108 Application settings 1  Media 110  Camera 110  Gallery 114  Photos 115  Share online 123  Nokia Video Centre 133  RealPlayer 134  Product and safety information 1  Index 110  Index 110 | Ovi Store                    | 85  | Lock the device                | 147 |
| Travelling85Fixed dialling1Positioning (GPS)85Certificate manager1Maps90View and edit security modules1Remote configuration11Active notes101Application manager1Calculator102Sync1File manager103Mobile VPN1Quickoffice104Settings1Converter104General settings1Zip manager105General settings1PDF reader105Connection settings1Printing105Connection settings1Clock108Application settings1Dictionary109Shortcuts1Notes109Shortcuts1Gallery114Troubleshooting1Photos115Save energy1Share online123Save energy1Nokia Video Centre127Recycle1Music player130Product and safety information1Index1Index1                                                                                                    | Connect your computer to web | 85  | Memory card security           | 148 |
| Positioning (GPS) 85 Certificate manager 1 Maps 90 View and edit security modules 1 Remote configuration 1 Active notes 101 Licenses 1 Calculator 102 Sync 1 File manager 103 Mobile VPN 1 Quickoffice 104 Converter 104 Zip manager 105 General settings 1 PPF reader 105 Connection settings 1 Printing 105 Connection settings 1 Clock 108 Application settings 1 Printing 105 Connection settings 1 Clock 108 Application settings 1 Dictionary 109 Notes 109 Notes 109 Notes 109 Notes 110 Camera 110 Camera 110 Camera 110 Gallery 114 Photos 115 Share online 123 Nokia Video Centre 127 Music player 130 RealPlayer 132 Recorder 133 Flash player 134 Index 11 Index 11 Index 12  Index 12   | -                            |     | Encryption                     | 148 |
| Maps 90 View and edit security modules 1 Remote configuration 1 Active notes 101 Calculator 102 File manager 103 Quickoffice 104 Converter 104 Converter 105 PPF reader 105 Printing 105 Clock 108 Dictionary 109 Notes 109 Notes 109 Notes 109 Notes 109 Notes 109 Notes 115 Share online 123 Nokia Video Centre 133 RealPlayer 134 Recorder 133 Flash player 134  Piotos 11 Remote configuration 1 Application manager 1 Application manager 1 Application panager 1 Application panager 1 Application panager 1 Application panager 1 Application panager 1 Application panager 1 Application panager 1 Application panager 1 Application panager 1 Application panager 1 Application panager 1 Application panager 1 Applica | Travelling                   | 85  | Fixed dialling                 | 149 |
| Remote configuration 1 Application manager 1 Active notes 101 Calculator 102 File manager 103 Quickoffice 104 Converter 104 Converter 105 PPF reader 105 Printing 105 Clock 108 Dictionary 109 Notes 109 Notes 109 Notes 109 Notes 109 Notes 110 Camera 110 Camera 110 Gallery 114 Photos 115 Share online 123 Nokia Video Centre 127 Music player 134 Recorder 133 Flash player 134  Recorder 133 Flash player 134  Recorder 133 Flash player 134  Recorder 133 Flash player 134  Recorder 134  Reguele 101 Licenses 1 Application manager 1 Application manager 1 Application manager 1 Application manager 1 Application manager 1 Application manager 1 Application manager 1 Application manager 1  Application manager 1  Application for proper 1  Application for proper 1  Applic | Positioning (GPS)            | 85  | Certificate manager            | 150 |
| Nokia Office Tools101Application manager1Active notes101Licenses1Calculator102Sync1File manager103Mobile VPN1Ouickoffice104Settings1Converter104Settings1Zip manager105General settings1PDF reader105Telephone settings1Printing105Connection settings1Clock108Application settings1Dictionary109Shortcuts1Notes109Shortcuts1Gamera110Troubleshooting1Camera110Troubleshooting1Gallery114Protect the environment1Photos115Save energy1Share online123Recycle1Music player130Recycle1Recorder133Product and safety information1Index11                                                                                                    | Maps                         | 90  | View and edit security modules | 151 |
| Active notes 101 Licenses 1 Calculator 102 Sync 1 File manager 103 Mobile VPN 1 Quickoffice 104 Converter 104 Settings 1 Zip manager 105 General settings 1 PDF reader 105 Telephone settings 1 Clock 108 Application settings 1 Connection settings 1 Dictionary 109 Notes 109 Notes 109 Notes 109 Notes 109 Notes 109 Shortcuts 1 General shortcuts 1 General shortcuts 1 Troubleshooting 1 Troubleshooting 1 Save energy 1 Nokia Video Centre 127 Music player 132 Recorder 133 Flash player 134 Index 1 Index 1  Index 1  Index  | •                            |     | Remote configuration           | 151 |
| Calculator 102 Sync 1 File manager 103 Mobile VPN 1 Quickoffice 104 Converter 104 Settings 1 Zip manager 105 General settings 1 PDF reader 105 Telephone settings 1 Printing 105 Connection settings 1 Clock 108 Application settings 1 Dictionary 109 Notes 109 Shortcuts 1 General shortcuts 1 Media 110 Camera 110 Gallery 114 Photos 115 Share online 123 Save energy 1 Nokia Video Centre 127 Music player 130 RealPlayer 132 Recorder 133 Flash player 134 Index 1 Index 1  Index 1  Index | Nokia Office Tools           | 101 | Application manager            | 153 |
| Calculator102Sync1File manager103Mobile VPN1Quickoffice104Settings1Converter104Seneral settings1Zip manager105General settings1PDF reader105Telephone settings1Printing105Connection settings1Clock108Application settings1Dictionary109Shortcuts1Notes109Shortcuts1General shortcuts1Troubleshooting1Troubleshooting1Troubleshooting1Share online123Save energy1Nokia Video Centre127Recycle1Music player130Recycle1Recorder133Product and safety information1Index1Index1                                                                                                    | Active notes                 | 101 | Licenses                       | 155 |
| Quickoffice104Converter104Zip manager105General settings1PDF reader105Telephone settings1Printing105Connection settings1Clock108Application settings1Dictionary109Shortcuts1Notes109Shortcuts1Media110General shortcuts1Camera110Troubleshooting1Gallery114Protect the environment1Share online123Save energy1Nokia Video Centre127Recycle1Music player130Product and safety information1Recorder133Index1Index11                                                                                                    | Calculator                   | 102 | Sync                           | 157 |
| Quickoffice104Converter104Zip manager105PDF reader105Printing105Clock108Dictionary109Notes109Media110Camera110Gallery114Photos115Share online123Nokia Video Centre127Music player130RealPlayer132Recorder133Flash player134  Settings  1 Ceneral settings  1 Connection settings  1 Application settings  1 Shortcuts  1 General shortcuts  1 Troubleshooting  1 Troubleshooting  1 Recycle  1 Protect the environment  1 Save energy  1 Recycle  1 Index  1 Index  1 In                                                                                                    | File manager                 | 103 | Mobile VPN                     | 157 |
| Zip manager105General settings1PDF reader105Telephone settings1Printing105Connection settings1Clock108Application settings1Dictionary109Shortcuts1Notes109Shortcuts1General shortcuts1Troubleshooting1Camera110Troubleshooting1Gallery114Protect the environment1Share online123Save energy1Nokia Video Centre127Recycle1Music player130RealPlayer132Recorder133Product and safety information1Index1Index1                                                                                                    | Quickoffice                  | 104 |                                |     |
| PDF reader 105 Telephone settings 1 Printing 105 Connection settings 1 Clock 108 Application settings 1 Dictionary 109 Notes 109 Notes 109 Shortcuts 1 General shortcuts 1  Media 110 Camera 110 Gallery 114 Photos 115 Share online 123 Nokia Video Centre 127 Music player 130 RealPlayer 132 Recorder 133 Flash player 134 Index 1 Index 1  | Converter                    | 104 | Settings                       | 159 |
| Printing 105 Connection settings 1 Clock 108 Application settings 1 Dictionary 109 Notes 109  Media 110 Camera 110 Gallery 114 Photos 115 Share online 123 Nokia Video Centre 127 Music player 130 RealPlayer 132 Recorder 133 Flash player 134 Flock 108 Application settings 1 Floor Troubleshoot Ing 1 Froubleshooting 1 Frotect the environment 1 Save energy 1 Recycle 1 Froduct and safety information 1 Index 1 Index 1  Application settings 1 Floor Troubleshoot Ing 1 Froubleshooting 1 Froubleshooting  | Zip manager                  | 105 | General settings               | 159 |
| Clock108Application settings1Dictionary109Shortcuts1Notes109General shortcuts1Media110Troubleshooting1Camera110Troubleshooting1Gallery114Protect the environment1Photos115Save energy1Share online123Save energy1Nokia Video Centre127Recycle1Music player130Product and safety information1Recorder133Index1Index1                                                                                                    | PDF reader                   | 105 | Telephone settings             | 164 |
| Dictionary 109 Notes 109 Notes 109 Shortcuts 1 General shortcuts 1  Troubleshooting 1  Troubleshooting 1  Troubleshooting 1  Troubleshooting 1  Protect the environment 1  Save energy 1  Nokia Video Centre 127 Music player 130 RealPlayer 132 Recorder 133 Flash player 134  Index 1                                                                                                    | Printing                     | 105 | Connection settings            | 166 |
| Notes109Shortcuts1Media110Troubleshooting1Camera110Troubleshooting1Gallery114Protect the environment1Photos115Save energy1Share online123Save energy1Music player130Recycle1RealPlayer132Product and safety information1Recorder133Index1Index1                                                                                                    | Clock                        | 108 | Application settings           | 175 |
| Media110Camera110Gallery114Photos115Share online123Nokia Video Centre127Music player130RealPlayer132Recorder133Flash player134 General shortcuts  1Troubleshooting1Protect the environment1Save energy1Recycle1Product and safety information1Index1                                                                                                    | Dictionary                   | 109 | -                              |     |
| Media110Camera110Gallery114Photos115Share online123Nokia Video Centre127Music player130RealPlayer132Recorder133Flash player134 Troubleshooting  1  Protect the environment  1  Recycle  1  Product and safety information  1  Index  1                                                                                                    | Notes                        | 109 | Shortcuts                      | 175 |
| Camera110Troubleshooting1Gallery114Photos115Share online123Save energy1Nokia Video Centre127Recycle1Music player130Product and safety information1Recorder133Flash player134                                                                                                    |                              |     | General shortcuts              | 175 |
| Gallery 114 Photos 115 Share online 123 Nokia Video Centre 127 Music player 130 RealPlayer 132 Recorder 133 Flash player 134 Flash player 134  Protect the environment 1 Save energy 1 Recycle 1 Product and safety information 1 Index 1                                                                                                    | Media                        | 110 |                                |     |
| Photos115Protect the environment1Share online123Save energy1Nokia Video Centre127Recycle1Music player130Product and safety information1Recorder133Flash player134Index1                                                                                                    | Camera                       | 110 | Troubleshooting                | 176 |
| Share online 123 Save energy 1 Nokia Video Centre 127 Recycle 1 Music player 130 RealPlayer 132 Recorder 133 Flash player 134  Save energy 1 Recycle 1 Product and safety information 1 Index 1                                                                                                    | Gallery                      | 114 |                                |     |
| Nokia Video Centre 127 Music player 130 RealPlayer 132 Recorder 133 Flash player 134 Recorder 133 Flash player 134                                                                                                    | Photos                       | 115 |                                | 179 |
| Music player 130 RealPlayer 132 Recorder 133 Flash player 134  Product and safety information 1  Index 1                                                                                                    | Share online                 | 123 |                                | 179 |
| RealPlayer 132 Recorder 133 Flash player 134  Product and safety information 1 Index 1                                                                                                    | Nokia Video Centre           | 127 | Recycle                        | 180 |
| Recorder 133<br>Flash player 134                                                                                                    | Music player                 | 130 |                                | 400 |
| Recorder 133<br>Flash player 134                                                                                                    | RealPlayer                   | 132 | Product and safety information | 180 |
| FidSII pidyei 134                                                                                                    | Recorder                     |     | Index                          | 104 |
|                                                                                                    | Flash player                 | 134 | muex                           | 186 |
|                                                                                                    | FM radio                     | 134 |                                |     |

## Safety

Read these simple guidelines. Not following them may be dangerous or illegal. Read the complete user guide for further information.

#### **SWITCH ON SAFELY**

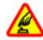

Do not switch the device on when wireless phone use is prohibited or when it may cause interference or danger.

#### **ROAD SAFETY COMES FIRST**

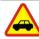

Obey all local laws. Always keep your hands free to operate the vehicle while driving. Your first consideration while driving should be road safety.

#### **INTERFERENCE**

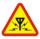

All wireless devices may be susceptible to interference, which could affect performance.

#### **SWITCH OFF IN RESTRICTED AREAS**

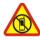

Follow any restrictions. Switch the device off in aircraft, near medical equipment, fuel, chemicals, or blasting areas.

## **QUALIFIED SERVICE**

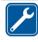

Only qualified personnel may install or repair this product.

#### **ACCESSORIES AND BATTERIES**

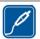

Use only approved accessories and batteries. Do not connect incompatible products.

#### WATER-RESISTANCE

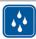

Your device is not water-resistant. Keep it dry.

## **About your device**

The wireless device described in this guide is approved for use on the UMTS 900 and 2100 MHz networks, and GSM 850, 900, 1800, and 1900 MHz networks. Contact your service provider for more information about networks.

Your device supports several connectivity methods and like computers may be exposed to viruses and other harmful content. Exercise caution with messages, connectivity requests, browsing, and downloads. Only install and use services and software from trustworthy sources that offer adequate security and protection, such as applications that are Symbian Signed or have passed the Java Verified™ testing. Consider installing antivirus and other security software on your device and any connected computer.

Your device may have preinstalled bookmarks and links for third-party internet sites and may allow you to access third-party sites. These are not affiliated with Nokia, and Nokia does not endorse or assume liability for them. If you access such sites, take precautions for security or content.

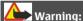

To use any features in this device, other than the alarm clock, the device must be switched on. Do not switch the device on when wireless device use may cause interference or danger.

When using this device, obey all laws and respect local customs, privacy and legitimate rights of others, including copyrights. Copyright protection may prevent some images, music, and other content from being copied, modified, or transferred.

Make back-up copies or keep a written record of all important information stored in your device.

When connecting to any other device, read its user guide for detailed safety instructions. Do not connect incompatible products.

The images in this guide may differ from your device display.

Refer to the user guide for other important information about your device.

## **Network services**

To use the device you must have service from a wireless service provider. Some features are not available on all networks; other features may require that you make specific arrangements with your service provider to use them. Network services involve transmission of data. Check with your service provider for details about fees in your home network and when roaming on other networks. Your service provider can explain what charges will apply. Some networks may have limitations that affect how you can use some features of this device requiring network support such as support for specific

technologies like WAP 2.0 protocols (HTTP and SSL) that run on TCP/IP protocols and language-dependent characters.

Your service provider may have requested that certain features be disabled or not activated in your device. If so, these features will not appear on your device menu. Your device may also have customized items such as menu names, menu order, and icons.

#### **About Digital Rights Management**

When using this device, obey all laws and respect local customs, privacy and legitimate rights of others, including copyrights. Copyright protection may prevent you from copying, modifying, or transferring images, music, and other content.

Content owners may use different types of digital rights management (DRM) technologies to protect their intellectual property, including copyrights. This device uses various types of DRM software to access DRM-protected content. With this device you can access content protected with WMDRM 10 and OMA DRM 2.0. If certain DRM software fails to protect the content, content owners may ask that such DRM software's ability to access new DRM-protected content be revoked. Revocation may also prevent renewal of such DRM-protected content already in your device. Revocation of such DRM software does not affect the use of content protected with other types of DRM or the use of non-DRM-protected content.

Digital rights management (DRM) protected content comes with an associated licence that defines your rights to use the content.

If your device has OMA DRM-protected content, to back up both the licences and the content, use the backup feature of Nokia PC Suite.

Other transfer methods may not transfer the licences which need to be restored with the content for you to be able to continue the use of OMA DRM-protected content after the device memory is formatted. You may also need to restore the licences in case the files on your device get corrupted.

If your device has WMDRM-protected content, both the licences and the content will be lost if the device memory is formatted. You may also lose the licences and the content if the files on your device get corrupted. Losing the licences or the content may limit your ability to use the same content on your device again. For more information, contact your service provider.

Some licences may be connected to a specific SIM card, and the protected content can be accessed only if the SIM card is inserted in the device.

## Find help

## Support

When you want to learn more about how to use your product or you are unsure how your device should function, go to www.nokia.com/support, or using a mobile device, nokia.mobi/support. You can also select Menu > Help > Help in your device.

If this does not resolve your issue, do one of the following:

- Switch off the device, and remove the battery. After about a minute, replace the battery, and switch on the device.
- · Restore the original factory settings.
- · Update your device software.

If your issue remains unsolved, contact Nokia for repair options. Go to www.nokia.com/repair. Before sending your device for repair, always back up the data in your device.

# Keep your device software and applications up to date About device software and application updates

With device software updates and application updates, you can get new features and enhanced functions for your device. Updating the software may also improve your device performance.

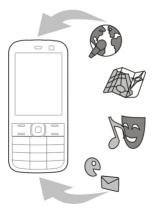

It is recommended that you back up your personal data before updating your device software.

## Warning:

If you install a software update, you cannot use the device, even to make emergency calls, until the installation is completed and the device is restarted.

Downloading software updates may involve the transmission of large amounts of data (network service).

Make sure that the device battery has enough power, or connect the charger before starting the update.

After you update your device software or applications, the instructions in the user guide may no longer be up to date.

## Update device software and applications using your device

You can check if there are updates available for your device software or for individual applications, and then download and install them to your device (network service). You can also set your device to automatically check for updates and notify you when important or recommended updates are available.

Select Menu > Ctrl. panel > Phone > SW update.

If there are available updates, select which updates to download and install, and select ...

## Set your device to automatically check for updates

Select Options > Settings > Auto-check for updates.

## Update software using your PC

Nokia Software Updater is a PC application that enables you to update your device software. To update your device software, you need a compatible PC, broadband internet access, and a compatible USB data cable to connect your device to the PC.

To get more information and to download the Nokia Software Updater application, go to www.nokia.com/softwareupdate.

## In-device help

Your device contains instructions to help to use the applications in your device.

To open help texts from the main menu, select Menu > Help > Help and the application for which you want to read instructions.

When an application is open, to access the help text for the current view, select **Options** > **Help**.

When you are reading the instructions, to change the size of the help text, select **Options** > **Decrease font size** or **Increase font size**.

You may find links to related topics at the end of the help text.

If you select an underlined word, a short explanation is displayed.

Help texts use the following indicators:

Link to the application being discussed.

When you are reading the instructions, to switch between help texts and the application that is open in the background, select **Options** > **Show open apps.** and the desired application.

#### Get started

Your Nokia E52 is a business device that adapts to your free time as well.

Read these first pages to get started, then use the rest of the guide to explore what new features Nokia E52 brings to you.

## SIM card, battery, charging, memory card

Put the pieces together, and get started with your Nokia E52.

## Insert the SIM card and battery

Important: Do not use a mini-UICC SIM card, also known as a micro-SIM card, a micro-SIM card with an adapter, or a SIM card that has a mini-UICC cutout (see figure) in this device. A micro SIM card is smaller than the standard SIM card. This device does not support the use of micro-SIM cards and use of incompatible SIM cards may damage the card or the device, and may corrupt data stored on the card.

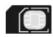

Safe removal. Always switch the device off and disconnect the charger before removing the battery.

1 To open the back cover of the device, with the back facing you, unlock the back cover release latch, and lift the back cover.

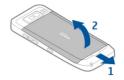

2 If the battery is inserted, lift the battery in the direction of the arrow to remove it.

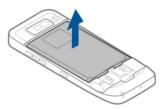

3 Insert the SIM card. Ensure the contact area on the card is facing the connectors on the device and that the bevelled corner is facing the bottom of the device.

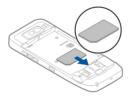

4 Align the contacts of the battery with the corresponding connectors on the battery compartment, and insert the battery in the direction of the arrow.

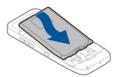

5 To replace the back cover, direct the top locking catches toward their slots, and press down until the cover locks into place.

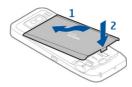

#### Charge the battery

Your battery has been partially charged at the factory. If the device indicates a low charge, do the following:

- 1 Connect the charger to a wall outlet.
- 2 Connect the charger plug to the USB port in the device.

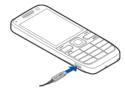

3 When the device indicates a full charge, disconnect the charger from the device, then from the wall outlet.

You do not need to charge the battery for a specific length of time, and you can use the device while it is charging. If the battery is completely discharged, it may take several minutes before the charging indicator appears on the display or before any calls can be made.

## Charging with the USB data cable

Charging with the USB data cable is slower than charging with the charger. Charging with the USB data cable may not work if you use a USB hub. USB hubs may be incompatible for charging a USB device.

Charging with the USB data cable may take a long time if the battery is completely discharged.

When the USB data cable is connected, you can transfer data at the same time as charging.

1 Connect a compatible USB device to your device using a compatible USB data cable.

Depending on the type of the device that is used for charging, it may take a while for charging to start.

2 If the device is switched on, select from the available USB modes.

## Insert the memory card

Use a memory card to save the memory on your device. You can also back up information from your device to the memory card.

Use only compatible microSD and microSDHC cards approved by Nokia for use with this device. Nokia uses approved industry standards for memory cards, but some brands may not be fully compatible with this device. Incompatible cards may damage the card and the device and corrupt data stored on the card.

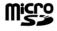

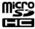

Keep all memory cards out of the reach of small children.

Check the compatibility of a memory card with its manufacturer or provider.

A compatible memory card may be included in the sales package. The memory card may be already inserted in the device. If not, do the following:

- 1 To prevent the battery from coming loose, place the device so that the back cover is facing up.
- 2 Remove the back cover.

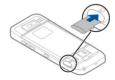

- 3 Insert the memory card in the slot with the contact area first. Ensure the contact area is facing the connectors on the device.
- 4 Push the card in until it locks into place.
- 5 Replace the back cover.

## Remove the memory card

Important: Do not remove the memory card during an operation when the card is being accessed. Doing so may damage the memory card and the device, and corrupt data stored on the card.

- 1 Press the power key briefly, and select **Remove memory card**.
- 2 To prevent the battery from coming loose, place the device so that the back cover is facing up.
- 3 Remove the back cover.
- 4 Press the end of the memory card to release it from the memory card slot, and remove the card.
- 5 Replace the back cover.

## Keys and parts Keys and parts

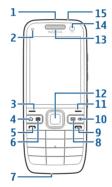

- 1 Power key
- 2 Light sensor
- 3 Selection key. Press the selection key to perform the function displayed above it.
- 4 Home key
- 5 Call key
- 6 Calendar key
- 7 Microphone
- 8 E-mail key
- 9 End key
- 10 Backspace key. Press the key to delete items.
- 11 Selection key

- 12 Navi™ key; hereafter referred to as scroll key. Press the scroll key to make a selection, or to scroll left, right, up, or down on the display. Press and hold the scroll key to accelerate the scrolling.
- 13 Earpiece
- 14 Secondary camera15 Headset connector

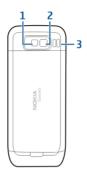

- Flash 1
- 2 Main camera
- Loudspeaker

## Keys and parts (sides)

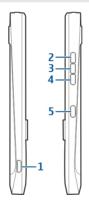

- 1 Micro USB connector
- 2 Volume up/Zoom in key
- 3 Mute key/Push to talk key
- 4 Volume down/Zoom out key
- 5 Capture key

The surface of this device is nickel-free.

During extended operation such as an active video call and high speed data connection, the device may feel warm. In most cases, this condition is normal. If you suspect the device is not working properly, take it to the nearest authorised service facility.

Keep your device away from magnets or magnetic fields.

## One-touch kevs

With One-touch keys, you can access applications and tasks quickly.

To change the assigned application or task, select Menu > Ctrl. panel > Settings and General > Personalisation > One-touch keys. Your service provider may have assigned applications to the keys, in which case you cannot change them.

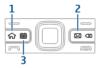

- Home key
- 2 E-mail key
- 3 Calendar key

| Key              | Press quickly                 | Press and hold                       |
|------------------|-------------------------------|--------------------------------------|
| Home key (1)     | Access the home screen        | View the list of active applications |
| E-mail key (2)   | Open your default mailbox     | Create a new e-mail<br>message       |
| Calendar key (3) | Open the Calendar application | Create a new meeting entry           |

## First start-up

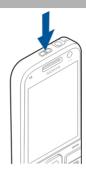

- 1 Press and hold the power key until you feel the device vibrate.
- 2 If prompted, enter the PIN code or lock code, and select OK.
- 3 When prompted, enter the country in which you are located and the current date and time. To find your country, enter the first letters of the country name. It is important to select the correct country, because scheduled calendar entries may change if you change the country later and the new country is located in a different time zone.
- 4 The Phone setup application opens. To set up an application, select **Start**. To bypass setting up applications, select **Skip** repeatedly. To open the Phone setup application later, select **Menu** > **Help** > **Phone setup**.

To configure the various settings in your device, use the wizards available in the home screen and the Settings wizard application. When you switch the device on, it may recognise the SIM card provider and configure some settings automatically. You can also contact your service provider for the correct settings.

You can switch the device on without inserting a SIM card. The device starts up in the Offline profile, and you cannot use the network-dependent phone functions.

To switch the device off, press and hold the power key.

## Lock the keys

When the device or keypad is locked, calls may be possible to the official emergency number programmed into your device.

The keypad of your device locks automatically to prevent accidental keypresses.

To change the length of time after which the keypad is locked, select Menu > Ctrl. panel > Settings and General > Security > Phone and SIM card > Keypad autolock period.

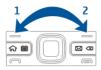

To lock the keys manually in the home screen, press the left selection key and then the right selection key.

To lock the keys manually in the menu or in an open application, press the power key briefly, and select **Lock keypad**.

To unlock the keys, press the left selection key and then the right selection key.

#### **Accessories**

You can connect your device to a range of compatible accessories. Check the availability of the approved accessories with your dealer.

#### Connect the headset

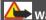

## Warning:

When you use the headset, your ability to hear outside sounds may be affected. Do not use the headset where it can endanger your safety.

Connect the compatible headset to the headset connector of your device.

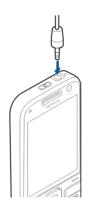

## Attach a wrist strap

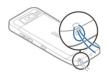

Thread the wrist strap, and tighten it.

## **Volume control**

To adjust the earpiece volume during a phone call or the volume of the media applications, use the volume keys.

#### Home screen

In the home screen, you can quickly access your most frequently used applications, and view at a glance if you have missed calls or new messages.

Whenever you see the icon, scroll right to access a list of available actions. To close the list, scroll left.

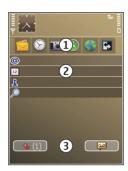

The home screen consists of the following:

- 1 Application shortcuts. To access an application, select the shortcut of the application.
- 2 Information area. To check an item displayed in the information area, select the item.
- 3 Notification area. To view the notifications, scroll to a box. A box is only visible if there are items in it.

You can define two separate home screens for different purposes, for example, one screen to show your business e-mail and notifications, and another to show your personal e-mail. This way, you do not have to see business-related messages outside office hours.

To switch between the home screens, select .

To define which items and shortcuts you want in the home screen, and to set the appearance of the home screen, select **Menu** > **Ctrl.** panel and **Modes**.

## **Nokia Switch**

#### **Transfer content**

You can use the Switch application to copy content such as phone numbers, addresses, calendar items, and images from your previous Nokia device to your device.

The type of content that can be transferred depends on the model of the device from which you want to transfer content. If that device supports synchronisation, you can also synchronise data between the devices. Your device notifies you if the other device is not compatible.

If the other device cannot be switched on without a SIM card, you can insert your SIM card in it. When your device is switched on without a SIM card, the Offline profile is automatically activated, and transfer can be done.

#### Transfer content for the first time

- 1 To retrieve data from the other device for the first time, on your device, select Menu > Ctrl. panel > Switch.
- 2 Select the connection type you want to use to transfer the data. Both devices must support the selected connection type.
- 3 If you select Bluetooth connectivity as the connection type, connect the two devices. To have your device search for devices with Bluetooth connectivity, select Continue. Select the device from which you want to transfer content. You are asked to enter a code on your device. Enter a code (1-16 digits), and select OK. Enter the same code on the other device, and select OK. The devices are now paired. Some earlier Nokia devices may not have the Switch application. In this case, the Switch application is sent to the other device as a message. To install the Switch application on the other device, open the message, and follow the instructions on the display.
- 4 On your device, select the content you want to transfer from the other device. When the transfer has started, you can cancel it and continue later.

Content is transferred from the memory of the other device to the corresponding location in your device. The transfer time depends on the amount of data to be transferred.

## Synchronise, retrieve, or send content

Select Menu > Ctrl. panel > Switch.

After the first transfer, select from the following to start a new transfer, depending on the model:

- to synchronise content between your device and the other device, if the other device supports synchronisation. The synchronisation is two-way. If an item is deleted in one device, it is deleted in both. You cannot restore deleted items with synchronisation.
- to retrieve content from the other device to your device. With retrieval, content is transferred from the other device to your device. You may be asked to keep or delete the original content in the other device, depending on the device model.
- to send content from your device to your other device

If you cannot send an item, depending on the type of the other device, you can add the item to the Nokia folder, to **C:\Nokia** or **E:\Nokia** in your device. When you select the

folder to transfer, the items are synchronised in the corresponding folder in the other device, and vice versa.

## Use shortcuts to repeat a transfer

After a data transfer, you can save a shortcut with the transfer settings to the main view to repeat the same transfer later.

To edit the shortcut, select **Options** > **Shortcut settings**. For example, you can create or change the name of the shortcut.

A transfer log is shown after every transfer. To view the log of the last transfer, select a shortcut in the main view and Options > View log.

#### Handle transfer conflicts

If an item to be transferred has been edited in both devices, the device attempts to merge the changes automatically. If this is not possible, there is a transfer conflict. Select Check one by one. Priority to this phone, or Priority to other phone to solve the conflict.

## Set up your e-mail

Your Nokia Eseries device works the same hours as you, and at the same speed. Keep your e-mail, contacts, and calendar synchronised - quickly and conveniently with high speed connections.

When setting up your e-mail, you may be prompted for the following information: user name, e-mail type, incoming mail server, incoming mail server port, outgoing mail server, outgoing mail server port, password, or access point.

With the E-mail wizard, you can set up business e-mail accounts, such as Microsoft Exchange, or internet e-mail accounts, such as Google's e-mail services. The wizard supports POP/IMAP, and ActiveSvnc protocols.

If you are setting up your business e-mail, ask your company IT department for details. If you are setting up your internet e-mail, see your e-mail service provider's website for details.

#### To start the E-mail wizard:

1 In the home screen, scroll to the E-mail wizard. 2 Enter your e-mail address and password. If the wizard is not able to configure your e-mail settings automatically, select your e-mail account type, and enter the related settings.

**Tip:** If you have not configured your mailbox, press the e-mail key to start the E-mail wizard.

If your device contains additional e-mail clients, those are offered to you when you start the E-mail wizard.

#### **Antennas**

Your device may have internal and external antennas. Avoid touching the antenna area unnecessarily while the antenna is transmitting or receiving. Contact with antennas affects the communication quality and may cause a higher power level during operation and may reduce the battery life.

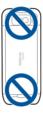

## **Nokia PC Suite**

Nokia PC Suite is a set of applications that you can install to a compatible PC. Nokia PC Suite groups all available applications in a launcher window from which you can run the applications. Nokia PC Suite may be included on a memory card if one is provided with your device.

You can use Nokia PC Suite to synchronise contacts, calendar, and to-do and other notes between your device and a compatible PC application, such as Microsoft Outlook or Lotus Notes. You can also use Nokia PC Suite to transfer bookmarks between your device and compatible browsers, and transfer images and video clips between your device and compatible PCs.

Note: Pay attention to synchronisation settings. Data deletion as part of normal synchronisation process is determined by the settings selected.

To use Nokia PC Suite, you need a PC that runs Microsoft Windows XP (SP2) or Windows Vista, and is compatible with a USB data cable or with Bluetooth connectivity.

Nokia PC Suite does not work with Macintosh.

For further information on Nokia PC Suite, see its help function or the Nokia website.

#### To install Nokia PC Suite:

- Ensure the memory card is inserted in your Nokia E52. 1
- 2 Connect the USB cable. Your PC recognises the new device and installs the necessary drivers. This can take several minutes to complete.
- Select Mass storage as the USB connection mode in your device. Your device is 3 displayed in Windows file browser as a Removable Disk.
- 4 Open the root of the memory card drive with the Windows file browser, and select the PC Suite installation
- The installation is started. Follow the displayed instructions. 5

Tip: To update Nokia PC Suite, or if you have problems when installing Nokia PC Suite from the memory card, copy the installation file to your PC, and start the installation from your PC.

#### Access codes

If you forget any of the access codes, contact your service provider.

Personal identification number (PIN) code — This code protects your SIM card against unauthorised use. The PIN code (4 - 8 digits) is usually supplied with the SIM card. After three consecutive incorrect PIN code entries, the code is blocked, and you need the PUK code to unblock it

UPIN code — This code may be supplied with the USIM card. The USIM card is an enhanced version of the SIM card and is supported by 3G mobile phones.

PIN2 code — This code (4 - 8 digits) is supplied with some SIM cards, and is required to access some functions in your device.

Lock code (also known as security code) — The lock code helps you to protect your device against unauthorised use. The preset code is 12345. You can create and change the code, and set the device to request the code. Keep the new code secret and in a safe place separate from your device. If you forget the code and your device is locked, your device will require service. Additional charges may apply, and all the personal data in your device may be deleted. For more information, contact a Nokia Care point or your device dealer.

Personal Unblocking Key (PUK) code and PUK2 code — These codes (8 digits) are required to change a blocked PIN code or PIN2 code, respectively. If the codes are not supplied with the SIM card, contact the network service provider whose SIM card is in your device. UPUK code — This code (8 digits) is required to change a blocked UPIN code. If the code is not supplied with the USIM card, contact the network service provider whose USIM card is in your device.

International Mobile Equipment Identity (IMEI) number — This number (15 or 17 digits) is used to identify valid devices on the GSM network. Devices that are, for example,

stolen, can be blocked from accessing the network. The IMEI number for your device can be found under the battery.

#### Tips for efficient use

To switch profiles, press the power key briefly.

To switch to the Silent profile, press and hold #.

To search for items in your device or on the internet (network service), select Menu > Applications > Search.

When browsing web pages with the Web browser application or maps in the Maps application, press \* to zoom in and # to zoom out.

#### Ovi by Nokia

with Ovi by Nokia, you can find new places and services, and stay in touch with your friends. You can do, for example, the following:

- Download games, applications, videos, and ringtones to your device
- Find your way with free walk and drive navigation, plan trips, and view locations on a map
- Get a free Ovi Mail account
- Get music

Some items are free of charge, others you may need to pay for.

The available services may also vary by country or region, and not all languages are supported.

To access Nokia's Ovi services, go to www.ovi.com, and register your own Nokia account.

For more information, go to the support section at www.ovi.com.

## Nokia E52 - The basics

## **Device setup**

🙀 With the Phone setup application, you can do the following, for example:

- Define the regional settings, such as the language of the device.
- Transfer data from your old device.
- · Personalise your device.
- Set up your mail accounts.

- Sign up for the My Nokia service to receive free tips, tricks, and support for your Nokia device. You will also receive notifications when new software updates are available for your device.
- Activate Ovi services

When you switch on your device for the first time, the Phone setup application opens. To open the application later, select Menu > Help > Phone setup.

#### Settings wizard

Select Menu > Ctrl. panel > Sett. wizard.

Use Settings wizard to define e-mail and connection settings. The availability of the items in Settings wizard depends on the features of the device, SIM card, service provider, and the data in the Settings wizard database.

To start Settings wizard, select **Start**.

To get the best results when using the settings wizard, keep your SIM card inserted in the device. If the SIM card is not inserted, follow the instructions on the display.

Select from the following:

**Operator** — Define the operator-specific settings, such as MMS, internet, WAP, and streaming settings.

**E-mail setup** — Configure a POP, IMAP, or Mail for Exchange account.

**Push to talk** — Configure push to talk settings.

**Video sharing** — Configure video sharing settings.

The settings available for editing may vary.

#### Menu

Select Menu.

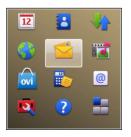

The menu is a starting point from which you can open all applications in the device or on a memory card.

The menu contains applications and folders, which are groups of similar applications. All applications you install in the device yourself are by default saved in the Applications folder.

To open an application, select the application, that is, scroll to it, and press the scroll key.

To switch between the open applications, press and hold the home key, and select an application.

Leaving applications running in the background increases the demand on battery power and reduces the battery life.

Select **Options** and from the following:

**Change Menu view** — View applications in a list or a grid.

**Memory details** — View the memory consumption of different applications and data stored on the device or memory card and to check the amount of free memory.

**New folder** — Create a new folder.

**Rename** — Rename a new folder.

**Move** — Rearrange the folder. Scroll to the application you want to move, and select **Move**. A check mark is placed beside the application. Scroll to a new location, and select **OK**.

**Move to folder** — Move an application to a different folder. Scroll to the application you want to move, and select **Move to folder**, the new folder, and **OK**.

**Download applications** — Download applications from the web.

## **Display indicators**

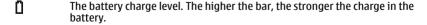

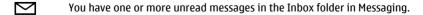

You have received new e-mail in the remote mailbox.

| <b></b>        | There are messages waiting to be sent in the Outbox folder in Messaging.                                                                                                    |
|----------------|----------------------------------------------------------------------------------------------------|
| Ŀ              | You have one or more missed phone calls.                                                                                                    |
| -0             | The keys of the device are locked.                                                                                                    |
| $\Diamond$     | An alarm is active.                                                                                                    |
| *              | You have activated the Silent profile, and the device does not ring for an incoming call or message.                                                                                                    |
| *              | Bluetooth connectivity is activated.                                                                                                    |
| <b>*</b> ≑     | A Bluetooth connection is established. When the indicator is blinking, your device is trying to connect with another device.                                                                                                 |
| <u> </u>       | A GPRS packet data connection is available (network service). $\Xi$ indicates that the connection is active. $\Xi$ indicates that the connection is on hold.                                                                 |
| <del>(2)</del> | An EGPRS packet data connection is available (network service). $\leftrightarrows$ indicates that the connection is active. $\oiint$ indicates that the connection is on hold.                                               |
| 3G<br>723      | A UMTS packet data connection is available (network service). $\stackrel{3G}{\rightleftharpoons}$ indicates that the connection is active. $\stackrel{3G}{\not\rightleftharpoons}$ indicates that the connection is on hold. |
| 3.5e<br>',:!   | High-speed packet access (HSPA) is supported and available (network service). The icon may vary between regions. 뜰 indicates that the connection is active. 컃 indicates that the connection is on hold.                      |
| <b>\P</b>      | You have set the device to scan for wireless LANs (WLAN), and a WLAN is available.                                                                                                    |
| ( <u>w</u> )   | A WLAN connection is active in a network that does not have encryption.                                                                                                    |
| ⊕ T₁)          | A WLAN connection is active in a network that has encryption.                                                                                                    |

Your device is connected to a computer with a USB data cable.

28

| 7 | ) | The second | phone | line i | s beina | used | (network service). |
|---|---|------------|-------|--------|---------|------|--------------------|
|   |   |            |       |        |         |      |                    |

|  | All calls are forwarded to another number. If you have two phone lines, a |
|--|---------------------------------------------------------------------------|
|  | number indicates the active line.                                         |

A headset is connected to the device.

A handsfree car kit is connected to the device.

A loopset is connected to the device.

A text phone is connected to the device.

Your device is synchronising.

You have an ongoing push to talk (PTT) connection.

Your push to talk connection is in do not disturb mode, because the ringing type of your device is set to **Beep once** or **Silent**, or you have an incoming or ongoing phone call. In this mode, you cannot make PTT calls.

#### Write text

The input methods provided in the device may vary according to different sales markets.

## **Traditional text input**

**Abc** indicates traditional text input.

**ABC** and **abc** indicate the uppercase and lowercase. **Abc** indicates the sentence case, that is, the first letter of the sentence is written in uppercase and all the other letters are automatically written in lowercase. **123** indicates number mode.

To write text with the keypad, press a number key, 2-9, repeatedly until the desired character is displayed. There are more characters available for a number key than are printed on the key. If the next letter is located on the same key as the present one, wait until the cursor is displayed, and enter the letter.

To insert a number, press and hold the number key.

To switch between the different character cases and modes, press #.

To erase a character, press the backspace key. Press and hold the backspace key to erase more than one character.

To enter the most common punctuation marks, press **1** repeatedly until the desired punctuation mark is displayed.

To add special characters, press and hold \*.

To add a smiley, press \*, and select **More emoticons** and a smiley.

To insert a space, press **0**. To insert a line break, press **0** three times.

## Predictive text input

With predictive input, you can enter any letter with a single keypress. Predictive text input is based on a built-in dictionary.

To activate or deactivate predictive text input, select **Options** > **Input options**. The indicator is displayed.

When you start writing a word, your device suggests possible words. When the correct word is found, press the space key (0) to confirm it and to add a space.

While writing, you can scroll down to access a list of suggested words. If the desired word is on the list, select the word.

If the ? character is displayed after the word, the word you intended to write is not in the dictionary. To add a word to the dictionary, select **Spell**, enter the word using traditional text input, and select **OK**. When the dictionary is full, the new word replaces the oldest added word.

To deactivate automatic word completion, select **Options** > **Input options** > **Settings**.

To change the writing language, select **Options** > **Input options** > **Writing language**.

#### Search About Search

Select Menu > Applications > Search.

Search (network service) enables you to use various internet-based search services to find, for example, websites and images. The content and availability of the services may vary.

#### 30

#### Start a search

Select Menu > Applications > Search.

To search the contents of your mobile device, enter search terms in the search field, or browse the content categories. While you enter the search terms, the results are organised into categories.

To search for web pages on the internet, select **Search the Internet** or a search provider, and enter your search terms in the search field. The search provider you selected is set as your default internet search provider.

To change the default search provider, select **Options** > **Settings** > **Search services**.

To change the country or region setting to find more search providers, select **Options** > **Settings** > **Country or region**.

#### Common actions in several applications

You can find the following actions in several applications:

To change the profile, or switch off or lock the device, press the power key briefly.

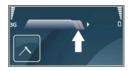

If an application consists of several tabs (see figure), open a tab by scrolling right or left.

To save the settings that you have configured in an application, select **Back**.

To save a file, select **Options** > **Save**. There are different saving options depending on the application you use.

To send a file, select **Options** > **Send**. You can send a file in an e-mail or multimedia message, or using different connectivity methods.

To copy, press and hold the shift key, and select the text with the scroll key. Press and hold the shift key, and select Copy. To paste, scroll to where you want to paste the text, press and hold the shift key, and select Paste. This method may not work in applications that have their own copy and paste commands.

To select different items, such as messages, files, or contacts, scroll to the item you want to select. Select **Options** > **Mark/Unmark** > **Mark** to select one item or **Options** > **Mark/Unmark** > **Mark** all to select all items.

**Tip:** To select almost all items, first select **Options** > Mark/Unmark > Mark all, then select the items you do not want, and **Options** > Mark/Unmark > Unmark.

To select an object (for example, an attachment in a document) scroll to the object so that square markers appear on each side of the object.

## Free memory

To view how much memory is available for different data types, select Menu > Office > File mgr..

Many features of the device use memory to store data. The device notifies you if available memory is low.

To free memory, transfer data to an alternative memory (if available) or compatible computer.

To remove data you no longer need, use File manager or the respective application. You can remove the following:

- Messages in the folders in Messaging and retrieved e-mail messages from the mailbox
- Saved web pages
- · Contact information
- Calendar notes
- · Applications shown in Application manager that you do not need
- Installation files (with .sis or .sisx file extensions) of installed applications. Back up
  the installation files to a compatible computer.
- Images and video clips in Photos. Back up the files to a compatible computer using Nokia PC Suite.

## Personalisation

You can personalise your device by, for example, adjusting the various tones, background images, and screen savers.

#### **Profiles**

Select Menu > Ctrl. panel > Profiles.

You can adjust and customise the ringing tones, alert tones, and other device tones for different events, environments, or caller groups. The active profile is shown at the top of the display in the home screen. However, if the active profile is General, only today's date is shown.

To create a new profile, select **Options** > **Create new**, and define the settings.

To customise a profile, select a profile and **Options** > **Personalise**.

To activate a profile, select a profile and **Options** > **Activate**.

To set the profile to be active until a certain time within the next 24 hours, scroll to the profile, select **Options** > **Timed**, and set the time. When the time expires, the profile changes back to the previously active non-timed profile. When the profile is timed, is displayed in the home screen. The Offline profile cannot be timed.

To delete a profile that you created, select **Options** > **Delete profile**. You cannot delete the predefined profiles.

When the Offline profile is activated, your connection to the cellular network is closed. All radio frequency signals between the device and the cellular network are prevented. If you try to send a message, it is placed in the Outbox folder, and is sent only when another profile is activated.

You can also use your device without a SIM card. If you remove the SIM card, the Offline profile is activated.

Important: In the Offline profile you cannot make or receive any calls, or use other features that require cellular network coverage. Calls may still be possible to the official emergency number programmed into your device. To make calls, you must first activate the phone function by changing profiles. If the device has been locked, enter the lock code.

When you use the Offline profile, you can still use a wireless LAN (WLAN), for example, to read your mail or browse the internet. You can also use Bluetooth connectivity. Remember to comply with any applicable safety requirements when you establish and use WLAN or Bluetooth connections.

#### Select ringing tones

To set a ringing tone for a profile, select **Options** > **Personalise** > **Ringing tone**. Select a ringing tone from the list, or select **Download sounds** to open a bookmark folder containing a list of bookmarks for downloading tones using the browser. Any downloaded tones are saved to Gallery.

To play the ringing tone for a selected contact group only, select **Options** > **Personalise** > **Alert for**, and select the desired group. Phone calls coming from outside that group have a silent alert.

To change the message tone, select **Options** > **Personalise** > **Message alert tone**.

#### **Customise profiles**

Select Menu > Ctrl. panel > Profiles.

Select **Options** > **Personalise** and from the following:

**Ringing tone** — Select a ringing tone from the list, or select **Download sounds** to open a bookmark folder containing a list of bookmarks for downloading tones using the browser. If you have two alternate phone lines in use, you can specify a ringing tone for each line.

**Video call tone** — Select a ringing tone for video calls.

**Say caller's name** — When you select this option and someone from your contacts list calls you, the device sounds a ringing tone that is a combination of the spoken name of the contact and the selected ringing tone.

**Ringing type** — Select how you want the ringing tone to alert.

**Ringing volume** — Select the volume level of the ringing tone.

**Message alert tone** — Select a tone for received text messages.

**E-mail alert tone** — Select a tone for received e-mail messages.

**Vibrating alert** — Set the device to vibrate when you receive a call or message.

**Keypad tones** — Select the volume level of the keypad tones.

Warning tones — Deactivate the warning tones. This setting also affects the tones of some games and Java™ applications.

**Alert for** — Set the device to ring only upon calls from phone numbers that belong to a selected contact group. Phone calls coming from outside that group have a silent alert.

**PTT call alert tone** — Select a ringing tone for PTT calls.

**Push to talk status** — Set the PTT status to each profile.

**Profile name** — You can give a name to a new profile or rename an existing profile. The General and Offline profiles cannot be renamed.

#### Personalise the home screen

Select Menu > Ctrl. panel > Modes.

To change the name of the current home screen, select **Options** > **Rename mode**.

To select which applications and notifications you want to see in the home screen, select **Home screen applications**.

To change the theme of the home screen currently in use, select **General theme**.

To change the background image of the home screen currently in use, select **Wallpaper**.

To change from one home screen to another, scroll to Current mode, and select Options > Change.

## Change the display theme

Select Menu > Ctrl. panel > Themes.

Select from the following:

**General** — Change the theme used in all applications.

**Menu view** — Change the theme used in the main menu.

**Standby** — Change the theme used in the home screen.

**Wallpaper** — Change the background image of the home screen.

**Power saver** — Select an animation for the power saver.

**Call image** — Change the image displayed during calls.

To activate or deactivate the theme effects, select General > Options > Theme effects.

## Download a theme

Select Menu > Ctrl. panel > Themes.

To download a theme, select **General > Download themes > Options > Go to > New web page**. Enter the web address from which you want to download your theme. Once the theme is downloaded, you can preview or activate the theme.

To preview a theme, select **Options** > **Preview**.

To activate a theme, select **Options** > **Set**.

#### Change audio themes

You can set sounds for various device events. The sounds can be tones, speech, or a combination of both.

Select Menu > Ctrl. panel > Themes and Audio themes.

To change the current audio theme, select Active audio theme.

To add 3-D effects to the audio theme, select **Options** > **3-D ringing tones**.

To create a new audio theme, select **Options** > **Save theme**.

To set a sound for an event, select an event group, such as Messaging events. Select the desired event and from the following:

**Silent** — Deactivate the sound of the device event.

**Tone** — Set a tone as the sound for the device event.

**Speech** — Set a synthesised voice tag as the sound for the device event. Enter the desired text, and select **OK**.

Select an event group, such as Messaging events. Select the desired event, **Options**, and from the following:

**Play** — Play the sound before activating it.

**Activate sounds** — Activate all the sounds in the event group.

**Deactivate sounds** — Deactivate all the sounds in the event group.

## 3-D ringing tones

Select Menu > Ctrl. panel > 3-D tones.

To enable three-dimensional (3-D) sound effects for ringing tones, select **3-D ringing tone effects** > **On**. Not all ringing tones support 3–D effects.

To change the 3–D effect that is applied to the ringing tone, select **Sound trajectory** and the desired effect.

To modify the 3–D effect, select from the following:

**Trajectory speed** — Select the speed at which sound moves from one direction to another. This setting is not available for all effects.

**Reverberation** — Select the desired effect to adjust the amount of echo.

**Doppler effect** — Select **On** to set the ringing tone sound higher when you are closer to your device, and lower when you are farther away. This setting is not available for all effects.

To listen to the ringing tone with the 3–D effect, select **Options** > **Play tone**.

To adjust the volume of the ringing tone, select Menu > Ctrl. panel > Profiles and Options > Personalise > Ringing volume.

## **New from Nokia Eseries**

Your new Nokia Eseries device contains new versions of the Calendar, Contacts, and Email applications, as well as a new home screen.

## **Kev features**

Your new Nokia E52 helps you manage your business and personal information. Some of the key features are highlighted here:

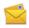

Read and reply to your e-mail while on the move.

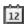

Stay up-to-date and plan your meetings with the Calendar application.

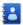

Manage your business partners and free time friends with the Contacts application.

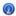

Connect to a wireless LAN (WLAN) with the WLAN wizard application.

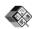

Work with documents, spreadsheets, and presentations with the Ouickoffice application.

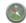

Find points of interest with the Maps application.

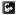

Switch from business to personal mode.

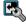

Edit the appearance and setup of your home screen with the Modes application.

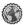

Browse your company intranet with the Intranet application.

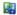

Move your contact and calendar information from a previous device to your Nokia E52 with the Switch application.

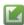

Check the available updates for applications and download them to your device with the Software update application.

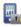

Encrypt your device or memory card to prevent outsiders from accessing your important information.

#### Home screen

In the home screen, you can quickly access your most frequently used features and applications, and view at a glance if you have missed calls or new messages.

#### Home screen

In the home screen, you can quickly access your most frequently used applications, and view at a glance if you have missed calls or new messages.

Whenever you see the icon, scroll right to access a list of available actions. To close the list, scroll left.

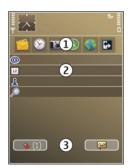

The home screen consists of the following:

- 1 Application shortcuts. To access an application, select the shortcut of the application.
- 2 Information area. To check an item displayed in the information area, select the item.
- 3 Notification area. To view the notifications, scroll to a box. A box is only visible if there are items in it.

You can define two separate home screens for different purposes, for example, one screen to show your business e-mail and notifications, and another to show your personal e-mail. This way, you do not have to see business-related messages outside office hours.

To switch between the home screens, select ...

To define which items and shortcuts you want in the home screen, and to set the appearance of the home screen, select Menu > Ctrl. panel and Modes.

#### Work on the home screen

To search for contacts in the home screen, start entering the contact's name. When entering the characters, press each key once. For example, to enter "Eric", press **3742**. The device suggests matching contacts.

To switch between the alphabetic and number modes, select **Options** > **Alpha mode** or **Number mode**.

Select the desired contact from the list of proposed matches. This feature may not be available in all languages.

To call the contact, press the call key.

To disable the contact search, select **Options** > **Contact search off**.

To check your received messages, select the message box in the notification area. To read a message, select the message. To access other tasks, scroll right.

To view your missed calls, select the calls box in the notification area. To return a call, select a call, and press the call key. To send a text message to a caller, select a call, scroll right, and select **Send message** from the list of available actions.

To listen to your voice mail, select the voice mail box in the notification area. Select the desired voice mailbox, and press the call key.

# **One-touch keys**

With the One-touch keys, you can access applications and tasks quickly. Each key has been assigned an application or a task. To change these, select Menu > Ctrl. panel > Settings and General > Personalisation > One-touch keys. Your service provider may have assigned applications to the keys, in which case you cannot change them.

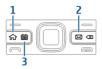

- 1 Home key
- **2** E-mail key
- 3 Calendar kev

## Home key

To access the home screen, press the home key briefly. Press the home key briefly again to access the menu.

To view the list of active applications, press the home key for a few seconds. When the list is open, press the home key briefly to scroll the list. To open the selected application, press the home key for a few seconds, or press the scroll key. To close the selected application, press the backspace key.

Leaving applications running in the background increases the demand on battery power and reduces the battery life.

## Calendar key

To open the Calendar application, press the calendar key briefly.

To create a new meeting entry, press the calendar key for a few seconds.

# E-mail key

To open your default mailbox, press the e-mail key briefly.

To create a new e-mail message, press the e-mail key for a few seconds.

## Turn to silence calls or alarms

When you activate the sensors in your device, you can control certain functions by turning the device.

Select Menu > Ctrl. panel > Settings and General > Sensor settings.

Select from the following:

**Sensors** — Set the display to rotate automatically according to the device's orientation.

**Turning control** — Set the device to silence incoming calls or snooze alarms when you turn the device face down. To enable this option, the Sensors option needs to be activated.

#### Calendar

Select Menu > Calendar.

#### **About Calendar**

Select Menu > Calendar

With calendar, you can create and view scheduled events and appointments, and switch between different calendar views.

In the month view, calendar entries are marked with a triangle. Anniversary entries are also marked with an exclamation mark. The entries of the selected day are displayed as a list.

To open calendar entries, select a calendar view and an entry.

Whenever you see the \infty icon, scroll right to access a list of available actions. To close the list, scroll left.

## Create calendar entries

Select Menu > Calendar.

You can create the following types of calendar entries:

- Meeting entries remind you of events that have a specific date and time.
- Meeting requests are invitations that you can send to the participants. Before you
  can create meeting requests you must have a compatible mailbox configured to
  your device.
- Memo entries are related to the whole day but not to a specific time of the day.
- Anniversary entries remind you of birthdays and special dates. They refer to a certain day but not a specific time of the day. Anniversary entries are repeated every year.
- To-do entries remind you of a task that has a due date but not a specific time of the day.

To create a calendar entry, select a date, **Options** > **New entry**, and the entry type.

To set the priority for meeting entries, select **Options** > **Priority**.

To define how the entry is handled during synchronisation, select **Private** to hide the entry from viewers if the calendar is available online, **Public** to make the entry visible to viewers, or **None** to not copy the entry to your computer.

To send the entry to a compatible device, select **Options** > **Send**.

To make a meeting request of a meeting entry, select **Options** > **Add participants**.

## Create meeting requests

Select Menu > Calendar.

Before you can create meeting requests, you must have a compatible mailbox configured for your device.

To create a meeting entry:

- 1 To create a meeting entry, select a day and Options > New entry > Meeting request.
- 2 Enter the names of the required participants. To add names from your contacts list, enter the first few characters, and select from the proposed matches. To add optional participants, select Options > Add optional participants.
- 3 Enter the subject.
- 4 Enter the start and end times and dates, or select **All-day event**.
- 5 Enter the location.
- 6 Set an alarm for the entry, if needed.
- 7 For a recurring meeting, set the recurrence time, and enter the end date.
- 8 Enter a description.

To set the priority for the meeting request, select **Options** > **Priority**.

To send the meeting request, select **Options** > **Send**.

## **Calendar views**

Select Menu > Calendar.

You can switch between the following views:

 Month view shows the current month and the calendar entries of the selected day in a list.

- Week view shows the events for the selected week in seven day boxes.
- Day view shows the events for the selected day grouped into time slots according to their starting time.
- · To-do view shows all to-do items.
- Agenda view shows the events for the selected day in a list.

Tip: To switch between views, press \*.

To change the view, select **Options** > **Change view** and the desired view.

Tip: To open the week view, select the week number.

To move to the next or the previous day in month, week, day, and agenda view, select the desired day.

To change the default view, select **Options** > **Settings** > **Default view**.

#### **Contacts**

#### **About Contacts**

Select Menu > Contacts.

With Contacts, you can save and update contact information, such as phone numbers, home addresses, and e-mail addresses of your contacts. You can add a personal ringing tone or a thumbnail image to a contact. You can also create contact groups, which allow you to communicate with several contacts at the same time, and send contact information to compatible devices.

Whenever you see the icon, scroll right to access a list of available actions. To close the list, scroll left.

# Work with contacts

Select Menu > Contacts.

To create a contact, select **Options** > **New contact**, and enter the details of the contact.

To copy contacts from the memory card, if available, select **Options** > **Create backup** > **Memory card to phone**.

To search for contacts, start entering the contact's name in the search field.

To switch to predictive search mode, select **Options** > **Activate predict. search**.

To search for contacts in predictive search mode, start entering the contact's name in the search field.

#### Create contact groups

Select Menu > Contacts.

- 1 To create a contact group, scroll to each contact you want to add to the group, and select Options > Mark/Unmark > Mark.
- 2 Select Options > Group > Add to group > Create new group, and enter a name for the group.

If you want to make conference calls to the group using a conference service, define the following:

**Conf. service number** — Enter the conference call service number.

**Conf. service ID** — Enter the conference call ID.

**Conf. service PIN** — Enter the conference call PIN code.

To make a conference call to the group using the conference service, select the group and **Options** > **Call**, scroll right, and select **Call conference ser.**.

## Search for contacts in a remote database

To activate remote contact search, select **Options** > **Settings** > **Contacts** > **Remote search server**. You must define a remote server before you can do remote contact searches.

To search for contacts in a remote database, select **Contacts** > **Options** > **Search from remote**. Enter the name of the contact you want to search for, and select **Search**. The device establishes a data connection to the remote database.

To search for contacts in the home screen, start entering characters in the home screen, and select the database from the proposed matches.

To change the remote contacts database, select **Options** > **Settings** > **Contacts** > **Remote search server**. This setting affects the database used in the Contacts and Calendar applications and the home screen, but not the database that is used for e-mail.

# Add ringing tones for contacts

Select Menu > Contacts.

To add a ringing tone for a contact, select the contact, **Options** > **Ringing tone**, and a ringing tone. The ringing tone sounds when the contact calls you.

To add a ringing tone for a contact group, select the contact group, **Options** > **Group** > **Ringing tone**, and a ringing tone.

To remove the ringing tone, select **Default tone** from the list of ringing tones.

## **Contacts settings**

Select Menu > Contacts.

To modify the settings of the Contacts application, select **Options** > **Settings** > **Contacts** and from the following:

**Contacts to display** — Show contacts that are stored in the device memory, on the SIM card, or both.

**Default saving memory** — Select where to save contacts.

**Name display** — Change the way contacts' names are displayed. This setting is not available for all languages.

**Default contact list** — Select which contacts list opens when you open the Contacts application. This setting is only available when there is more than one contacts list.

**Remote search server** — Change the remote contacts database. This option is available only if remote contacts databases are supported by your service provider.

# Multitasking

You can have several applications open at the same time. To switch between active applications, press and hold the home key, scroll to an application, and press the scroll key. To close the selected application, press the backspace key.

**Example:** When you have an active phone call and want to check your calendar, press the home key to access the menu, and open the Calendar application. The phone call remains active in the background.

**Example:** When you are writing a message and want to check a web site, press the home key to access the menu, and open the Web application. Select a bookmark or enter the web address manually, and select **Go to**. To return to your message, press and hold the home key, scroll to the message and press the scroll key.

# **About Ovi Sync**

Select Menu > Applications > Ovi sync.

With Ovi Sync, you can synchronise contacts, calendar entries, and notes between your device and Ovi. To use Ovi Sync, you need a Nokia account. If you do not have a Nokia account, create one at www.ovi.com.

# Messaging

Select Menu > Messaging.

In Messaging (network service), you can send and receive text messages, multimedia messages, audio messages, and e-mail messages. You can also receive web service messages, cell broadcast messages, and special messages containing data, and send service commands.

Before sending or receiving messages, you may need to do the following:

- Insert a valid SIM card in the device and be located in the service area of a cellular network.
- Verify that the network supports the messaging features you want to use and that they are activated on your SIM card.
- Define the internet access point settings on the device.
- · Define the e-mail account settings on the device.
- Define the text message settings on the device.
- Define the multimedia message settings on the device.

The device may recognise the SIM card provider and automatically configure some of the message settings. If not, you may need to define the settings manually; or contact your service provider to configure the settings.

# Nokia Messaging

The Nokia Messaging service automatically transfers e-mail from your existing e-mail address to your Nokia E52. You can read, respond to, and organise your e-mails on the go. The Nokia Messaging service works with a number of internet e-mail providers that are often used for personal e-mail, such as Google e-mail services.

The Nokia Messaging service may be chargeable. For information on possible costs, contact your service provider or the Nokia Messaging service.

The Nokia Messaging service must be supported by your network and may not be available in all regions.

# **Install the Nokia Messaging application**

- 1 Select Menu > Email and New mailb..
- 2 Read the information on the display, and select **Start**.
- 3 Select **Connect** to allow your device to access the network.

4 Enter your e-mail address and password.

The Nokia Messaging service can run on your device even if you have installed other email applications, such as Mail for Exchange.

#### E-mail service

The e-mail service automatically pushes e-mail from your existing e-mail address to your Nokia E52.

You can read, respond to, and organise your e-mail on the go. The e-mail service works with a number of internet e-mail providers that are often used for personal e-mail.

This service must be supported by your network and may not be available in all countries or regions. For availability, contact your service provider.

## Set up e-mail on your device

- 1 Select Menu > Email > New mailb..
- 2 Read the information on the display, and select **Start**.
- 3 If requested, allow your device to connect to the internet.
- 4 Select your e-mail service provider or account type.
- 5 Enter the required account details, such as e-mail address and password.

The e-mail service can run on your device even if you have installed other e-mail applications, such as Mail for Exchange.

## E-mail Set up your e-mail

With the E-mail wizard, you can set up your corporate e-mail account, such as Mail for Exchange, and your internet e-mail account.

When setting up your corporate e-mail, you may be prompted for the name of the server associated with your e-mail address. For details, contact your company IT department.

- 1 To open the wizard, in the home screen, select **Set up e-mail**.
- 2 Enter your e-mail address and password. If the wizard is not able to configure your e-mail settings automatically, you need to select your e-mail account type, and enter the related account settings.

If your device contains any additional e-mail clients, those are offered to you when you open the wizard.

## Mail for Exchange

Use of the Mail for Exchange is limited to over-the-air synchronisation of PIM information between the Nokia device and the authorised Microsoft Exchange server.

#### Send e-mail

Select Menu > Messaging.

- 1 Select your mailbox and Options > Create email.
- In the To field, enter the recipient's e-mail address. If the recipient's e-mail address can be found in Contacts, start entering the recipient's name, and select the recipient from the proposed matches. If you add several recipients, insert; to separate the e-mail addresses. Use the Cc field to send a copy to other recipients, or the Bcc field to send a blind copy to recipients. If the Bcc field is not visible, select Options > More > Show Bcc field.
- 3 In the Subject field, enter the subject of the e-mail.
- 4 Enter your message in the text area.
- 5 Select **Options** and from the following:

**Add attachment** — Add an attachment to the message.

**Priority** — Set the priority of the message.

**Flag** — Flag the message for follow-up.

**Insert template** — Insert text from a template.

**Add recipient** — Add recipients to the message from Contacts.

**Editing options** — Cut, copy, or paste the selected text.

**Input options** — Activate or deactivate predictive text input, or select the writing language.

6 Select **Options** > **Send**.

The available options may vary.

## Add attachments

Select Menu > Messaging.

To write an e-mail message, select your mailbox and **Options** > **Create email**.

To add an attachment to the e-mail message, select **Options** > **Add attachment**.

To remove the selected attachment, select **Options** > **Remove attachment**.

#### Read e-mail

Select Menu > Messaging.

Important: Exercise caution when opening messages. Messages may contain malicious software or otherwise be harmful to your device or PC.

To read a received e-mail message, select the mailbox, and select the message from the list.

To reply to the message sender, select **Options** > **Reply**. To reply to the sender and all other recipients, select **Options** > **Reply to all**.

To forward the message, select **Options** > **Forward**.

#### **Download attachments**

Select Menu > Messaging and a mailbox.

To view the attachments in a received e-mail message, scroll to the attachment field, and select **Options** > **Actions**. If there is one attachment in the message, select **Open** to open the attachment. If there are several attachments, select **View list** to see a list showing which attachments have been downloaded.

To download the selected attachment or all the attachments from the list to your device, select **Options** > **Actions** > **Download** or **Download** all. The attachments are not saved in your device, and are deleted when you delete the message.

To save the selected attachment or all the downloaded attachments in your device, select **Options** > **Actions** > **Save** or **Save** all.

To open the selected, downloaded attachment, select **Options** > **Actions** > **Open**.

# Reply to a meeting request

Select Menu > Messaging and a mailbox.

Select a received meeting request, **Options**, and from the following:

**Accept** — Accept the meeting request.

**Decline** — Decline the meeting request.

**Forward** — Forward the meeting request to another recipient.

**Remove from calendar** — Remove a cancelled meeting from your calendar.

# Search for e-mail messages

Select Menu > Messaging and a mailbox.

To search for items within the recipients, subjects, and body texts of the e-mail messages in the mailbox, select **Options** > **Search**.

To stop the search, select **Options** > **Stop search**.

To start a new search, select **Options** > **New search**.

#### Delete e-mails

Select Menu > Messaging and a mailbox.

To delete an e-mail message, select the message and **Options** > **Actions** > **Delete**. The message is placed in the Deleted items folder, if available. If there is no Deleted items folder available, the message is deleted permanently.

To empty the Deleted items folder, select the folder and **Options** > **Empty deleted** items.

#### Switch between e-mail folders

Select Menu > Messaging and a mailbox.

To open another e-mail folder or mailbox, select **Inbox** at the top of the display. Select the e-mail folder or mailbox from the list.

## Disconnect from the mailbox

Select **Menu** > **Messaging** and a mailbox.

To cancel the synchronisation between the device and the e-mail server, and to work with e-mail without a wireless connection, select **Options** > **Disconnect**. If your mailbox does not have the **Disconnect** option, select **Options** > **Exit** to disconnect from the mailbox.

To start the synchronisation again, select **Options** > **Connect**.

## Set an out-of-office reply

Select Menu > Email.

To set an out-of-office reply, if available, select your mailbox and **Options** > **Settings** > **Mailbox** > **Out of office** > **On**.

To enter the text for the reply, select **Out of office reply**.

# General e-mail settings

Select Menu > Email and Settings > Global settings.

Select from the following:

**Message list layout** — Select whether the e-mail messages in Inbox display one or two lines of text

**Body text preview** — Preview messages when scrolling through the list of e-mail messages in Inbox.

**Title dividers** — To be able to expand and collapse the list of e-mail messages, select On

**Download notifications** — Set the device to display a notification when an e-mail attachment has been downloaded

Warn before delete — Set the device to display a warning before you delete an e-mail message.

**Home screen** — Define how many lines of e-mail are displayed in the home screen information area

#### Messaging folders

Select Menu > Messaging.

Messages and data received using Bluetooth connectivity are stored in the Inbox folder. E-mail messages are stored in the Mailbox folder. Messages that you have been writing can be stored in the Drafts folder. Messages that are waiting to be sent are stored in the Outbox folder, and messages that have been sent, excluding Bluetooth messages, are stored in the Sent folder

**Tip:** Messages are placed in the Outbox folder, for example, when your device is outside network coverage.

Note: The message sent icon or text on your device screen does not indicate that the message is received at the intended destination.

To request the network to send you a delivery report of the text messages and multimedia messages vou have sent (network service), select Options > Settings > Text message > Receive report or Multimedia message > Receive reports. The reports are saved in the Reports folder.

# Text and multimedia messages

Select Menu > Messaging.

Only devices that have compatible features can receive and display multimedia messages. The appearance of a message may vary depending on the receiving device.

A multimedia message (MMS) can contain text and objects such as images, sound clips, or video clips. Before you can send or receive multimedia messages on your device, you must define the multimedia message settings. Your device may recognise the SIM card provider and configure the correct multimedia message settings automatically. If not, contact your service provider for the correct settings, order the settings from your service provider in a configuration message, or use the Settings wizard application.

## Write and send messages

Select Menu > Messaging.

Important: Exercise caution when opening messages. Messages may contain malicious software or otherwise be harmful to your device or PC.

Before you can create a multimedia message or write an e-mail, you must have the correct connection settings in place.

The wireless network may limit the size of MMS messages. If the inserted picture exceeds this limit, the device may make it smaller so that it can be sent by MMS.

Check the size limit of e-mail messages with your service provider. If you attempt to send an e-mail message that exceeds the size limit of the e-mail server, the message is left in the Outbox folder, and the device attempts to resend it periodically. Sending an e-mail requires a data connection, and continuous attempts to resend the e-mail may increase your data transfer costs. In the Outbox folder, you can delete such a message, or move it to the Drafts folder.

- Select New message > Message to send a text or multimedia message (MMS), Audio message to send a multimedia message that includes one sound clip, or E-mail to send an e-mail message.
- 2 In the To field, press the scroll key to select recipients or groups from the contacts list, or enter the recipient's phone number or e-mail address. To add a semicolon (;) that separates the recipients, press \*. You can also copy and paste the number or address from the clipboard.
- 3 In the subject field, enter the subject of the e-mail. To change the fields that are visible, select **Options** > Message header fields.
- 4 In the message field, write the message. To insert a template or note, select Options > Insert content > Insert text > Template or Note.
- To add a media file to a multimedia message, select Options > Insert content, the file type or source, and the desired file. To insert a business card, slide, note, or some other file to the message, select Options > Insert content > Insert other.

- 6 To capture an image or record a video or sound clip for a multimedia message, select Options > Insert content > Insert image > New, Insert video clip > New, or Insert sound clip > New.
- 7 To add special characters, press \*, and select More symbols and a symbol.
- 8 To add a smiley, press \*, and select More emoticons and a smiley.
- 9 To add an attachment to an e-mail, select **Options** and the attachment type. E-mail attachments are indicated by ①.
- 10 To send the message, select **Options** > **Send**, or press the call key.

Note: The message sent icon or text on your device screen does not indicate that the message is received at the intended destination.

Your device supports text messages beyond the limit for a single message. Longer messages are sent as two or more messages. Your service provider may charge accordingly. Characters with accents, other marks, or some language options take more space, and limit the number of characters that can be sent in a single message.

You may not be able to send video clips that are saved in the MP4 file format or that exceed the size limit of the wireless network in a multimedia message.

# Text messages on the SIM card

Select Menu > Messaging and Options > SIM messages.

Text messages may be stored on your SIM card. Before you can view SIM messages, you must copy the messages to a folder in the device. After copying the messages to a folder, you can view them in the folder or delete them from the SIM card.

- 1 Select **Options** > Mark/Unmark > Mark or Mark all to mark every message.
- 2 Select Options > Copy.
- 3 Select a folder and **OK** to begin copying.

To view SIM card messages, open the folder where you copied the messages, and open a message.

# Receive and reply to multimedia messages

**Important:** Exercise caution when opening messages. Messages may contain malicious software or otherwise be harmful to your device or PC.

**Tip:** If you receive multimedia messages that contain objects unsupported by your device, you cannot open them. Try to send these objects to another device such as a computer, and open them there.

- 1 To reply to a multimedia message, open the message, and select Options > Reply.
- 2 Select To sender to reply to the sender, To all to reply to everyone included in the received message, Via audio message to reply with an audio message, or Via email to reply with an e-mail message. E-mail message is available only if a mailbox is configured and the message is sent from an e-mail address.
- 3 Enter the text of the message, and select **Options** > **Send**.

#### **Create presentations**

Select Menu > Messaging.

Creating multimedia presentations is not possible if MMS creation mode is set to Restricted. To change the setting, select Options > Settings > Multimedia message > MMS creation mode > Free or Guided.

- 1 To create a presentation, select New message > Message. The message type is changed to multimedia message based on the inserted content.
- 2 In the To field, enter a recipient's number or e-mail address, or press the scroll key to add a recipient from the contacts list. If you enter more than one number or email address, separate them with a semicolon.
- 3 Select Options > Insert content > Insert presentation and a presentation template. A template may define which media objects you can include in the presentation, where they appear, and which effects are displayed between images and slides.
- 4 Scroll to the text area, and enter the text.
- 5 To insert images, sound or video clips, or notes in your presentation, scroll to the corresponding object area, and select Options > Insert.
- 6 To add slides, select **Options** > **Insert** > **New slide**.

To select the background colour for the presentation and background images for different slides, select **Options** > **Background settings**.

To set effects between images or slides, select **Options** > **Effect settings**.

To preview the presentation, select **Options** > **Preview**. Multimedia presentations may only be viewed in compatible devices that support presentations. They may appear different in different devices.

#### **View presentations**

To view a presentation, open the multimedia message from the Inbox folder. Scroll to the presentation, and press the scroll key.

To pause the presentation, press either selection key.

To resume playing the presentation, select **Options** > **Continue**.

If the text or images are too large to fit on the display, select **Options** > **Activate scrolling**, and scroll to see the entire presentation.

To find phone numbers and e-mail or web addresses in the presentation, select **Options** > **Find**. You may use these numbers and addresses to make calls, send messages, or create bookmarks, for example.

#### View and save multimedia attachments

To view multimedia messages as complete presentations, open the message, and select **Options** > **Play presentation**.

**Tip:** To view or play a multimedia object in a multimedia message, select **View** image, **Play sound clip**, or **Play video clip**.

To view the name and size of an attachment, select the message and **Options** > **Objects**.

To save a multimedia object, select **Options** > **Objects**, the object, and **Options** > **Save**.

# Organise messages

Select Menu > Messaging and My folders.

To create a new folder to organise your messages, select **Options** > **New folder**.

To rename a folder, select **Options** > **Rename folder**. You can only rename folders that you have created.

To move a message to another folder, select the message, **Options** > **Move to folder**, the folder, and **OK**.

To sort messages in a specific order, select **Options** > **Sort by**.

To view the properties of a message, select the message and **Options** > **Message details**.

## Message reader

With Message reader you can listen to text, multimedia, audio, and e-mail messages.

To listen to new messages or e-mail, in the home screen, press and hold the left selection key until Message reader opens.

To listen to a message from your Inbox, scroll to the message, and select **Options** > **Listen**. To listen to an e-mail message from your mailbox, scroll to the message, and select**Options** > **Listen**. To stop the reading, press the end key.

To pause and continue the reading, press the scroll key. To skip to the next message, scroll right. To replay the current message or e-mail, scroll left. To skip to the previous message, scroll left at the beginning of the message.

To view the current message or e-mail in text format without the sound, select **Options** > **View**.

#### Speech

Select Menu > Ctrl. panel > Phone > Speech.

With Speech, you can set the language, voice, and voice properties for the message reader.

To set the language for the message reader, select Language. To download additional languages to your device, select Options > Download languages.

**Tip:** When you download a new language, you must download at least one voice for that language.

To set the speaking voice, select **Voice**. The voice depends on the selected language.

To set the speaking rate, select **Speed**.

To set the speaking volume, select Volume.

To view details of a voice, open the voice tab, and select the voice and **Options** > **Voice** details. To listen to a voice, select the voice and **Options** > **Play voice**.

To delete languages or voices, select the item and **Options** > **Delete**.

# Message reader settings

To change the message reader settings, open the Settings tab, and define the following:

**Language detection** — Activate automatic reading language detection.

**Continuous reading** — Activate continuous reading of all selected messages.

**Speech prompts** — Set the message reader to insert prompts in messages.

**Audio source** — Listen to messages through the earpiece or loudspeaker.

#### Special message types

Select Menu > Messaging.

You can receive special messages that contain data, such as operator logos, ringing tones, bookmarks, or internet access or e-mail account settings.

To save the contents of these messages, select **Options** > **Save**.

# Service messages

Service messages are sent to your device by service providers. Service messages may contain notifications such as news headlines, services, or links through which the message content can be downloaded.

To define the service message settings, select **Options** > **Settings** > **Service** message.

To download the service or message content, select **Options** > **Download message**.

To view information about the sender, web address, expiration date, and other details of the message before downloading it, select **Options** > **Message details**.

#### Send service commands

You can send a service request message (also known as a USSD command) to your service provider and request activation for certain network services. Contact your service provider for the service request text.

To send a service request message, select **Options** > **Service commands**. Enter the service request text and select **Options** > **Send**.

#### Cell broadcast

Select Menu > Messaging and Options > Cell broadcast.

With the cell broadcast network service, you can receive messages on various topics from your service provider, such as weather or traffic conditions in a particular region. For available topics and relevant topic numbers, contact your service provider. Cell broadcast messages cannot be received when the device is in the remote SIM mode. A packet data (GPRS) connection may prevent cell broadcast reception.

Cell broadcast messages cannot be received in UMTS (3G) networks.

To receive cell broadcast messages, you may need to turn cell broadcast reception on. Select **Options** > **Settings** > **Reception** > **On**.

To view messages related to a topic, select the topic.

To receive messages related to a topic, select **Options** > **Subscribe**.

**Tip:** You can set important topics as hot topics. You are notified in the home screen, when you receive a message related to a hot topic. Select a topic and **Options** > **Hotmark**.

To add, edit, or delete topics, select **Options** > **Topic**.

## **Messaging settings**

Select Menu > Messaging and Options > Settings.

Open the message type in question, and define all fields marked with **Must be defined** or with a red asterisk.

Your device may recognise the SIM card provider and configure the correct text message, multimedia message, and GPRS settings automatically. If not, contact your service provider for the correct settings, order the settings from your service provider in a configuration message, or use the Settings wizard application.

## Text message settings

 $\label{eq:Select Menu > Messaging and Options > Settings > Text message.}$ 

Select from the following:

 $\begin{tabular}{ll} \textbf{Message centres} & - \textbf{View the available message centres for your device, or add a new one.} \end{tabular}$ 

**Message centre in use** — Select a message centre to send the message.

**Character encoding** — Select **Reduced support** to use automatic character conversion to another encoding system when available.

**Receive report** — Select **Yes** if you want the network to send you delivery reports on your messages (network service).

**Message validity** — Select how long the message centre resends your message if the first attempt fails (network service). If the recipient cannot be reached within the validity period, the message is deleted from the message centre.

**Message sent as** — Convert the message to another format. Change this option only if you are sure that your message centre is able to convert text messages into these other formats. For more information, contact your service provider.

**Preferred connection** — Select the preferred method of connection when sending text messages from your device.

**Reply via same centre** — Select whether you want the reply message to be sent using the same text message centre number (network service).

## **Multimedia message settings**

Select Menu > Messaging and Options > Settings > Multimedia message.

Select from the following:

**Image size** — Scale images in multimedia messages.

**MMS creation mode** — Select **Restricted** to set your device to prevent you from including content in multimedia messages that may not be supported by the network or the receiving device. To receive warnings about including such content, select **Guided**. To create a multimedia message with no restrictions on attachment type, select **Free**. If you select **Restricted**, creating multimedia presentations is not possible.

**Access point in use** — Select the default access point to connect to the multimedia message centre. You may not be able to change the default access point if it is preset in your device by your service provider.

**Multimedia retrieval** — Select how you want to receive messages, if available. Select **Always automatic** to receive multimedia messages always automatically, **Auto in home netw.** to receive notification of a new multimedia message that you can retrieve from the message centre (for example, when you are travelling abroad and are outside your home network), **Manual** to retrieve multimedia messages from the message centre manually, or **Off** to prevent receipt of any multimedia messages. Automatic retrieval may not be supported in all regions.

**Allow anonymous msgs.** — Receive messages from unknown senders.

**Receive adverts** — Receive messages defined as advertisements.

**Receive reports** — Request for delivery and read reports of sent messages (network service). Receiving a delivery report of a multimedia message that has been sent to an e-mail address may not be possible.

**Deny report sending** — Select **Yes** to not send delivery reports from your device for received multimedia messages.

**Message validity** — Select how long the messaging centre tries to send the message (network service). If the recipient of a message cannot be reached within the validity period, the message is removed from the multimedia messaging centre. **Maximum time** is the maximum amount of time allowed by the network.

The device requires network support to indicate that a sent message has been received or read. Depending on the network and other circumstances, this information may not always be reliable.

## Service message settings

Select Menu > Messaging and Options > Settings > Service message.

To allow your device to receive service messages from your service provider, select Service messages > 0n.

To select how to download services and service message content, select **Download messages** > **Automatically** or **Manually**. If you select **Automatically**, you may still need to confirm some downloads since not all services can be downloaded automatically.

# Cell broadcast settings

Select Menu > Messaging and Options > Settings > Cell broadcast.

To receive cell broadcast messages, select **Reception** > **On**.

To select the languages in which you want to receive cell broadcast messages, select Language.

To display new topics in the cell broadcast topics list, select **Topic detection > On**.

# Other settings

Select Menu > Messaging and Options > Settings > Other.

Select from the following:

**Save sent messages** — Select whether to save sent messages in the Sent folder.

**Number of saved msgs.** — Enter the number of sent messages to save. When the limit is reached, the oldest message is deleted.

**Memory in use** — Select where to save your messages. You can save messages to the memory card only if a memory card is inserted.

# **Phone**

To make and receive calls, the device must be switched on, it must have a valid SIM card installed, and you must be located in the service area of a cellular network.

To make or receive a net call, your device must be connected to a net call service. To connect to a net call service, your device must be in the coverage of a connection network, such as a wireless LAN (WLAN) access point.

#### Voice calls

**Note:** The actual invoice for calls and services from your service provider may vary, depending on network features, rounding off for billing, taxes, and so forth.

#### Noise cancellation

Noise from the surrounding environment is actively removed from your speech using dual microphone noise cancellation technology.

Noise picked up by a secondary microphone is removed from the signal of the main microphone into which you speak. This results in a significantly improved transmission of speech in a noisy environment.

Noise cancellation is not available when using the loudspeaker or a headset.

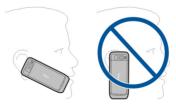

For the best results, hold the device with the main microphone towards your mouth.

## Answer a call

To answer a call, press the call key.

To reject a call, press the end key.

To mute the ringing tone instead of answering a call, select **Silence**.

When you have an active call and the call waiting function (network service) is activated, press the call key to answer a new incoming call. The first call is put on hold. To end the active call, press the end key.

#### Make a call

To make a call, enter the phone number, including the area code, and press the call key.

**Tip:** For international calls, add the + character that replaces the international access code, and enter the country code, area code (omit the leading 0, if necessary), and phone number.

To end the call or cancel the call attempt, press the end key.

To make a call using the saved contacts, open the contacts. Enter the first letters of the name, scroll to the name, and press the call key.

To make a call using the log, press the call key to view up to 20 numbers that you last called or attempted to call. Scroll to the desired number or name, and press the call key.

To adjust the volume of an active call, use the volume keys.

To switch from a voice call to a video call, select **Options** > **Switch to video call**. The device ends the voice call and makes a video call to the recipient.

#### Make a conference call

- 1 To make a conference call, enter a participant's phone number, and press the call key.
- 2 When the participant answers, select **Options** > **New call**.
- 3 When you have made a phone call to all the participants, select **Options** > **Conference** to merge the calls into a conference call.

To mute the microphone during the call, press the mute key.

To drop a participant from the conference call, select **Options** > **Conference** > **Drop** participant and the participant.

To discuss privately with a conference call participant, select **Options** > **Conference** > **Private** and the participant.

#### **Voice mail**

Select Menu > Ctrl. panel > Phone > Call mailbox.

When you open the Voice mail application (network service) for the first time, you are asked to enter the number of your voice mailbox.

To call your voice mailbox, scroll to **Voice mailbox**, and select **Options** > **Call voice** mailbox.

If you have configured net call settings to your device and have an internet call mailbox, to call the mailbox, scroll to the mailbox, and select **Options** > **Call internet call** mbx.

To call your mailbox in the home screen, press and hold 1; or press 1 and then the call key. Select the mailbox you want to call.

To change the mailbox number, select the mailbox and **Options** > **Change number**.

# Video calls

# **About video calls**

To be able to make a video call, you need to be in the coverage of a UMTS network. For availability and subscription to video call services, contact your service provider. While talking, you can see a real-time, two-way video between you and the recipient of the call, if the recipient has a compatible device. The video image recorded by the camera in your device is shown to the video call recipient. A video call can only be made between two parties.

# Make a video call

To make a video call, enter the phone number or select the recipient from the contacts list and **Options** > **Call** > **Video call**. When the video call starts, the camera of the device is activated. If the camera is already in use, video sending is disabled. If the recipient of the call does not want to send video back to you, a still image is shown instead. To define the still image sent from your device instead of video, select **Menu** > **Ctrl. panel** > **Settings** and **Phone** > **Call** > **Image** in **video call**.

To disable the sending of audio, video, or video and audio, select **Options > Disable > Sending audio**, Sending video, or Sending aud. & video.

To adjust the volume of an active video call, use the volume keys.

To use the loudspeaker, select **Options** > **Activate loudspeaker**. To mute the loudspeaker and use the earpiece, select **Options** > **Activate handset**.

To swap the places of images, select **Options** > **Swap images**.

To zoom the image on the display, select **Options** > **Zoom** and scroll up or down.

To end the video call and make a new voice call to the same recipient, select **Options** > **Switch to voice** call.

#### **Video sharing**

Use video sharing (network service) to send live video or a video clip from your mobile device to another compatible mobile device during a voice call.

The loudspeaker is active when you activate video sharing. If you do not want to use the loudspeaker for the voice call while you share video, you can also use a compatible headset.

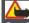

#### **Warning:**

Continuous exposure to high volume may damage your hearing. Listen to music at a moderate level, and do not hold the device near your ear when the loudspeaker is in use.

# Video sharing requirements

Video sharing requires a 3G connection. For more information on the service, 3G network availability, and fees associated with using this service, contact your service provider.

To use video sharing you must do the following:

- Ensure that your device is set up for person-to-person connections.
- Ensure you have an active 3G connection and are within 3G network coverage. If you move outside the 3G network during a video sharing session, the sharing stops while your voice call continues.
- Ensure that both the sender and recipient are registered to the 3G network. If you
  invite someone to a sharing session and the recipient's device is not within 3G
  network coverage, does not have video sharing installed, or person-to-person
  connections set up, the recipient does not receive invitations. You receive an error
  message that indicates that the recipient cannot accept the invitation.

#### Settings

To set up video sharing, you need person-to-person and 3G connection settings.

# Person-to-person connection settings

A person-to-person connection is also known as a Session Initiation Protocol (SIP) connection. The SIP profile settings must be configured in your device before you can use video sharing. Ask your service provider for the SIP profile settings, and save them in your device. Your service provider may send you the settings or give you a list of the needed parameters.

To add a SIP address to a contact card:

- 1 Select 🚱 > Contacts.
- 2 Open the contact card (or start a new card for that person).
- 3 Select Options > Add detail > Share video.
- 4 Enter the SIP address in the format username@domainname (you can use an IP address instead of a domain name).

If you do not know the SIP address for the contact, you can use the phone number of the recipient, including the country code, to share video (if supported by the network service provider).

## 3G connection settings

To set up your 3G connection:

- Contact your service provider to establish an agreement for you to use the 3G network.
- Ensure that your device 3G access point connection settings are configured properly.

# Share live video or video clips

During an active voice call, select **Options** > **Share video**.

- 1 To share live video during the call, select **Live video**.
  - To share a video clip, select **Video clip** and the clip you want to share.
  - You may need to convert the video clip into a suitable format to be able to share it. If your device notifies you that the video clip must be converted, select **OK**. Your device must have a video editor for the conversion to work.
- 2 If the recipient has several SIP addresses or phone numbers including the country code saved in the contacts list, select the desired address or number. If the SIP address or phone number of the recipient is not available, enter the address or number of the recipient including the country code, and select OK to send the invitation. Your device sends the invitation to the SIP address.
  - Sharing begins automatically when the recipient accepts the invitation.

# Options during video sharing

Zoom the video (available for sender only).

Adjust the brightness (available for sender only).

Mute or unmute the microphone.
Turn the loudspeaker on and off.

Pause and resume video sharing.

Switch to full screen mode (available for receiver only).

3 To end the sharing session, select **Stop**. To end the voice call, press the end key. When you end the call, video sharing also ends.

To save the live video you shared, select Yes when prompted. The device notifies you of the memory location of the saved video. To define the preferred memory location, select Menu > Ctrl. panel > Settings and Connection > Video sharing > Preferred saving memory.

If you access other applications while you are sharing a video clip, the sharing is paused. To return to the video sharing view, and to continue sharing, in the home screen, select **Options** > **Continue**.

#### **Accept an invitation**

When someone sends you a video sharing invitation, the invitation message displays the sender's name or SIP address. If your device is not set to silent, it rings when you receive an invitation.

If someone sends you a share invitation and you are not within UMTS network coverage, you will not know that you received an invitation.

When you receive an invitation, select from the following:

**Yes** — Accept the invitation, and activate the sharing session.

**No** — Reject the invitation. The sender receives a message that you rejected the invitation. You can also press the end key to reject the invitation and end the voice call.

To mute the video on your device, select **Options** > **Mute**.

To play the video at the original volume, select **Options** > **Original volume**. This does not affect the audio playback of the other party of the phone call.

To end the sharing session, select **Stop**. To end the voice call, press the end key. When you end the call, also video sharing ends.

# Internet calls About internet calls

With the internet call service (network service), you can make and receive calls over the internet. Internet calls can be established between computers, between mobile phones, and between a VoIP device and a traditional telephone.

To be able to use the service, you must subscribe to the service, and have a user account.

To make or receive an internet call, you must be in the service area of a wireless LAN, and connected to an internet call service.

#### **Activate internet calls**

Select Menu > Contacts. Scroll left, and select the internet calls service from the list.

To make or receive internet calls, contact your service provider to receive the internet call connection settings. To connect to an internet call service, your device must be in a network service area.

To activate your internet call service, select **Options** > **Activate service**.

To search for available wireless LAN (WLAN) connections, select **Options** > **Search for WLAN**.

#### Make internet calls

When you have activated the internet call feature, you can make an internet call from all applications where you can make a regular voice call, such as the contacts list or log. For example, in the contacts list, scroll to the desired contact, and select **Options** > Call > Internet call.

To make an internet call in the home screen, enter the phone number or internet address, and select **Net call**.

- 1 To make an internet call to an internet address that does not start with a digit, press any number key in the home screen, then press # for a few seconds to clear the display and to switch from number mode to letter mode.
- 2 Enter the internet address, and press the call key.

## Internet call settings

Select Menu > Contacts. Scroll left, and select the internet calls service from the list.

To view or edit internet call settings, select **Options** > **Settings** and from the following:

**Service connectivity** — Select the destination settings for internet call connectivity, and edit destination details.

To change a destination, scroll to the service, and select **Change**.

**Availability requests** — Select whether to automatically accept all incoming presence requests without a confirmation query.

**Service information** — View technical information about the selected service.

#### **Voice functions**

## **Voice functions**

With the Voice functions application, you can use your voice to carry out basic tasks. You can call or send audio messages to contacts, answer calls, and listen to your messages. You need to record a personal wake-up command before you can carry out these tasks. When Voice functions is activated, the device is listening for your wake-up command. When the wake-up command is given, the tasks can be carried out.

#### **Activate Voice functions**

Select Menu > Applications > Voice funct..

To activate the application, do the following:

- 1 Select **Rec. commands** > **Start command** to record the wake-up command.
- 2 In the main view, select **Voice functions**.
- 3 Say the wake-up command.

Select from the following:

**Rec. commands** — Record commands.

**Settings** — Change the settings.

**What is this?** — Read information about the application.

The available options may vary.

# Speed dialling

Select Menu > Ctrl. panel > Settings and Phone > Call > Speed dialling.

Speed dialling allows you to make a call by pressing and holding a number key in the home screen.

To activate speed dialling, select **On**.

To assign a number key to a phone number, select Menu > Ctrl. panel > Phone > Speed dial.

Scroll to the number key (2 - 9) on the display, and select **Options** > **Assign**.

Select the desired number from the contacts list.

To delete the phone number assigned to a number key, scroll to the speed dialling key, and select **Options** > **Remove**.

To modify a phone number assigned to a number key, scroll to the speed dialling key, and select **Options** > **Change**.

#### **Call divert**

Select Menu > Ctrl. panel > Settings and Phone > Call divert.

Divert incoming calls to your voice mailbox or to another phone number. For details, contact your service provider.

Select the type of calls to divert and from the following:

**All voice calls** or **All fax calls** — Divert all incoming voice or fax calls. You cannot answer the calls, only divert the calls to another number.

**If busy** — Divert incoming calls if you have an active call.

**If not answered** — Divert incoming calls after your device rings for a specified length of time. Select the length of time for the device to ring before diverting the call.

**If out of reach** — Divert calls when the device is switched off or out of network coverage.

**If not available** — Divert calls if you have an active call, do not answer, or the device is switched off or out of network coverage.

To divert calls to your voice mailbox, select a call type, a diverting option, and **Options** > **Activate** > **To voice mailbox**.

To divert calls to another phone number, select a call type, a diverting option, and **Options** > **Activate** > **To other number**. Enter the number, or select **Find** to retrieve a number saved in Contacts.

To check the current diverting status, scroll to the diverting option, and select **Options** > **Check status**.

To stop diverting calls, scroll to the diverting option, and select **Options** > **Deactivate**.

### Call barring

Select Menu > Ctrl. panel > Settings and Phone > Call barring. If you have defined internet call settings, select Internet call barring.

You can bar the calls that can be made or received with the device (network service). To modify the settings, you need the barring password from your service provider. Call barring affects all call types.

Select from the following voice call barring settings:

**Outgoing calls** — Prevent making voice calls with your device.

**Incoming calls** — Prevent incoming calls.

**International calls** — Prevent calling to foreign countries or regions.

**Incoming calls when roaming** — Prevent incoming calls when outside your home country.

**International calls except to home country** — Prevent calls to foreign countries or regions, but allow calls to your home country.

To check the status of voice call barrings, select the barring option and **Options** > **Check** status.

To deactivate all voice call barrings, select a barring option and **Options** > **Deactivate** all barrings.

To change the password used for barring voice and fax calls, select **Options** > **Edit barring password**. Enter the current code, then the new code twice. The barring password must be four digits long. For details, contact your service provider.

#### Bar net calls

Select Menu > Ctrl. panel > Settings and Phone > Call barring > Internet call barring.

To reject net calls from anonymous callers, select **Anonymous call barring > On**.

#### Send DTMF tones

You can send dual-tone multifrequency (DTMF) tones during an active call to control your voice mailbox or other automated phone services.

## Send a DTMF tone sequence

- 1 Make a call, and wait until the recipient answers.
- 2 Select Options > Send DTMF.
- 3 Enter the DTMF tone sequence, or select a predefined sequence.

## Attach a DTMF tone sequence to a contact card

- Select Menu > Contacts. Select a contact and Options > Edit > Options > Add detail > DTMF.
- Enter the tone sequence. To insert a pause of about 2 seconds before or between DTMF tones, enter p. To set the device to send the DTMF tones only after you select Send DTMF during a call, enter w. To enter p and w with the keypad, press \* repeatedly.
- 3 Select Done.

## Talking theme

Select Menu > Ctrl. panel > Themes and Standby > Talking theme.

When the talking theme is activated, a list of functions supported by the talking theme is displayed in the home screen. As you scroll through the functions, the device reads the displayed functions aloud. Select the desired function.

To listen to the entries in your contacts list, select **Call features** > **Contacts**.

To listen to information on your missed and received calls, and dialled numbers, select Call features > Recent calls.

To make a call by entering the phone number, select **Call features** > **Dialler** and the desired numbers. To enter a phone number, scroll to the digits and select them one by one.

To call your voice mailbox, select **Call features** > **Voice mailbox**.

To use voice commands to make a call, select **Voice commands**.

To have your received messages read aloud, select Message reader.

To listen to the current time, select Clock. To listen to the current date, scroll down.

If the calendar alarm expires when you are using voice aid, the application reads the calendar alarm content aloud.

To listen to the available options, select **Options**.

#### Voice commands

Select Menu > Ctrl. panel > Phone > Voice comm..

Use voice commands to make phone calls and launch applications, profiles, or other functions on the device. To start voice recognition, press and hold the mute key.

The device creates a voice tag for the entries in Contacts and for the functions designated in the Voice commands application. When a voice command is spoken, the device compares the spoken words to the voice tag stored in the device. Voice commands are not dependent on a speaker's voice; however, the voice recognition in the device adapts to the main user's voice to recognise voice commands better.

#### Make a call

A voice tag for a contact is the name or nickname that is saved for the contact in the contacts list.

Note: Using voice tags may be difficult in a noisy environment or during an emergency, so you should not rely solely upon voice dialling in all circumstances.

To listen to a voice tag, select a contact and **Options** > **Voice tag details** > **Options** > **Play voice tag**.

- 1 To make a call using a voice command, press and hold the mute key.
- 2 When you hear the tone or see the visual display, clearly say the name saved for the contact.
- 3 The device plays a synthesised voice tag for the recognised contact in the selected device language and displays the name. After a time-out period of 1.5 seconds, the device dials the number. If the recognised contact was not correct, select another contact from the proposed matches, or select Quit to cancel dialling.
  - If several numbers are saved for the contact, select the contact and the desired number.

# Launch an application

The device creates voice tags for the applications listed in the Voice commands application.

To launch an application using a voice command, press and hold the mute key, and clearly say the name of the application. If the recognised application was not correct, select another application from the proposed matches, or select **Quit** to cancel.

To change the voice command of an application, select **Options** > **Change command**, and enter the new command.

#### Change profiles

Select Menu > Ctrl. panel > Phone > Voice comm..

The device creates a voice tag for each profile. To activate a profile using a voice command, press and hold the mute key in the home screen, and say the name of the profile.

To change the voice command, select **Profiles** > **Options** > **Change command**.

# **Voice command settings**

Select Menu > Ctrl. panel > Phone > Voice comm..

Select **Options** > **Settings** and from the following:

**Synthesiser** — Activate the synthesiser that plays recognised voice commands.

**Playback volume** — Adjust the speech volume.

**Recognition sensitivity** — Adjust the voice command recognition sensitivity.

**Command verification** — Select whether the voice commands are accepted automatically, manually, or by voice verification.

**Remove voice adapts.** — Reset voice recognition learning when the main user of the device has changed.

#### Push to talk

Some features may not be available in your region. For availability, contact your service provider.

Select Menu > Applications > PTT.

# About push to talk

Push to talk (PTT) (network service) is a real-time voice-over-IP service that uses the cellular network. PTT provides direct voice communication, with the push of a key. Use PTT to have a conversation with one person or with a group of people.

Before you can use PTT, you must define the PTT settings (access point, PTT, SIP, XDM, and Presence). You may receive the settings in a special text message from the service provider that offers the PTT service. You can also use the Settings wizard application to configure PTT, if supported by your service provider. For more information on the PTT application, see the user guide for your device or your local Nokia website.

In PTT communication, one person talks while the others listen through the built-in loudspeaker.

Speakers take turns responding to each other. Because only one group member can talk at any time, the maximum duration of a speech turn is limited. The maximum duration is usually set to 30 seconds. For details of the speech turn duration for your network. contact your service provider.

Phone calls always take priority over push to talk activities.

# Log in and exit PTT

When you start the push to talk (PTT) service, you are automatically logged in and connected to the channels that were active the last time you closed the application. If the connection fails, to attempt to log in again, select **Options** > **Log in to PTT**.

To exit PTT, select **Options** > **Exit**.

To switch to another open application, press and hold the menu key.

#### Make and receive a PTT call

To make a PTT call, press and hold the call key as long as you talk. To listen to the response, release the call key.

To check the login status of your contacts, in PTT, select Options > PTT contacts > **Contacts** and from the following:

- person available
- person unknown
- person does not want to be disturbed, but can receive callback request
- person has PTT switched off

This service depends on your network operator and is only available for subscribed contacts. To subscribe a contact, select **Options** > **Show login status**.

#### Make a one-to-one call

Select Options > PTT contacts > Contacts.

Select the contact you want to talk to and **Options** > Talk 1 to 1.

Press and hold the PTT key the entire time you are talking. When you have finished. release the key.

#### 74 Phone

To talk to a contact, press and hold the PTT key also in other views in the PTT application, for example, the Contacts view.

To make a new phone call, first end the one-to-one call. Select **Disconnect**.

**Tip:** Hold the device in front of you during a PTT call so you can see the display. Speak towards the microphone, and do not cover the loudspeaker with your hands.

# Make a group call

To call a group, select **Options** > **PTT contacts** > **Contacts**, mark the contacts you want to call, and select **Options** > **Talk to many**.

#### **Answer a PTT call**

To answer a one-to-one call, press the call key. To dismiss the call, press the end key.

**Tip:** You can also make a one-to-one or group call from Contacts. Select **Options** > **PTT** > **Talk 1 to 1** or **Talk to many**.

# **Callback requests**

To send a callback request:

In the contacts list, scroll to the desired name, and select **Options** > **Send callback** request.

When someone sends you a callback request, 1 new callback request is displayed in the home screen.

To respond to a callback request:

Select **Show**, a contact, and **Options** > **Talk 1 to 1** to start a one-to-one call.

# PTT groups

#### Channels

A PTT channel consists of a group of people (for example, friends or a work team) who joined the channel after they were invited. When you call a channel, all members joined to the channel hear the call simultaneously.

You can join pre-configured channels. Public channels are open to anyone who knows the URL for the channel.

When you are connected to a channel and talk, all members joined to the channel hear you talking. Up to five channels can be active at the same time.

Select Options > PTT contacts > Netw. grps./ channels.

To connect to a public pre-configured network group or channel for the first time, you must first create the group or channel. Select **Options** > **Add existing**, and enter the required information. After the link to the group has been created, you can attempt to join the group.

# **Network groups**

Network groups consist of pre-configured lists of members that are stored on the server. You can define participants by adding them to the member list. When you want to talk to a network group, you can select the group, and make a call to it. The server calls each participant in the group, and the call is ready when the first participant answers.

To make a call, select **Options** > **PTT contacts** > **Netw. grps./ channels**, open the PTT groups tab, select a group, and press the PTT key.

# Create a channel group

To create a new configured network group or channel, select **Options** > **Create new**, **PTT network group**, or **PTT channel**.

You can create your own public channels, choose your own channel name, and invite members. Those members can invite more members to the public channel.

You may also set up private channels. Only users invited by the host are allowed to join and use private channels.

For each channel, define Network group name, Nickname, and Thumbnail (optional).

When you have successfully created a channel, you are asked if you want to send channel invitations. Channel invitations are text messages.

# Talk to a channel or group

To talk to a channel after you log in to the PTT service, press the PTT key. A tone sounds, indicating that access is granted. Continue to press and hold the PTT key the entire time you are talking. When you finish talking, release the key.

If you try to respond to a channel by pressing the PTT key while another member is talking, **Wait** is displayed. Release the PTT key, wait for the other person to finish talking, and press the PTT key again. Alternatively, press and hold the PTT key, and wait for **Talk** to be displayed.

When you are talking in a channel, the first person to press the PTT key when someone stops talking can talk next.

To view the currently active members of a channel during an active call to the channel, select **Options** > **Active members**.

When you have finished the PTT call, select **Disconnect**.

To invite new members to an active call, select the channel when you are connected to it. Select **Options** > **Send invitation** to open the invitation view. You can only invite new members when you are the host of a private channel, or when the channel is a public channel. Channel invitations are text messages.

You can also advertise your channel, so that others may become aware of it and then join. Select **Options** > **Send invitation**, and enter the required information.

# Respond to a channel invitation

To save a received channel invitation, select **Options** > **Save channel**. The channel is added to your PTT contacts, channels view.

After you save the channel invitation, you are asked if you want to connect to the channel. Select **Yes** to open the PTT sessions view. Your device logs in to the service, if you are not logged in already.

If you reject or clear the invitation, the invitation is stored in your messaging inbox. To join the channel later, open the invitation message, and save the invitation. Select **Yes** from the dialog to connect to the channel.

#### View the PTT log

Select Options > PTT log and Missed PTT calls, Received PTT calls, orCreated PTT calls.

To make a one-to-one call from the PTT log, select a contact, and press the PTT key.

# PTT settings

To change your push to talk (PTT) user settings, select **Options** > **Settings** > **User settings** and from the following:

**Incoming calls** — Allow or block PTT calls.

**Incoming callback reqs.** — Receive or block incoming callback requests.

**Accepted list calls** — Set the device to notify you of incoming PTT calls, or answer the calls automatically.

**Callback request tone** — Select a ringing tone for callback requests.

**Application start-up** — Select if you want to log in to the PTT service when you switch on your device.

**Default nickname** — Enter your default nickname that is displayed to other users. You may not be able to edit this setting.

**Show my PTT address** — Select when to show you PTT address to the other parties of the call. You may not be able to select some of the options.

#### Log

Select Menu > Log.

The Log application stores information about the communication history of the device. The device registers missed and received calls only if the network supports these functions, and if the device is switched on and within the network service area.

# Call and data registers

Select Menu > Log.

To view recently missed, received, and dialled calls, select **Recent calls**.

**Tip:** To view the dialled numbers when in the home screen, press the call key.

To view the approximate duration of calls to and from your device, select Call duration.

To view the amount of data transferred during packet data connections, select **Packet data**.

#### **Monitor all communications**

Select Menu > Log.

To monitor all voice calls, text messages, or data connections registered by the device, open the general log tab  $\blacksquare$   $\clubsuit$ .

To view detailed information about a communication event, select the event.

**Tip:** Subevents, such as sending a text message in more than one part or opening a packet data connection, are logged as one communication event. Connections to your mailbox, multimedia messaging centre, or web pages are shown as packet data connections.

To add the phone number from a communication event to Contacts, select **Options** > **Save to Contacts**, and create a new contact, or add the phone number to an existing contact.

To copy the number, for example to paste it to a text message, select **Options > Use** number > Copy.

To view a single type of communication event or communication events with one other party, select **Options** > **Filter** and the desired filter.

To erase the contents of the log, recent calls register, and messaging delivery reports permanently, select **Options** > **Clear log**.

# Call and send messages from Log

Select Menu > Log.

To call back a caller, select Recent calls > Missed calls, Received calls, or Dialled numbers. Select the caller and Options > Call.

To reply to a caller with a message, select **Recent calls** > **Missed calls**, **Received calls**, or **Dialled numbers**. Select the caller and **Options** > **Create message**, and send a message.

#### Log settings

Select Menu > Log.

To set the time for keeping all communication events in the log, select **Options** > **Settings** > **Log duration** and the time. If you select **No log**, all log contents are permanently deleted.

# Internet

With your Nokia E52, you can browse the web and download and install new applications to your device. You can also use your device as a modem and connect your PC to the internet

#### Browser About Browser

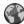

With the Browser application, you can view web pages on the internet.

Select Menu > Web.

To browse the web, you need to have an internet access point configured in your device. The browser requires network service.

# Browse the web

With the Browser application, you can browse web pages.

Select Menu > Web.

**Shortcut:** To open Browser, press and hold **0** in the home screen.

# Go to a web page

In the bookmarks view, select a bookmark, or start entering a web address (the right opens automatically), and select Go to.

Some web pages may contain material, such as video clips, that requires a large amount of memory to view. If your device runs out of memory while loading such a web page, insert a memory card. Otherwise, the video clips are not displayed.

Disable graphics to save memory and speed up downloading Select Options > Settings > Page > Load content > Text only.

# Refresh the content of the web page

Select Options > Web page options > Reload.

# View snapshots of web pages you have visited

Select **Back**. A list of pages you have visited during the current browsing session opens. This option is available if **History list** is activated in the browser settings.

# Block or allow the automatic opening of multiple windows

Select Options > Web page options > Block pop-ups or Allow pop-ups.

# View the shortcut keys

Select **Options** > **Keypad shortcuts**. To edit the shortcut keys, select **Edit**.

# Zoom in or out on a web page

Press \* or #.

**Tip:** To go to the home screen without exiting the Browser application or closing the connection, press the end key once.

#### Browser toolbar

The browser toolbar helps you select frequently used functions of the browser.

To open the toolbar, press and hold the scroll key on a blank spot on a web page.

To move within the toolbar, scroll left or right.

To select a function, press the scroll key.

To view a description of a toolbar icon's function, scroll to the toolbar icon.

# **Navigate pages**

When you are browsing a large web page, you can use Mini Map or Page overview to view the page at one glance.

Select Menu > Web.

# **Activate the Mini Map**

 $Select\ Options\ > Settings\ > General\ > Mini\ map\ > On.$ 

When you scroll through a large web page, the Mini Map opens and shows an overview of the page.

# Move on the Mini Map

Scroll left, right, up, or down. When you find the desired location, stop scrolling. The Mini Map disappears and leaves you at the selected location.

# Find information on a web page with Page overview

- 1 Press 8. A miniature image of the current web page opens.
- 2 Move on the miniature image by scrolling up, down, left, or right.
- 3 When you find a section you want to view, select **OK** to go to that section on the web page.

# Web feeds and blogs

With web feeds, you can easily follow news headlines and your favourite blogs.

Select Menu > Web.

Web feeds are XML files on web pages. They are used to share, for example, the latest news headlines or blogs. It is common to find web feeds on web, blog, and wiki pages.

The browser application automatically detects if a web page contains web feeds.

# Subscribe to a web feed when a feed is available on the page

Select Options > Add feed.

# Update a web feed

In the Web feeds view, select a feed and **Options** > **Web feed options** > **Refresh**.

# Set automatic update for all web feeds

In the Web feeds view, select **Options** > **Edit** > **Edit**. This option is not available if one or more feeds are marked.

# Widgets

Widgets bring more content to your device! Widgets are small, downloadable web applications that deliver multimedia, news feeds, and other information, such as weather reports, to your device. Installed widgets appear as separate applications in the Applications folder.

You can download widgets from the web.

You can also install widgets on a compatible memory card (if available).

The default access point for widgets is the same as in the web browser. When active in the background, some widgets may update information automatically in your device.

Using widgets may involve the transmission of large amounts of data through your service provider's network. For information about data transmission charges, contact your service provider.

#### Content search

With keyword search, you can quickly find the information you are looking for on a web page.

Select Menu > Web.

# Search for text within the current web page

Select **Options** > **Find word**. To go to the previous or next match, scroll up or down.

**Tip:** To search for text within the current web page, press **2**.

#### **Bookmarks**

You can store your favourite web pages in Bookmarks for instant access.

Select Menu > Web.

#### **Access bookmarks**

- 1 If you have a page other than Bookmarks as your homepage, select Options > Go to > Bookmarks.
- 2 Select a web address from the list or from the collection of bookmarks in the Recently visited pages folder.

# Save the current web page as a bookmark

While browsing, select **Options** > **Web page options** > **Save as bookmark**.

# Edit or delete bookmarks

Select Options > Bookmark manager.

Send or add a bookmark, or set a bookmarked web page as the homepage Select Options > Bookmark options.

# Empty the cache

Emptying the cache memory helps you keep your data secure. The information or services you have accessed are stored in the cache memory of the device. If you have accessed or tried to access confidential information requiring passwords, empty the cache after each browsing session.

Select Options > Clear privacy data > Cache.

#### **Fnd the connection**

# End the connection and close the Browser application

Select Options > Exit.

#### Delete cookies

Select Options > Clear privacy data > Cookies. Cookies contain information collected about your visits to web pages.

# Connection security

If the security indicator ( ) is displayed during a connection, the data transmission between the device and the internet gateway or server is encrypted.

The security icon does not indicate that the data transmission between the gateway and the content server (where the data is stored) is secure. The service provider secures the data transmission between the gateway and the content server.

Security certificates may be required for some services, such as banking services. You are notified if the identity of the server is not authentic or if you do not have the correct security certificate in your device. For more information, contact your service provider.

Important: Even if the use of certificates makes the risks involved in remote connections and software installation considerably smaller, they must be used correctly in order to benefit from increased security. The existence of a certificate does not offer any protection by itself; the certificate manager must contain correct, authentic, or trusted certificates for increased security to be available. Certificates have a restricted lifetime. If "Expired certificate" or "Certificate not valid yet" is shown, even if the certificate should be valid, check that the current date and time in your device are correct.

Before changing any certificate settings, you must make sure that you really trust the owner of the certificate and that the certificate really belongs to the listed owner.

# Web settings

Select Menu > Web and Options > Settings and from the following:

# **General settings**

**Access point** — Change the default access point. Some or all access points may be preset for your device by your service provider. You may not be able to change, create, edit, or remove them.

**Homepage** — Define the homepage.

**Mini map** — Turn Mini Map on or off. Mini Map helps with web page navigation.

**History list** — If you select **On**, while browsing, to see a list of the pages you have visited during the current session, select **Back**.

**Web address suffix** — Enter a web address suffix that the device uses by default when you enter a web address in the Go to field (for example, .com or .org).

**Security warnings** — Hide or show security notifications.

**Java/ECMA script** — Enable or disable the use of scripts.

**Java/ECMA script errors** — Select whether you want to receive script notifications.

# Page settings

**Load content** — Select whether you want to load images and other objects while browsing. If you select **Text only**, to load images or objects later during browsing, select **Options** > **Display options** > **Load images**.

**Default encoding** — If text characters are not shown correctly, you can select another encoding according to the language for the current page.

**Block pop-ups** — Allow or block automatic opening of different pop-ups while browsing.

**Automatic reload** — Select whether you want the web pages to be refreshed automatically while browsing.

**Font size** — Define the font size that is used for web pages.

# **Privacy settings**

**Recently visited pages** — Enable or disable automatic bookmark collecting. If you want to continue saving the addresses of the visited web pages into the **Recently visited pages** folder, but hide the folder from the bookmarks view, select **Hide folder**.

**Form data saving** — Select whether you want the password data or data you enter on different forms on a web page to be saved and used the next time you open the page.

**Cookies** — Enable or disable the receiving and sending of cookies.

# Web feed settings

**Acc. point for auto-update** — Select the desired access point for updating. This option is only available when **Automatic updates** is active.

 $\mbox{\bf Update when roaming }-\mbox{\bf Select}$  whether you want the web feeds to be updated automatically when roaming.

#### **Browse the intranet**

Select Menu > Office > Intranet.

To connect to an intranet, open the Intranet application and select **Options** > **Connect.** If you have several intranet destinations defined in Connection settings, select **Change destination** to select which intranet to browse.

To define the settings for the intranet connection, select **Options** > **Settings**.

# Ovi Store About Ovi Store

with Ovi Store, you can download mobile games, applications, videos, pictures, themes, and ringing tones to your device. Some items are free of charge; others you need to pay for with your credit card or in your phone bill. The availability of payment methods depends on your country of residence and your network service provider. Ovi Store offers content that is compatible with your mobile device and relevant to your tastes and location.

#### Connect your computer to web

You can use your device to connect your PC to the web.

- 1 Connect the data cable to the USB connectors of your device and your PC.
- 2 Select Connect PC to web. The necessary software is automatically installed from your device to the PC.
- 3 Accept the installation in your PC. Accept also the connection, if prompted. When the connection to the web is established, the web browser of your PC opens.

You must have administrator rights to your PC, and the autorun option enabled in the PC.

If you use Mac OS, select **PC Suite** as the connection method. For more information, see www.nokia.com/support.

# Travelling

Need directions? Looking for a restaurant? Your device has the tools to get you where you want to be.

# Positioning (GPS)

You can use applications such as GPS data to determine your location or measure distances. These applications require a GPS connection.

#### **About GPS**

The Global Positioning System (GPS) is operated by the government of the United States, which is solely responsible for its accuracy and maintenance. The accuracy of location

GPS should not be used for precise location measurement, and you should never rely solely on location data from the GPS receiver and cellular radio networks for positioning or navigation.

The trip meter has limited accuracy, and rounding errors may occur. Accuracy can also be affected by availability and quality of GPS signals.

The coordinates in the GPS are expressed using the international WGS-84 coordinate system. The availability of the coordinates may vary by region.

# Assisted GPS (A-GPS)

Your device also supports assisted GPS (A-GPS).

A-GPS requires network support.

Assisted GPS (A-GPS) is used to retrieve assistance data over a packet data connection, which assists in calculating the coordinates of your current location when your device is receiving signals from satellites.

When you activate A-GPS, your device receives useful satellite information from an assistance data server over the cellular network. With the help of assisted data, your device can obtain the GPS position faster.

Your device is preconfigured to use the Nokia A-GPS service, if no service provider-specific A-GPS settings are available. The assistance data is retrieved from the Nokia A-GPS service server only when needed.

To disable the A-GPS service, select Menu > Applications > GPS data and Options > Positioning settings > Positioning methods > Assisted GPS > Options > Disable.

You must have an internet access point defined in the device to retrieve assistance data from the Nokia A-GPS service over a packet data connection. The access point for A-GPS can be defined in positioning settings. A wireless LAN (WLAN) access point cannot be used for this service. Only a packet data internet access point can be used. Your device asks you to select the internet access point when GPS is used for the first time.

#### Tips on creating a GPS connection

# Check the satellite signal status

Select Menu > Applications and GPS data > Options > Satellite status.

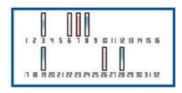

If your device has found satellites, a bar for each satellite is shown in the satellite information view. The longer the bar, the stronger the satellite signal. When your device has received enough data from the satellite signal to calculate your location, the colour of the bar changes.

Initially your device must receive signals from at least four satellites to be able to calculate your location. When the initial calculation has been made, it may be possible to continue calculating your location with three satellites. However, the accuracy is generally better when more satellites are found.

If no satellite signal can be found, consider the following:

- If you are indoors, go outdoors to receive a better signal.
- If you are outdoors, move to a more open space.
- If the weather conditions are bad, the signal strength may be affected.
- Some vehicles have tinted (athermic) windows, which may block the satellite signals.
- Ensure you do not cover the antenna with your hand.

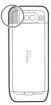

Establishing a GPS connection may take from a couple of seconds to several minutes. Establishing a GPS connection in a vehicle may take longer.

The GPS receiver draws its power from the device battery. Using GPS may drain the battery faster.

# **Position requests**

You may receive a request from a network service to receive your position information. Service providers may offer information about local topics, such as weather or traffic conditions, based on the location of your device.

When you receive a position request, the service that is making the request is displayed. Select **Accept** to allow your position information to be sent or **Reject** to deny the request.

#### Landmarks

With Landmarks, you can save the position information of specific locations in your device. You can sort the saved locations into different categories, such as business, and add other information to them, such as addresses. You can use your saved landmarks in compatible applications, such as GPS data.

Select Menu > Applications > Landmarks.

The coordinates in the GPS are expressed using the international WGS-84 coordinate system.

Select **Options** and from the following:

**New landmark** — Create a new landmark. To make a positioning request for your current location, select **Current position**. To select the location from the map, select **Select from map**. To enter the position information manually, select **Enter manually**.

**Edit** — Edit or add information to a saved landmark (for example, a street address).

**Add to category** — Add a landmark to a category in Landmarks. Select each category to which you want to add the landmark.

**Send** — Send one or several landmarks to a compatible device. Your received landmarks are placed in the Inbox folder in Messaging.

You can sort your landmarks into preset categories, and create new categories. To edit and create new landmark categories, open the categories tab, and select **Options** > **Edit categories**.

# **GPS** data

Select Menu > Applications > GPS data.

GPS data is designed to provide route guidance information to a selected destination, position information about your current location, and travelling information, such as the approximate distance to the destination and the approximate duration of travel.

The coordinates in the GPS are expressed using the international WGS-84 coordinate system.

To use GPS data, the GPS receiver of your device must initially receive position information from at least four satellites to calculate your location. When the initial calculation has been made, it may be possible to continue calculating your location with three satellites. However, the accuracy is generally better when more satellites are found.

# Route guidance

Select Menu > Applications > GPS data and Navigation.

Start the route guidance outdoors. If started indoors, the GPS receiver may not receive the necessary information from the satellites.

Route guidance uses a rotating compass on the device display. A red ball shows the direction to the destination, and the approximate distance to it is shown inside the compass ring.

Route guidance is designed to show the straightest route and the shortest distance to the destination, measured in a straight line. Any obstacles on the route, such as buildings and natural obstacles, are ignored. Differences in altitude are not taken into account when calculating the distance. Route guidance is active only when you move.

To set your trip destination, select **Options** > **Set destination** and a landmark as the destination, or enter the latitude and longitude coordinates.

To clear the destination set for your trip, select **Stop navigation**.

# **Retrieve position information**

Select Menu > Applications > GPS data and Position.

In the position view, you can view the position information of your current location. An estimate of the accuracy of the location is displayed.

To save your current location as a landmark, select **Options** > **Save position**. Landmarks are saved locations with more information, and they can be used in other compatible applications and transferred between compatible devices.

# Trip meter

Select Menu > Applications > GPS data and Trip distance.

The trip meter has limited accuracy, and rounding errors may occur. Accuracy can also be affected by availability and quality of GPS signals.

To turn trip distance calculation on or off, select **Options** > **Start** or **Stop**. The calculated values remain on the display. Use this feature outdoors to receive a better GPS signal.

To set the trip distance and time and average and maximum speeds to zero, and to start a new calculation, select **Options** > **Reset**. To set the trip meter and total time to zero, select **Restart**.

#### Maps Mans overview

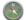

Select Menu > Applications > Maps.

Welcome to Maps.

Maps shows you what is nearby, helps you plan your route, and guides you where you want to go.

- · Find cities, streets, and services.
- Find your way with turn-by-turn directions.
- Synchronise your favourite locations and routes between your mobile device and the Ovi Maps internet service.
- · Check weather forecasts and other local information, if available.

Note: Downloading content such as maps, satellite images, voice files, guides or traffic information may involve transmission of large amounts of data (network service).

Some services may not be available in all countries, and may be provided only in selected languages. The services may be network dependent. For more information, contact your network service provider.

Almost all digital cartography is inaccurate and incomplete to some extent. Never rely solely on the cartography that you download for use in this device.

Content such as satellite images, guides, weather and traffic information and related services are generated by third parties independent of Nokia. The content may be inaccurate and incomplete to some extent and is subject to availability. Never rely solely on the aforementioned content and related services.

# View your location and the map

See your current location on the map, and browse maps of different cities and countries.

Select Menu > Applications > Maps and My position.

• marks your current position, if available. If your position is not available, indicates your last known position.

If only cell ID based positioning is available, a red halo around the positioning icon indicates the general area you might be in. In densely populated areas, the accuracy of the estimate increases, and the red halo is smaller than in lightly populated areas.

# Move on the map

Use the scroll key. By default, the map is oriented north.

# View your current or last known location

Press 0.

#### Zoom in or out

Press \* or #.

If you browse to an area not covered by the maps that are stored on your device and you have an active data connection, new maps are automatically downloaded.

Map coverage varies by country and region.

# Map view

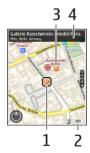

- 1 Selected location
- 2 Indicator area
- 3 Point of interest (for example, a railway station or a museum)
- 4 Information area

# Change the look of the map

View the map in different modes, to easily identify where you are.

Select Menu > Applications > Maps and My position.

Press 1, and select from the following:

**Map** — In the standard map view, details such as location names or motorway numbers, are easy to read.

**Satellite** — For a detailed view, use satellite images.

**Terrain** — View at a glance the ground type, for example, when you are travelling offroad.

# Change between 2D and 3D views

Press 3.

# **About positioning methods**

Maps displays your location on the map using GPS, A-GPS, WLAN, or cell ID based positioning.

The Global Positioning System (GPS) is a satellite-based navigation system used for calculating your location. Assisted GPS (A-GPS) is a network service that sends you GPS data, improving the speed and accuracy of the positioning.

Wireless local area network (WLAN) positioning improves position accuracy when GPS signals are not available, especially when you are indoors or between tall buildings.

With cell ID based positioning, the position is determined through the antenna tower your mobile device is currently connected to.

Depending on the available positioning method, the accuracy of positioning may vary from a few metres to several kilometres.

When you use Maps for the first time, you are prompted to define the internet access point to use to download map information, use A-GPS, or connect to a WLAN.

The Global Positioning System (GPS) is operated by the government of the United States, which is solely responsible for its accuracy and maintenance. The accuracy of location data can be affected by adjustments to GPS satellites made by the United States government and is subject to change with the United States Department of Defense civil GPS policy and the Federal Radionavigation Plan. Accuracy can also be affected by poor satellite geometry. Availability and quality of GPS signals may be affected by your location, buildings, natural obstacles, and weather conditions. GPS signals may not be available inside buildings or underground and may be impaired by materials such as concrete and metal.

GPS should not be used for precise location measurement, and you should never rely solely on location data from the GPS receiver and cellular radio networks for positioning or navigation.

The trip meter has limited accuracy, and rounding errors may occur. Accuracy can also be affected by availability and quality of GPS signals.

Note: Using WLAN may be restricted in some countries. For example, in France, you are only allowed to use WLAN indoors. For more information, contact your local authorities.

#### Find a location

Maps helps you find specific locations and businesses.

Select Menu > Applications > Maps and Search.

- 1 Enter search words, such as a street address or postcode. To clear the search field, select Clear.
- 2 Select Submit.
- 3 In the list of proposed matches, go to the desired item. To display the location on the map, select Map.

To view the other locations of the search result list on the map, scroll up or down.

# Return to the list of proposed matches

Select List.

# Search for different types of nearby places

Select **Browse categories** and a category, such as shopping, accommodation, or transport.

If no search results are found, ensure the spelling of your search terms is correct. Problems with your internet connection may also affect results when searching online.

To avoid data transfer costs, you can also get search results without an active internet connection, if you have maps of the searched area stored on your device.

# View location details

View more information about a specific location or place, such as a hotel or restaurant, if available.

Select Menu > Applications > Maps and My position.

# View the details of a place

Select a place, press the scroll key, and select **Show details**.

#### Save places and routes

Save addresses, places of interest, and routes, so they can be quickly used later.

Select Menu > Applications > Maps.

# Save a place

- 1 Select My position.
- 2 Go to the location. To search for an address or place, select **Search**.
- 3 Press the scroll key.
- 4 Select Save place.

#### Save a route

- 1 Select My position.
- 2 Go to the location. To search for an address or place, select **Search**.
- 3 To add another route point, press the scroll key, and select Add to route.
- 4 Select **Add new route point** and the appropriate option.
- 5 Select Show route > Options > Save route.

# View your saved places and routes

Select Favourites > Places or Routes.

# View and organise places or routes

You can quickly access the places and routes you have saved.

Group the places and routes into a collection, for example, when planning a trip.

Select Menu > Applications > Maps and Favourites.

# View a saved place on the map

- 1 Select **Places**, and go to the place.
- 2 Select **Show on map**.

To return to the list of saved places, select **List**.

# **Create a collection**

Select Create new collection, and enter a collection name.

# Add a saved place to a collection

- 1 Select **Places**, and go to the place.
- 2 Select Organise collections.
- 3 Select **New collection** or an existing collection.

If you need to delete a route, go to the Ovi Maps internet service at www.ovi.com.

# Send places to your friends

When you want to share place information with your friends, send these details directly to their devices.

Select Menu > Applications > Maps and My position.

# Send a place to your friend's compatible device

Select a location on the map, press the scroll key, and select **Send**.

#### Share location

Publish your current location to Facebook, together with text and a picture. Your Facebook friends can see your location on a map.

Select Menu > Applications > Maps and Share loc..

To share your location, you need a Nokia account and a Facebook account.

- Sign in to your Nokia account, or, if you do not yet have one, select Create new account.
- 2 Sign in to your Facebook account.
- 3 Select your current location.
- 4 Enter your status update.
- 5 To attach a picture to your post, select **Add a photo**.
- 6 Select Share location.

# Manage your Facebook account

In the main view, select Options > Account > Share location settings > Facebook.

Sharing your location and viewing the location of others requires an internet connection. This may involve the transmission of large amounts of data and related data traffic costs.

The Facebook terms of use apply to sharing your location on Facebook. Familiarise yourself with the Facebook terms of use and the privacy practices.

Before sharing your location to others, always consider carefully with whom you are sharing it. Check the privacy settings of the social networking service you are using as you might share your location with a large group of people.

# Synchronise your Favourites

Plan a trip on your computer at the Ovi Maps website, synchronise the saved places and routes with your mobile device, and access the plan on the go.

To synchronise places or routes between your mobile device and the Ovi Maps internet service, you need to be signed in to your Nokia account.

Select Menu > Applications > Maps.

# Synchronise saved places and routes

Select **Favourites** > **Synchronise with Ovi**. If you do not have a Nokia account, you are prompted to create one.

You can set your device to synchronise your Favourites automatically when you open or close the Maps application.

# **Synchronise Favourites automatically**

Select Options > Settings > Synchronisation > Change > At start-up and shut-d..

Synchronising requires an active internet connection, and may involve the transmission of large amounts of data through your service provider's network. For information about data transmission charges, contact your service provider.

To use the Ovi Maps internet service, go to www.ovi.com.

# Get voice guidance

Voice guidance, if available for your language, helps you find your way to a destination, leaving you free to enjoy the journey.

Select Menu > Applications > Maps and Drive or Walk.

When you use drive or walk navigation for the first time, you are asked to select the language of the voice guidance, and download the appropriate files.

If you select a language that includes street names, also the street names are said aloud. Voice guidance may not be available for your language.

# Change the voice guidance language

In the main view, select **Options** > **Settings** > **Navigation** > **Drive guidance** or **Walk guidance** and the appropriate option.

# Deactivate voice guidance

In the main view, select Options > Settings > Navigation > Drive guidance or Walk guidance and None.

# Repeat the voice guidance for car navigation

In the navigation view, select **Options** > **Repeat**.

# Adjust the volume of the voice guidance for car navigation

In the navigation view, select **Options** > **Volume**.

# **Drive to your destination**

When you need turn-by-turn directions while driving, Maps helps you get to your destination.

Select Menu > Applications > Maps and Drive.

#### Drive to a destination

Select **Set destination** and the appropriate option.

# Drive to your home

Select Drive home.

When you select **Drive home** or **Walk home** for the first time, you are prompted to define your home location. To later change the home location, do the following:

- 1 In the main view, select Options > Settings > Navigation > Home Location > Change > Redefine.
- 2 Select the appropriate option.

**Tip:** To drive without a set destination, select **Map**. Your location is displayed on the centre of the map as you move.

# Change views during navigation

Press the scroll key, and select 2D view, 3D view, Arrow view, or Route overview.

Obey all local laws. Always keep your hands free to operate the vehicle while driving. Your first consideration while driving should be road safety.

# **Navigation view**

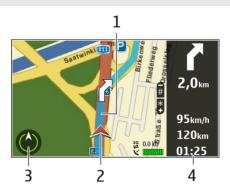

- 1 Route
- 2 Your location and direction
- 3 Compass
- 4 Information bar (speed, distance, time)

# Get traffic and safety information

Enhance your driving experience with real-time information about traffic events, lane assistance, and speed limit warnings, if available for your country or region.

Select Menu > Applications > Maps and Drive.

# View traffic events on the map

During drive navigation, select **Options** > **Traffic info**. The events are displayed as triangles and lines.

# **Update traffic information**

Select Options > Traffic info > Update traffic info.

When planning a route, you can set the device to avoid traffic events, such as traffic jams or roadworks.

# **Avoid traffic events**

In the main view, select Options > Settings > Navigation > Reroute due to traffic.

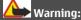

The location of speed/safety cameras can be shown on your route during navigation, if this feature is enabled. Some jurisdictions prohibit or regulate the use of speed/safety camera location data. Nokia is not responsible for the accuracy, or the consequences of use of speed/safety camera location data.

# Walk to your destination

When you need directions to follow a route on foot, Maps guides you over squares, and through parks, pedestrian zones, and even shopping centres.

Select Menu > Applications > Maps and Walk.

#### Walk to a destination

Select **Set destination** and the appropriate option.

# Walk to your home

Select Walk home.

When you select **Drive home** or **Walk home** for the first time, you are prompted to define your home location. To later change the home location, do the following:

- 1 In the main view, select Options > Settings > Navigation > Home Location > Change > Redefine.
- 2 Select the appropriate option.

**Tip:** To walk without a set destination, select **Map**. Your location is displayed on the centre of the map as you move.

#### Plan a route

Plan your journey, and create your route and view it on the map before setting off.

Select Menu > Applications > Maps and My position.

#### Create a route

- 1 Go to your starting point.
- 2 Press the scroll key, and select **Add to route**.
- 3 To add another route point, select Add new route point and the appropriate option.

# Change the order of the route points

1 Go to a route point.

# 100 Travelling

- 2 Press the scroll key, and select Move.
- 3 Go to the place where you want to move the route point to, and select **OK**.

# Edit the location of a route point

Go to the route point, press the scroll key, and select **Edit** and the appropriate option.

# View the route on the map

Select Show route.

# Navigate to the destination

Select Show route > Options > Start driving or Start walking.

# Change the settings for a route

The route settings affect the navigation guidance and the way the route is displayed on the map.

- 1 In the route planner view, open the Settings tab. To get to the route planner view from the navigation view, select Options > Route points or Route point list.
- 2 Set the transportation mode to **Drive** or **Walk**. If you select **Walk**, one-way streets are regarded as normal streets, and walkways and routes through, for example, parks and shopping centres, can be used.
- 3 Select the desired option.

# Select the walking mode

Open the Settings tab, and select Walk > Preferred route > Streets or Straight line. Straight line is useful on off-road terrain as it indicates the walking direction.

# Use the faster or shorter driving route

Open the Settings tab, and select **Drive** > **Route selection** > **Faster route** or **Shorter route**.

# Use the optimised driving route

Open the Settings tab, and select **Drive** > **Route selection** > **Optimised**. The optimised driving route combines the advantages of both the shorter and the faster routes.

You can also choose to allow or avoid using, for example, motorways, toll roads, or ferries.

# Use the compass

When the compass is activated, both the arrow of the compass and the map rotate automatically in the direction to which the top of your device is pointing.

Select Menu > Applications > Maps and My position.

# Activate the compass

Press 5.

# **Deactivate the compass**

Press 5 again. The map is oriented north.

The compass is active when there is a green outline. If the compass needs calibration, the outline of the compass is red or yellow.

# Calibrate the compass

Rotate the device around all axes in a continuous movement until the outline of the compass turns green.

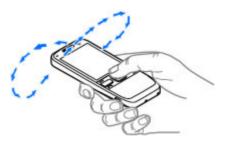

# Nokia Office Tools

Nokia Office Tools support mobile business and enable effective communication with work teams.

# **Active notes**

Select Menu > Office > Active notes.

Active notes allows you to create, edit, and view different kinds of notes, for example, meeting memos, hobby notes, or shopping lists. You can insert images, videos, and sound in the notes. You can link notes to other applications, such as Contacts, and send notes to others.

# Create and edit notes

Select Menu > Office > Active notes.

To create a note, start writing.

To edit a note, select the note and **Options** > **Editing options**.

To add boldface, italics, or underlining to your text or change the font colour, press and hold #, and scroll to select the text. Then select **Options** > **Text**.

Select **Options** and from the following:

**Insert object** — Insert images, sound or video clips, business cards, web bookmarks, and files.

**Insert new** — Add new items to the note. You can record sound and video clips, and capture images.

**Send** — Send the note.

**Link note to call** — Select **Add contacts** to link a note to a contact. The note is displayed when making a call to or receiving a call from the contact.

# **Active notes settings**

Select Menu > Office > Active notes and Options > Settings.

#### Select where to save notes

Select **Memory in use** and the desired memory.

# Change the layout of active notes

Select Change view > Grid or List.

# Display a note during phone calls

Select Show note during call > Yes.

**Tip:** If you temporarily do not want to see notes during phone calls, select **Show note** during call > No. This way you do not have to remove the links between notes and contact cards.

# **Calculator**

Select Menu > Office > Calculator.

This calculator has limited accuracy and is designed for simple calculations.

To make a calculation, enter the first number of the calculation. Select a function such as add or subtract from the function map. Enter the second number of the calculation, and select =. The calculator performs operations in the order they are entered. The result

of the calculation remains in the editor field and can be used as the first number of a new calculation.

The device saves the result of the last calculation in its memory. Exiting the Calculator application or switching off the device does not clear the memory. To recall the last saved result the next time you open the Calculator application, select **Options** > **Last result**.

To save the numbers or results of a calculation, select **Options** > **Memory** > **Save**.

To retrieve the results of a calculation from the memory and use them in a calculation, select **Options** > **Memory** > **Recall**.

#### File manager

Select Menu > Office > File mgr..

# **About File manager**

Select Menu > Office > File mgr..

With File manager, you can browse, manage, and open files.

The available options may vary.

To map or delete drives, or to define settings for a compatible remote drive connected to your device, select **Options** > **Remote drives**.

# Find and organise files

Select Menu > Office > File mgr..

To find a file, select **Options** > **Find**. Select where to search, and enter a search term that matches the file name.

To move or copy files and folders, or to create new folders, select **Options** > **Organise**.

**Shortcut:** To apply actions to multiple items at once, mark the items. To mark or unmark items, press #.

# Manage a memory card

Select Menu > Office > File mgr..

These options are available only if a compatible memory card is inserted in the device.

Select **Options** and from the following:

**Memory card options** — Rename or format a memory card.

**Memory card password** — Password protect a memory card.

**Unlock memory card** — Unlock a memory card.

# Back up files to a memory card

Select Menu > Office > File mgr..

To back up files to a memory card, select the file types you want to back up, and **Options** > **Back up phone memory**. Ensure that your memory card has enough free memory for the files that you have chosen to back up.

#### **Ouickoffice**

# Read Microsoft Word, Excel, and PowerPoint documents

You can view Microsoft Office documents, such as Word documents, Excel worksheets, or PowerPoint presentations.

Select Menu > Office > Quickoffice.

# Open a file

Select **Browse files** and the memory where the file is stored, browse to the correct folder, and select the file.

# Sort files

Select **Options** > **Sort by**.

Not all formats or features are supported.

# Converter

Select Menu > Office > Converter.

The converter has limited accuracy, and rounding errors may occur.

# **Convert measurements**

Select Menu > Office > Converter.

- Scroll to the type field, and select Options > Conversion type to open a list of measures. Select the measurement type to use (other than currency) and OK.
- 2 Scroll to the first unit field, and select **Options** > **Select unit**. Select the unit from which to convert and **OK**. Scroll to the next unit field, and select the unit to which to convert.

3 Scroll to the first amount field, and enter the value to convert. The other amount field changes automatically to show the converted value.

# Set base currency and exchange rate

Select Menu > Office > Converter.

When you change base currency, you must enter new exchange rates because all previously set exchange rates are cleared.

Before you can make currency conversions, you must choose a base currency and add exchange rates. The rate of the base currency is always 1. The base currency determines the conversion rates of the other currencies.

- 1 To set the exchange rate for the unit of currency, scroll to the type field, and select Options > Currency rates.
- 2 Scroll to the currency type, and enter the exchange rate you would like to set per single unit of currency.
- 3 To change the base currency, scroll to the currency, and select Options > Set as base currency.
- 4 Select **Done** > **Yes** to save the changes.

After you have set all the necessary exchange rates, you can make currency conversions.

# Zip manager

Select Menu > Office > Zip.

With Zip manager, you can create new archive files to store compressed ZIP formatted files; add single or multiple compressed files or directories to an archive; set, clear, or change the archive password for protected archives; and change settings, such as compression level, and file name encoding.

You can save the archive files in the device memory or on a memory card.

#### PDF reader

Select Menu > Office > Adobe PDF.

With PDF reader, you can read PDF documents on the display of your device; search for text in the documents; modify settings, such as zoom level and page views; and send PDF files using e-mail.

# **Printing**

You can print documents, such as files, messages, images, or web pages, from your device. You may not be able to print all types of documents.

# File printing

# **Print files**

Select Menu > Ctrl. panel > Printers.

Before printing, ensure that all the necessary configurations have been done to connect your device to the printer.

Select **Options** > **Printing options** and from the following:

**Print** — Print a document. To print to a file, select **Print to file**, and define the location for the file.

**Page setup** — You can change the paper size and orientation, define the margins, and insert a header or a footer. The maximum length of the header and footer is 128 characters.

**Preview** — Preview the document before printing.

# **Printing options**

Open a document, such as a file or message, and select **Options** > **Printing options** > **Print.** 

Define the following options:

**Printer** — Select an available printer from the list.

**Print** — Select **All pages**, **Even pages**, or **Odd pages** as the print range.

**Print range** — Select **All pages in range, Current page**, or **Defined pages** as the page range.

**Number of copies** — Select the number of copies to print.

**Print to file** — Select to print to a file and determine the location for the file.

The available options may vary.

# Printer settings

Select Menu > Ctrl. panel > Printers.

To add a new printer, select **Options** > **Add**.

Define the following:

**Printer** — Enter a name for the printer.

**Driver** — Select a driver for the printer.

**Bearer** — Select a bearer for the printer.

**Access point** — Select the access point.

**Port** — Select the port.

**Host** — Define the host.

**User** — Enter the user.

**Oueue** — Enter the print queue.

**Orientation** — Select the orientation.

**Paper size** — Select the paper size.

**Media type** — Select the media type.

**Colour mode** — Select the colour mode.

**Printer model** — Select the printer model.

The available options may vary.

# **Image print**

You can print images from your device using a printer compatible with PictBridge. You can only print images that are in the IPEG file format.

To print images in Photos, camera, or image viewer, mark the images, and select **Options** > **Print**.

# Connect to printer

Connect your device to a compatible printer with a compatible data cable, and select **Image transfer** as the USB connection mode.

To set your device to ask the purpose of the connection each time the cable is connected, select Menu > Ctrl. panel and Connectivity > USB > Ask on connection > Yes.

# Print preview

After you select the printer, the selected images are displayed using predefined layouts.

If the images do not fit on a single page, scroll up or down to display the additional pages.

# Image print view

After you select the images to print and the printer, define the printer settings.

Select from the following:

**Layout** — Select the layout for the images.

**Paper size** — Select the paper size.

**Print quality** — Select the print quality.

#### Clock

Select Menu > Applications > Clock.

In the Clock application, you can view your local time and time zone information, set and edit alarms, or modify date and time settings.

#### Alarm clock

Select Menu > Applications > Clock.

To view your active and inactive alarms, open the alarms tab. To set a new alarm, select **Options** > **New alarm**. Define the repetition, if needed. When an alarm is active, **Q** is displayed.

To turn off the sounding alarm, select **Stop**. To stop the alarm for a certain time period, select **Snooze**.

If your device is switched off when an alarm is due, your device switches itself on and starts sounding the alarm tone.

**Tip:** To define the time period after which the alarm sounds again when you set it to snooze, select **Options** > **Settings** > **Alarm snooze time**.

To cancel an alarm, select **Options** > **Remove alarm**.

To change the time, date, and clock type settings, select **Options** > **Settings**.

To automatically update the time, date, and time zone information to your device (network service), select **Options** > **Settings** > **Automatic time update** > **On**.

#### World clock

Select Menu > Applications > Clock.

To view the time in different locations, open the world clock tab. To add locations to the list, select **Options** > **Add location**. You can add a maximum of 15 locations to the list.

To set your current location, scroll to a location, and select **Options** > **Set as current location**. The location is displayed in the clock main view, and the time in your device is changed according to the selected location. Ensure that the time is correct and matches your time zone.

## **Clock settings**

Select Options > Settings.

To change the time or date, select **Time** or **Date**.

To change the clock shown on the home screen, select **Clock type > Analogue** or **Digital**.

To allow the mobile phone network to update the time, date, and time zone information to your device (network service), select **Automatic time update > 0n**.

To change the alarm tone, select **Clock alarm tone**.

## **Dictionary**

You can translate words from one language to another. Not all languages may be supported.

## Look up a word to translate

- 1 Select Menu > Office > Dictionary.
- 2 Enter text in the search field. As you enter text, suggestions of words to translate are displayed.
- 3 Select the word from the list.

Select **Options** and from the following:

**Listen** — Listen to the selected word.

**History** — Find previously translated words from the current session.

**Languages** — Change the source or target language, download languages from the internet, or remove a language from the dictionary. You cannot remove the English language from the dictionary. You can have two additional languages installed, besides English.

**Speech** — Edit the voice feature settings. You can adjust the speed and volume of the voice.

#### **Notes**

Select Menu > Office > Notes.

You can create and send notes to other compatible devices, and save received plain text files (TXT file format) to Notes.

To write a note, start entering the text. The note editor opens automatically.

To open a note, select Open.

To send a note to other compatible devices, select **Options** > **Send**.

To synchronise or to define synchronisation settings for a note, select **Options** > **Synchronisation**. Select **Start** to initialise synchronisation or **Settings** to define the synchronisation settings for the note.

## Media

Your device contains a variety of media applications for both business and leisure time use.

# Camera Activate the camera

To activate the camera, select Menu > Media > Camera.

**Tip:** You can also activate the camera by pressing and holding the capture key until the Camera application opens.

#### **Full focus**

Your device camera has a Full focus feature. Full focus enables you to capture images in which objects in both the foreground and background are in focus.

## Capture an image

Select Menu > Media > Camera, or press the capture key to activate the camera.

Your device supports an image capture resolution of 2048x1536 pixels. The image resolution in this guide may appear different.

To capture an image, use the display as a viewfinder, and press the capture key. The device saves the image in Gallery.

To zoom in or out before capturing an image, use the zoom keys.

The toolbar provides you with shortcuts to different items and settings before and after capturing an image or recording a video. Select to a toolbar item and press the scroll key.

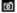

Switch to image mode.

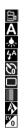

Switch to video mode.

Select the scene.

Switch the video light on or off (video mode only)

Select the flash mode (images only).

Activate the self-timer (images only).

Activate sequence mode (images only).

Select a colour tone.

Adjust the white balance.

Adjust the exposure compensation (images only).

The available options vary depending on the capture mode and view you are in. The settings return to the default values when you close the camera.

To customise the camera toolbar, switch to image mode, and select **Options** > **Customise toolbar**.

To view the toolbar before and after capturing an image or recording a video, select **Options** > **Show toolbar**.

To view the toolbar only when you need it, select **Options** > **Hide toolbar**.

#### Scenes

Select Menu > Media > Camera.

A scene helps you to find the right colour and lighting settings for the current environment. The settings of each scene have been set according to a certain style or environment.

To change the scene, select **Scene modes** from the toolbar.

To make your own scene, scroll to User defined, and select **Options** > **Change**.

To copy the settings of another scene, select **Based on scene mode** and the desired scene.

To activate your own scene, select **User defined** > **Select**.

# Capture images in a sequence

Select Menu > Media > Camera.

To capture several images in a sequence, if enough memory is available, select **Sequence mode** from the toolbar and press the capture key.

The captured images are shown in a grid on the display. To view an image, scroll to it and press the scroll key. If you used a time interval, only the last image is shown on the display, and the other images are available in Gallery.

To send the image, select **Options** > **Send**.

To send the image to a caller during an active call, select **Options** > **Send to caller**.

To deactivate sequence mode, select **Sequence mode** > **Single shot** in the toolbar.

## View captured image

Select Menu > Media > Camera.

The image you captured is automatically saved in Gallery. If you do not want to keep the image, select **Delete** from the toolbar.

Select from the following toolbar items:

**Send** — Send the image to compatible devices.

**Send to caller** — Send the image to the caller during an active call.

**Post to** — Send the image to your compatible online album (network service).

To use the image as the background image, select **Options** > **Set as wallpaper**.

To add the image to a contact, select **Options** > **Assign to contact**.

#### Record videos

Select Menu > Media > Camera.

- 1 If the camera is in image mode, select video mode from the toolbar.
- 2 To start recording, press the capture key.
- 3 To pause recording, select **Pause**. Select **Continue** to resume recording.
- 4 To stop recording, select **Stop**. The video clip is automatically saved in Gallery. The maximum length of the video clip depends on the available memory.

# Play a video clip

Select Menu > Media > Camera.

To play a recorded video clip, select Play from the toolbar.

Select from the following toolbar items:

**Send** — Send the video clip to other compatible devices.

**Send to caller** — Send the video clip to the caller during an active call.

**Post to** — Send the video clip to an online album (network service).

**Delete** — Delete the video clip.

To enter a new name for the video clip, select **Options** > **Rename video clip**.

## **Image settings**

Select Menu > Media > Camera.

To change the still image settings, select **Options** > **Settings** and from the following: **Image quality** — Set the image quality. The better the image quality, the more memory the image consumes.

**Show GPS info** — To add the location information to the captured image, if the information is available, select **On**.

**Add to album** — Define to which album the captured images are saved.

**Show captured image** — To see the image after the capture, select **Yes**. To continue capturing images immediately, select **Off**.

**Default image name** — Define the default name for the captured images.

**Extended digital zoom** — The **On (continuous)** option allows the zoom increments to be smooth and continuous between the digital and extended digital zoom. The **Off** option allows a limited amount of zoom while retaining the image resolution.

**Capture tone** — Set the tone that sounds when you capture an image.

**Memory in use** — Choose where to store your images.

**Restore camera settings** — Restore the camera settings to the default values.

## **Video settings**

Select Menu > Media > Camera.

To change the video mode settings, select **Options** > **Settings** and from the following: **Video quality** — Set the quality of the video clip. Select **Sharing**, if you want to send the video clip using a multimedia message. The clip is recorded with OCIF resolution, in the 3GPP file format, and the size is limited to 300 kB (approximately 20 seconds). You may not be able to send video clips saved in the MPEG-4 file format in a multimedia message.

**Show GPS info** — To add the location information to the recorded video clip, if the information is available, select **On**.

**Audio recording** — Select **Mute** if you do not want to record sound.

**Add to album** — Define to which album the recorded videos are saved.

**Show captured video** — View the first frame of the recorded video clip after the recording stops. To view the entire video clip , select **Play** from the toolbar.

**Default video name** — Define the default name for recorded video clips.

**Memory in use** — Choose where to store your video clips.

**Restore camera settings** — Restore the camera settings to the default values.

#### Gallery About Gallery

Select Menu > Media > Gallery.

Gallery is a storage place for your images, video and sound clips, songs, and streaming links.

#### Main view

Select Menu > Media > Gallery.

Select from the following:

**Images** — View images and video clips in Photos.

**Video clips** — View video clips in Video centre.

**Songs** — Open Music player.

**Sound clips** <u>M</u> — Listen to sound clips.

**Streaming links** — View and open streaming links.

**Presentations** — View presentations.

You can browse and open folders and copy and move items to folders. You can also create albums and copy and add items to albums.

Files stored on your compatible memory card (if inserted) are indicated with

To open a file, select the file from the list. Video clips and streaming links open and play in Video centre, and music and sound clips in Music player.

To copy or move files to another memory location, select a file, **Options** > **Move and copy**, and the appropriate option.

## Sound clips

Select Menu > Media > Gallery and Sound clips.

This folder contains all the sound clips you have downloaded from the web. The sound clips created with the Recorder application with MMS optimised or normal quality settings are also saved in this folder, but the sound clips created with high quality settings are stored in the Music player application.

To listen to a sound file, select the file from the list.

To rewind or fast-forward, scroll left or right.

To download sounds, select Downld. sounds.

## Streaming links

Select Menu > Media > Gallery and Streaming links.

To open a streaming link, select the link from the list.

To add a new streaming link, select **Options** > **New link**.

#### **Presentations**

Select Menu > Media > Gallery.

With presentations, you can view scalable vector graphics (SVG) and flash files (SWF), such as cartoons and maps. SVG images maintain their appearance when printed or viewed with different screen sizes and resolutions.

To view files, select **Presentations**. Go to an image, and select **Options** > **Play**. To pause playing, select **Options** > **Pause**.

To zoom in, press **5**. To zoom out, press **0**.

To rotate the image 90 degrees clockwise or anticlockwise, press  ${\bf 1}$  or  ${\bf 3}$ , respectively. To rotate the image 45 degrees, press  ${\bf 7}$  or  ${\bf 9}$ .

To switch between full and normal screen mode, press \*.

# Photos

#### **About Photos**

Select Menu > Media > Gallery > Images and from the following:

**Captured** — View all the images and videos you have captured.

**Months** — View images and videos categorised by the month they where captured.

**Albums** — View the default albums and the ones you have created.

**Tags** — View the tags you have created for each item.

**Downloads** — View items and videos downloaded from the web or received as a multimedia or e-mail message.

All — View all items.

**Share online** — Post your images or videos to the web.

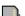

To copy or move files to another memory location, select a file, Options > Move and copy, and from the available options.

## View images and videos

Select Menu > Media > Gallery > Images and from the following:

All — View all images and videos.

**Captured** — View images captured and video clips recorded with the camera of your device.

**Downloads** — View downloaded video clips.

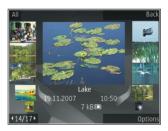

Images and video clips can also be sent to you from a compatible device. To be able to view a received image or video clip in Photos, you must first save it.

The images and video clip files are in a loop and ordered by date and time. The number of files is displayed. To browse the files one by one, scroll left or right. To browse files in groups, scroll up or down.

To open a file, select the file. When an image opens, to zoom in the image, use the zoom keys. The zooming ratio is not stored permanently.

To edit an image or a video clip, select **Options** > **Edit**.

To see where an image marked with **w** was captured, select **Options** > **Show on** map.

To print your images on a compatible printer, select **Options** > **To printer or kiosk**.

To move images to an album for later printing, select **Options** > **Add to album** > **Print later**.

#### View and edit file details

Select Menu > Media > Gallery > Images. Go to an item.

To view and edit image or video properties, select **Options** > **Details** > **View** and edit and from the following:

**Tags** — View the currently used tags. To add more tags to the current file, select **Add**. **Description** — View a free-form description of the file. To add a description, select the field.

**Location** — View GPS location information, if available.

**Title** — View the thumbnail image of the file and the current file name. To edit the file name, select the file name field.

**Albums** — View in which albums the current file is located.

**Resolution** — View the size of the image in pixels.

**Duration** — View the length of the video.

**Usage rights** — To view the DRM rights of the current file, select **View**.

## Organise images and videos

Select Menu > Media > Gallery > Images. You can organise files as follows:

To view items in the Tags view, add tags to the items.

To view items by months, select Months.

To create an album to store items, select **Albums** > **Options** > **New album**.

To add an image or a video clip to an album, select the item and Add to album from the active toolbar

To delete an image or video clip, select the item and **Delete** from the active toolbar.

#### Active toolbar

The active toolbar is available only when you have selected an image or a video clip in a view

In the active toolbar, go to different items, and select the desired option. The available options vary depending on the view you are in and whether you have selected an image or a video clin.

To hide the toolbar, select Options > Hide toolbar. To activate the active toolbar when it is hidden, press the scroll key.

Select an image or a video clip and from the following:

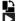

View the image in landscape or portrait mode.

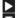

Play the video clip.

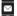

Send the image or video clip.

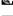

Upload the image or video clip to a compatible online album (only available if you have set up an account for a compatible online album).

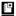

Add the item to an album.

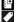

Manage tags and other properties of the item.

#### Albums

Select Menu > Media > Gallery > Images and Albums.

With albums, you can conveniently manage your images and video clips.

To create a new album, select **Options** > **New album**.

To add an image or a video clip to an album, select the item and **Options** > **Add to** album. A list of albums opens. Select the album to which you want to add the image or video clip. The item you added to the album is still visible in Photos.

To remove an image or a video clip from an album, select the album and the item, and Options > Remove from album.

#### Tags

Select Menu > Media > Gallery > Images.

Use tags to categorise media items in Photos. You can create and delete tags in Tag manager. Tag manager shows the currently used tags and the number of items associated with each tag.

To open Tag manager, select an image or video clip and **Options** > **Details** > **Tag** manager.

To create a tag, select **Options** > **New tag**.

To assign a tag to an image, select the image and **Options** > **Add tags**.

To see the tags you have created, select **Tags**. The size of the tag name corresponds to the number of items the tag is assigned to. To view all the images associated with a tag, select the tag from the list.

To view the list in alphabetical order, select **Options** > **Alphabetical**.

To view the list in most frequently used order, select **Options** > **Most used**.

To remove an image from a tag, select the tag and the image, and select **Options** > **Remove from tag**.

#### Slide show

Select Menu > Media > Gallery > Images.

To view your images as a slide show, select an image and **Options** > **Slide show** > **Play forwards** or **Play backwards**. The slide show starts from the selected file.

To view only the selected images as a slide show, select **Options** > **Mark/Unmark** > **Mark** to mark images. To start the slide show, select **Options** > **Slide show** > **Play forwards** or **Play backwards**.

To resume a paused slide show, select **Continue**.

To end the slide show, select **End**.

To browse the images, scroll left or right.

Before starting the slide show, to adjust the slide show settings, select **Options** > **Slide show** > **Settings** and from the following:

**Music** — Add sound to the slide show.

**Song** — Select a music file from the list.

**Delay between slides** — Adjust the tempo of the slide show.

**Transition** — Make the slide show move smoothly from one slide to another, and zoom in and out in the images randomly.

To adjust the volume during the slide show, use the volume key.

## Edit images Image editor

To edit the pictures after taking them or the ones already saved in Photos, select **Options** > **Edit**. The image editor opens.

To open a grid where you can select different edit options indicated by small icons, select **Options** > **Apply effect** . You can crop and rotate the image; adjust the brightness, colour, contrast, and resolution; and add effects, text, clip art, or a frame to the picture.

## Crop image

To crop an image, select **Options** > **Apply effect** > **Crop**, and a predefined aspect ratio from the list. To crop the image size manually, select **Manual**.

If you select Manual, a cross appears in the upper left corner of the image. Use the scroll key to select the area to crop, and select Set. Another cross appears in the lower right corner. Again select the area to be cropped. To adjust the first selected area, select Back. The selected areas form a rectangle that forms the cropped image.

If you select a predefined aspect ratio, select the upper left corner of the area to be cropped. To resize the highlighted area, use the scroll key. To freeze the selected area, press the scroll key. To move the area within the picture, use the scroll key. To select the area to be cropped, press the scroll key.

## Reduce red-eye

To reduce red-eye in an image, select **Options** > **Apply effect** > **Red eye reduction**.

Move the cross onto the eye, and press the scroll key. A loop appears on the display. To resize the loop to fit the size of the eye, use the scroll key. To reduce the redness, press the scroll key. When you have finished editing the image, press **Done**.

To save the changes and return to the previous view, press Back.

#### Useful shortcuts

You can use the following shortcuts when editing images:

- To view a full-screen image, press \*. To return to the normal view, press \* again.
- To rotate an image clockwise or counterclockwise, press 3 or 1.
- To zoom in or out, press 5 or 0.
- · To move on a zoomed image, scroll up, down, left, or right.

#### **Edit videos**

The video editor supports .3gp and .mp4 video file formats, and .aac, .amr, .mp3, and .wav audio file formats. It does not necessarily support all features of a file format or all the variations of file formats.

To edit video clips in Photos, scroll to a video clip, select **Options** > **Edit**, and from the following:

**Merge** — to add an image or a video clip to the beginning or the end of the selected video clip

**Change sound** — to add a new sound clip, and to replace the original sound in the video clip.

**Add text** — to add text to the beginning or the end of the video clip **Cut** — to trim the video and mark the sections you want to keep in the video clip

To take a snapshot of a video clip, in the cut video view, select **Options** > **Take snapshot**. In the thumbnail preview view, press the scroll key, and select **Take snapshot**.

## Print images Image print

To print images with Image print, select the image you want to print, and the print option in Photos, camera, image editor, or image viewer.

Use Image print to print your images using a compatible USB data cable, or Bluetooth connectivity. You can also print images using wireless LAN. If a compatible memory card is inserted, you can store the images to the memory card, and print them using a compatible printer.

You can only print images that are in .jpeg format. The pictures taken with the camera are automatically saved in .jpeg format.

#### Printer selection

To print images with Image print, select the image and the print option.

When you use Image print for the first time, a list of available compatible printers is displayed. Select a printer. The printer is set as the default printer.

To use a printer compatible with PictBridge, connect the compatible data cable before you select the print option, and check that the data cable mode is set to **Image print** or **Ask on connection**. The printer is automatically displayed when you select the print option.

If the default printer is not available, a list of available printers is displayed.

To change the default printer, select **Options** > **Settings** > **Default printer**.

# **Print preview**

After you select the printer, the selected images are displayed using predefined layouts.

To change the layout, scroll left or right to browse through the available layouts for the selected printer. If the images do not fit on a single page, scroll up or down to display the additional pages.

## **Print settings**

The available options vary depending on the capabilities of the printing device you selected.

To set a default printer, select **Options** > **Default printer**.

To select the paper size, select **Paper size**, the size of paper from the list, and **OK**. Select **Cancel** to return to the previous view.

#### Share online

#### About Share online

Select Menu > Media > Share online.

With Share online (network service), you can post your images, video clips, and sound clips from your device to compatible online sharing services, such as albums and blogs. You can also view and send comments to the posts in these services, and download content to your compatible Nokia device.

The supported content types and the availability of the Share online service may vary.

#### Subscribe to services

Select Menu > Media > Share online.

To subscribe to an online sharing service, go to the service provider's website, and check that your Nokia device is compatible with the service. Create an account as instructed on the website. You receive a user name and password needed to set up your device with the account.

- 1 To activate a service, open the Share online application in your device, select a service and Options > Activate.
- 2 Allow the device to create a network connection. If you are prompted for an internet access point, select one from the list.
- 3 Sign in to your account as instructed on the service provider's website.

For the availability and cost of the third party services and data transfer costs, contact your service provider or the relevant third party.

## Manage your accounts

To view your accounts, select **Options** > **Settings** > **My accounts**.

To create a new account, select **Options** > **Add new account**.

To change your user name or password for an account, select the account and **Options** > **Open**.

To set the account as the default when sending posts from your device, select **Options** > **Set** as **default**.

To remove an account, select the account and **Options** > **Delete**.

#### Create a post

Select Menu > Media > Share online

To post media files to a service, go to a service, and select **Options** > **New upload**. If the online sharing service provides channels for posting files, select the desired channel.

To add an image, video clip, or sound clip to the post, select **Options** > **Insert**.

Enter a title or description for the post, if available.

To add tags to the post, select **Tags:**.

To enable the posting of location information contained in the file, select **Location**:.

To send the post to the service, select **Options** > **Upload**.

#### Post files from Photos

You can post your files from Photos to an online sharing service.

- 1 Select Menu > Media > Gallery > Images and the files you want to post.
- 2 Select Options > Send > Upload and the desired account.
- 3 Edit your post as required.
- 4 Select Options > Upload.

## One-click upload

One-click upload lets you post images to an online sharing service immediately after capturing them.

To use one-click upload, capture an image with your device camera, and select the online sharing icon from the toolbar.

## Tag list

Select Menu > Media > Share online.

Tags describe the content of the post, and help viewers find content in the online sharing services.

To view the list of available tags when creating a post, select **Tags:**.

To add tags to your post, select a tag from the list and **Done**. To add several tags to the post, select each tag and **Options** > Mark/Unmark > Mark.

To search for tags, enter the search text in the search field.

To add a tag to the tag list, select **Options** > **New tag**.

#### Manage posts in Outbox

Select Menu > Media > Share online.

Outbox shows the posts you are currently uploading, posts that have failed to upload, and the posts you have sent.

To open Outbox, select Outbox > Options > Open.

To start uploading a post, select the post and **Options** > **Upload now**.

To cancel uploading a post, select the post and **Options** > **Cancel**.

To delete a post, select the post and **Options** > **Delete**.

#### View service content

Select Menu > Media > Share online.

To view the content of a service, select the service and **Options** > **Open**.

To open a feed, select the feed. To open the feed in the browser, select the service provider's website.

To view comments related to a file, select the file and **Options** > **View comments**.

To view a file in full screen mode, select the file.

To update a feed, select the feed and **Options** > **Update now**.

If you see an interesting file and want to download the entire feed to your device, select the file and **Options** > **Subscribe to contact**.

## Service provider settings

Select Menu > Media > Share online.

To view the list of service providers, select **Options** > **Settings** > **Service providers**.

To check the details of a service, select the service from the list.

To delete the selected service, select **Options** > **Delete**.

## **Edit account settings**

Select Menu > Media > Share online.

To edit your accounts, select **Options** > **Settings** > **My accounts** and an account.

To change the user name for the account, select **User name**.

To change the password for an account, select Password.

To change the account name, select **Account name**.

To determine the size for images that you post, select **Upload image size** > **Original**, **Medium** (1024 x 768 pixels), or **Small** (640 x 480 pixels).

## **Edit advanced settings**

Select Menu > Media > Share online.

To edit the advanced settings, select **Options** > **Settings** > **Advanced**.

To only use a wireless LAN (WLAN) connection for sharing, select **Use cellular** > **Disabled**. To also allow a packet data connection, select **Enabled**.

To allow sharing and downloading items while outside your home network, select **Allow roaming** > Enabled.

To download new items from the service automatically, select **Download interval** and the interval for the downloads. To download items manually, select **Manual**.

## **Data counters**

Select Menu > Media > Share online.

To check the amount of data you have uploaded and downloaded, select **Options** > **Settings** > **Data transferred**.

To reset the counters, select **Options** > **Clear sent**, **Clear received**, or **Clear all**.

#### Nokia Video Centre

With Nokia Video Centre (network service), you can download and stream video clips over the air from compatible internet video services using a packet data or wireless LAN (WLAN) connection. You can also transfer video clips from a compatible PC to your device and view them in Video centre.

Using packet data access points to download videos may involve the transmission of large amounts of data through your service provider's network. Contact your service provider for information about data transmission charges.

Your device may have predefined services.

Service providers may provide free content or charge a fee. Check the pricing in the service or from the service provider.

# View and download video clips

## Connect to video services

- 1 Select Menu > Media > Video centre.
- 2 To connect to a service to install video services, select Add new services and the desired video service from the service catalogue.

## View a video clip

To browse the content of installed video services, select **Video feeds**.

The content of some video services is divided into categories. To browse video clips, select a category.

To search for a video clip in the service, select **Video search**. Search may not be available in all services.

Some video clips can be streamed over the air, but others must be first downloaded to your device. To download a video clip, select **Options** > **Download**. Downloads continue in the background if you exit the application. The downloaded video clips are saved in My videos.

To stream a video clip or view a downloaded one, select **Options** > **Play**.

When the video clip is playing, use the selection keys and the scroll key to control the player.

To adjust the volume, use the volume key.

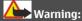

Continuous exposure to high volume may damage your hearing. Listen to music at a moderate level, and do not hold the device near your ear when the loudspeaker is in use.

Select **Options** and from the following:

**Resume download** — Resume a paused or failed download.

**Cancel download** — Cancel a download.

**Preview** — Preview a video clip. This option is available if supported by the service.

**Video details** — View information about a video clip.

**Refresh list** — Refresh the list of video clips.

**Open link in browser** — Open a link in the web browser.

#### Schedule downloads

Setting the application to download video clips automatically may involve the transmission of large amounts of data through your service provider's network. For information about data transmission charges, contact your service provider.

To schedule an automatic download for video clips in a service, select **Options** > **Schedule downloads**.

Video centre automatically downloads new video clips daily at the time you define.

To cancel scheduled downloads, select Manual download as the download method.

## Video feeds

Select Menu > Media > Video centre.

The content of the installed video services is distributed using RSS feeds. To view and manage your feeds, select **Video feeds**.

Select **Options** and from the following:

**Feed subscriptions** — Check your current feed subscriptions.

**Feed details** — View information about a video.

**Add feed** — Subscribe to new feeds. Select **Via Video directory** to select a feed from the services in the video directory.

**Refresh feeds** — Refresh the content of all feeds.

**Manage account** — Manage your account options for a particular feed, if available.

**Move** — Move video clips to a desired location.

To view the videos available in a feed, select a feed from the list.

## My videos

My videos is a storage place for all video clips in the Video centre application. You can list downloaded video clips and video clips recorded with the device camera in separate views.

- 1 To open a folder and view video clips, use the scroll key. To control the video player when the video clip is playing, use the scroll key and the selection keys.
- 2 To adjust the volume, press the volume key.

Select **Options** and from the following:

**Resume download** — Resume a paused or failed download.

**Cancel download** — Cancel a download.

**Video details** — View information about a video clip.

**Find** — Find a video clip. Enter a search term that matches the file name.

**Show via home network** — Play a downloaded video clip in a compatible home network. The home network must be configured first.

**Memory status** — View the amount of free and used memory.

**Sort by** — Sort video clips. Select the desired category.

**Move and copy** — Move or copy video clips. Select **Copy** or **Move** and the desired location.

# Transfer videos from your PC

Transfer your own video clips to Video centre from compatible devices using a compatible USB data cable. Video centre displays only the video clips which are in a format supported by your device.

- 1 To view your device on a PC as a mass memory device where you can transfer any data files, make the connection with a USB data cable.
- 2 Select Mass storage as the connection mode. A compatible memory card needs to be inserted in the device.
- 3 Select the video clips you want to copy from your PC.
- 4 Transfer the video clips to E:\My Videos in the memory card. The transferred video clips appear in the My videos folder in Video centre. Video files in other folders of your device are not displayed.

## Video centre settings

In the Video centre main view, select **Options** > **Settings** and from the following:

**Video service selection** — Select the video services that you want to appear in Video centre. You can also add, remove, edit, and view the details of a video service. You cannot edit preinstalled video services.

**Connection settings** — To define the network destination used for the network connection, select **Network connection**. To select the connection manually each time Video centre opens a network connection, select **Always ask**.

To set GPRS connection on or off, select Confirm GPRS usage.

To set roaming on or off, select **Confirm roaming**.

**Parental control** — Set an age limit to videos. The required password is the same as the device lock code. The factory setting for the lock code is **12345**. In video-on-demand services, videos which have the same or a higher age limit than you have set, are hidden.

**Preferred memory** — Select whether downloaded videos are saved in the device memory or on a compatible memory card.

**Thumbnails** — Select whether to download and view thumbnail images in video feeds.

## **Music player**

Select Menu > Media > Music player.

Music player supports files formats such as AAC, AAC+, eAAC+, MP3, and WMA. Music player does not necessarily support all features of a file format or all the variations of file formats.

You can transfer music from other compatible devices to your device. <u>See "Transfer music from PC"</u>, p. 131.

# Play a song

To add all available songs to the music library, select **Options** > **Refresh library**.

To play a song, select the desired category, and the song.

To pause playback, press the scroll key; to resume, press the scroll key again. To stop playback, scroll down.

To fast-forward or rewind, press and hold the scroll key to the right or left.

To skip to the next item, scroll right. To return to the beginning of the item, scroll left. To skip to the previous item, scroll left again within 2 seconds after a song has started.

To modify the tone of the music playback, select **Options** > **Equaliser**.

To modify the balance and stereo image, or to enhance the bass, select **Options** > **Settings**.

To return to the home screen and leave the player playing in the background, press the end key.

## **Playlists**

To view and manage playlists, select Music player > Playlists.

To create a new playlist, select **Options** > **New playlist**.

To add songs to the playlist, select the song and Options > Add to playlist > Saved playlist or New playlist.

To reorder songs in a playlist, scroll to the song you want to move, and select **Options** > **Reorder playlist**.

#### **About Ovi Music**

If With Ovi Music, you can purchase and download songs to your device and your computer, and copy the songs between the two. To manage your music collection and downloads, you can install Ovi Player on your compatible PC, or use your internet browser to download music.

To start discovering music, select **Menu** > **Media** > **Ovi Music** or go to www.ovi.com.

## Transfer music from PC

- 1 Ensure that a compatible memory card is inserted in the device.
- 2 Connect your device to the PC using Bluetooth connectivity or a compatible USB data cable. If you are using a USB data cable, connect it first to your device, and then to the computer.
- 3 If you are using a USB data cable, select **Media transfer** as the connection mode.

If you select **Media transfer** as the connection mode, you can use Windows Media Player to synchronise music between your device and PC.

## Preset frequency settings

Select Menu > Media > Music player and Options > Go to Now playing > Options > Equaliser.

To use a preset frequency setting when playing music, select the frequency setting you want to use and **Options** > **Activate**.

To modify the frequency of a preset setting, select **Options** > **Edit** and a frequency band, and scroll up or down to adjust its value. You hear your frequency adjustment immediately in the playback.

To reset the frequency bands to their original values, select **Options** > **Reset to defaults**.

To create your own frequency setting, select **Options** > **New preset**.

Enter a name for the frequency setting.

Scroll up or down to move between the frequency bands, and set the frequency for each band.

#### RealPlayer

Select Menu > Media > RealPlayer.

RealPlayer plays video and sound clips that are stored on your device, transferred from an e-mail message, or a compatible computer, or streamed to your device over the web. Supported file formats include MPEG-4, MP4 (not streaming), 3GP, RV, RA, AMR, and Midi. RealPlayer does not necessarily support all variations of a media file format.

## Play video clips and stream links

To play a video clip, select Video clips and a clip.

To list recently played files, in the application main view, select **Recently played**.

To stream content over the air (network service), select **Streaming links** and a link. RealPlayer recognises two kinds of links: an rtsp:// URL and an http:// URL that points to a RAM file. Before the content begins streaming, your device must connect to a website and buffer the content. If a network connection problem causes a playback error, RealPlayer attempts automatically to reconnect to the internet access point.

To download video clips from the web, select **Downld. videos**.

To adjust the volume during playback, use the volume keys.

To fast-forward during playback, scroll right and hold. To rewind during play, scroll left and hold.

To stop the playback or streaming, select **Stop**. Buffering or the connection to the streaming site stops, the playback of the clip stops, and the clip rewinds to the beginning.

To view the video clip in normal screen mode, select **Options** > **Continue in normal** scr..

## View information about a media clip

To view the properties of a video or sound clip, or web link, select **Options > Clip details**. Information may include for example the bit rate or the internet link of a streaming file.

## **RealPlayer settings**

Select Menu > Media > RealPlayer.

You may receive RealPlayer settings in a message from your service provider.

To define the settings manually, select **Options** > **Settings** > **Video** or **Streaming**.

## Recorder

Select Menu > Media > Recorder.

With the Recorder application, you can record voice memos and telephone conversations.

The recorder cannot be used when a data call or GPRS connection is active.

To record a sound clip, select •.

To stop recording a sound clip, select .

To listen to the sound clip, select .

To select the recording quality or where you want to save your sound clips, select **Options** > **Settings**.

Recorded sound clips are saved in the Sound clips folder in Gallery.

To record a telephone conversation, open recorder during a voice call, and select .

Both parties hear a tone at regular intervals during recording.

#### Flash player

With Flash player, you can view, play, and interact with flash files made for mobile devices.

To open Flash player and play a flash file, select the file.

To send a flash file to compatible devices, select **Options** > **Send**. Copyright protection may prevent the sending of some flash files.

To switch between flash files saved in the device memory or on the memory card, scroll to the corresponding tabs.

To change the flash file quality, select **Options** > **Quality** when you are playing the flash file. If you select **High**, the playback of some flash files may appear uneven and slow due to their original settings. Change the quality setting of such files to **Normal** or **Low** for improved playback.

To organise your flash files, select **Options** > **Organise**.

#### FM radio

The FM radio depends on an antenna other than the wireless device antenna. A compatible headset or accessory needs to be attached to the device for the FM radio to function properly.

Select Menu > Media > Radio > FM radio.

The quality of the radio broadcast depends on the coverage of the radio station in that particular area.

## Listen to the radio

Select Menu > Media > Radio > FM radio.

The quality of the radio broadcast depends on the coverage of the radio station in that particular area.

You can make a call or answer an incoming call while listening to the radio. The radio is muted when there is an active call.

To start a station search, select  $\triangle$  or  $\nabla$ .

If you have saved radio stations in your device, to go to the next or previous saved station, select \sqrt{1} or \kappa \kappa.

Select **Options** and from the following:

**Activate loudspeaker** — Listen to the radio using the loudspeaker.

**Manual tuning** — Change the frequency manually.

**Station directory** — View available stations based on location (network service).

Save station — Save the station to which you are currently tuned to your station list.

**Stations** — Open the list of your saved stations.

**Play in background** — Return to the home screen while listening to the FM radio in the background.

#### Saved stations

Select Menu > Media > Radio > FM radio.

To open the list of your saved stations, select **Options** > **Stations**.

To listen to a saved station, select **Options** > **Station** > **Listen**.

To change station details, select **Options** > **Station** > **Edit**.

## FM radio settings

Select Menu > Media > Radio > FM radio.

To automatically search for alternative frequencies if the reception is weak, select Options > Settings > Alternative frequencies > Auto scan on.

To set the default access point for the radio, select **Options** > **Settings** > **Access point**.

To select the region where you currently are, select **Options** > **Settings** > **Current region**. This setting is displayed only if there is no network coverage when you start the application.

#### **Nokia Internet Radio**

Select Menu > Media > Radio > Internet radio.

With the Nokia Internet Radio application (network service), you can listen to available radio stations on the internet. To listen to radio stations, you must have a wireless LAN (WLAN) or packet data access point defined in your device. Listening to the stations may involve the transmission of large amounts of data through your service provider's network. The recommended connection method is WLAN. Check with your service provider for terms and data service fees before using other connections. For example, a flat rate data plan can allow large data transfers for a set monthly fee.

#### Listen to internet radio stations

Select Menu > Media > Radio > Internet radio.

To listen to a radio station on the internet, do the following:

- Select a station from your favourites or the station directory, or search for stations by name from the Nokia Internet Radio service.
  - To add a station manually, select **Options** > **Add station manually**. You can also browse for station links with the Web browser application. Compatible links are automatically opened in the Internet Radio application.
- 2 Select Options > Listen.
  - The Now playing view opens, displaying information about the currently playing station and song.

To pause the playback, press the scroll key; to resume, press the scroll key again.

To view station information, select **Options** > **Station information** (not available if you have saved the station manually).

If you are listening to a station saved in your favourites, scroll left or right to listen to the previous or next saved station.

#### **Favourite stations**

Select Menu > Media > Radio > Internet radio

To view and listen to your favourite stations, select Favourites.

To add a station manually to favourites, select **Options** > **Add station manually**. Enter the web address of the station and a name that you want to appear in the favourites list.

To add the currently playing station to favourites, select **Options** > **Add to Favourites**.

To view station information, to move a station up or down in the list, or to delete a station from favourites, select **Options** > **Station** and the desired option.

To view only stations beginning with particular letters or numbers, start entering the characters. Matching stations are displayed.

#### Search for stations

Select Menu > Media > Radio > Internet radio.

To search for radio stations in the Nokia Internet Radio service by name, do the following:

- Select Search.
- 2 Enter a station name or the first letters of the name in the search field, and select Search.

Matching stations are displayed.

To listen to a station, select the station and Listen.

To save a station to your favourites, select the station and **Options** > **Add to Favourites**.

To make another search, select **Options** > **Search again**.

## **Station directory**

Select Menu > Media > Radio > Internet radio and Station directory.

The station directory is maintained by Nokia. If you want to listen to internet radio stations outside the directory, add station information manually or browse for station links on the internet with the Web browser application.

Select from the following:

**Browse by genre** — View the available radio station genres.

**Browse by language** — View the languages in which there are stations broadcasting.

**Browse by country/region** — View the countries in which there are stations broadcasting.

**Top stations** — View the most popular stations in the directory.

## **Internet radio settings**

Select Menu > Media > Radio > Internet radio and Options > Settings.

To select the default access point to connect to the network, select **Default access point** and from the available options. If you want the device to ask you to select the access point every time you open the application, select **Always ask**.

To change the connection speeds for different connection types, select from the following:

 $\textbf{GPRS connection bitrate} \ - \ \textbf{GPRS packet data connections}$ 

**3G connection bitrate** — 3G packet data connections

**Wi-Fi connection bitrate** — WLAN connections

## 138 Connectivity

The quality of the radio broadcast depends on the selected connection speed. The higher the speed, the better the quality. To avoid buffering, use the highest quality only with high speed connections.

# Connectivity

Your device offers several options to connect to the internet, a corporate intranet, another mobile device, or a computer.

## Fast packet data

High-speed packet access (HSPA, also called 3.5G, indicated with **3.5**G) is a network service in UMTS networks and provides high-speed data downloads and uploads. When HSPA support in the device is activated and the device is connected to a UMTS network that supports HSPA, downloading and uploading data such as e-mail and browser pages through the cellular network may be faster. An active HSPA connection is indicated with ... The icon may vary between regions.

To activate HSPA, select Menu > Ctrl. panel > Settings and Connection > Packet data > High speed packet access. Some cellular networks do not allow incoming voice calls when HSPA is active, in which case you need to deactivate HSPA to receive calls. For more information, contact your service provider.

For availability and subscription to data connection services, contact your service provider.

#### Data cable

To avoid corrupting data, do not disconnect the USB data cable during data transfer.

## Transfer data between your device and a PC

- 1 Insert a memory card in your device, and connect the device to a compatible PC with the data cable.
- When the device asks which mode to use, select Mass storage. In this mode, you can see your device as a removable hard drive in your computer.
- 3 End the connection from the computer (from the Unplug or Eject Hardware wizard in Microsoft Windows, for example) to avoid damaging the memory card.

To use Nokia PC Suite with your device, install Nokia PC Suite on your PC, connect the data cable, and select PC Suite.

To use your device to connect your PC to the web, connect the data cable, and select Connect PC to web.

To synchronise the music in your device with Nokia Music Player, install the Nokia Music Player software on your PC, connect the data cable, and select **PC Suite**.

To print images on a compatible printer, select **Image transfer**.

To change the USB mode you normally use with the data cable, select Menu > Ctrl. panel > Connectivity > USB and USB connection mode, and the desired option.

To set the device to ask for the mode each time you connect the data cable to the device, select Menu > Ctrl. panel > Connectivity > USB and Ask on connection > Yes.

#### Bluetooth

Select Menu > Ctrl. panel > Connectivity > Bluetooth.

#### **About Bluetooth**

Bluetooth technology in your device enables wireless connections between electronic devices within a range of 10 metres (33 feet). A Bluetooth connection can be used to send images, videos, text, business cards, calendar notes, or to connect wirelessly to devices that use Bluetooth technology.

Since devices using Bluetooth technology communicate using radio waves, your device and the other devices do not need to be in direct line-of-sight. The two devices only need to be within a maximum of 10 metres of each other, although the connection can be subject to interference from obstructions such as walls or other electronic devices.

Several Bluetooth connections can be active at a time. For example, if your device is connected to a headset, you can also transfer files to another compatible device at the same time.

This device is compliant with Bluetooth Specification 2.0 + EDR supporting the following profiles: Advanced Audio Distribution, Audio Video Remote Control, Basic Imaging, Basic Printing, Dial-up Networking, File Transfer, Generic Access, Hands-free, Headset, Human Interface Device, Local Positioning, Object Push, Phone Book Access, Serial Port, Video Distribution. To ensure interoperability between other devices supporting Bluetooth technology, use Nokia approved accessories for this model. Check with the manufacturers of other devices to determine their compatibility with this device.

Features using Bluetooth technology increase the demand on battery power and reduce the battery life.

## Send and receive data with Bluetooth

Select Menu > Ctrl. panel > Connectivity > Bluetooth.

## 140 Connectivity

- 1 When you activate Bluetooth connectivity for the first time, you are asked to name your device. Give your device a unique name to make it easy to recognise if there are several Bluetooth devices nearby.
- 2 Select Bluetooth > On.
- 3 Select My phone's visibility > Shown to all or Define period. If you select Define period, you need to define the time during which your device is visible to others. Your device and the name you entered can now be seen by other users with devices using Bluetooth technology.
- 4 Open the application where the item you want to send is stored.
- 5 Select the item and Options > Send > Via Bluetooth. The device searches for other devices using Bluetooth technology within range and lists them.
  - **Tip:** If you have sent data using Bluetooth connectivity before, a list of the previous search results is displayed. To search for more Bluetooth devices, select **More** devices
- 6 Select the device with which you want to connect. If the other device requires pairing before data can be transmitted, you are asked to enter a passcode.

When the connection has been established, **Sending data** is displayed.

The Sent folder in the Messaging application does not store messages sent using Bluetooth connectivity.

To receive data using Bluetooth connectivity, select **Bluetooth** > **On** and **My phone's visibility** > **Shown to all** to receive data from a non-paired device or **Hidden** to receive data from a paired device only. When you receive data through Bluetooth connectivity, depending on the settings of an active profile, a tone sounds, and you are asked if you want to accept the message in which the data is included. If you accept, the message is placed in the Inbox folder in the Messaging application.

**Tip:** You can access the files in the device or on the memory card using a compatible accessory that supports the File Transfer Profile Client service (for example, a laptop computer).

A Bluetooth connection is disconnected automatically after sending or receiving data. Only Nokia PC Suite and some accessories such as headsets may maintain a connection even if not actively used.

#### Pair devices

Select Menu > Ctrl. panel > Connectivity > Bluetooth.

Open the paired devices tab.

Before pairing, decide on your own passcode (1-16 digits), and agree with the user of the other device to use the same code. Devices that do not have a user interface have a fixed passcode. You need the passcode only when you connect the devices for the first time. After pairing, it is possible to authorise the connection. Pairing and authorising the connection makes connecting quicker and easier, as you do not have to accept the connection between paired devices every time you establish a connection.

The passcode for remote SIM access must have 16 digits.

In remote SIM mode you can use your device's SIM card with compatible accessories.

When the wireless device is in the remote SIM mode, you can only use a compatible connected accessory, such as a car kit, to make or receive calls.

Your wireless device will not make any calls, except to the emergency numbers programmed into your device, while in this mode.

To make calls, you must first leave the remote SIM mode. If the device has been locked, enter the lock code to unlock it first.

- Select Options > New paired device. The device starts to search for Bluetooth devices within range. If you have sent data using Bluetooth connectivity before, a list of the previous search results is displayed. To search for more Bluetooth devices, select More devices.
- 2 Select the device with which you want to pair, and enter the passcode. The same passcode must be entered in the other device as well.
- 3 To make the connection between your device and the other device automatic, select Yes. To confirm the connection manually every time a connection attempt is made, select No. After pairing, the device is saved to the paired devices page.

To give a nickname to the paired device, select **Options** > **Assign short name**. The nickname is displayed in your device.

To delete a pairing, select the device whose pairing you want to delete and **Options** > **Delete**. To delete all pairings, select **Options** > **Delete** all. If you are currently connected to a device and cancel the pairing with that device, pairing is removed immediately, and the connection is ended.

To allow a paired device to connect automatically to your device, select Set as authorised. Connections between your device and the other device can be made without your knowledge. No separate acceptance or authorisation is needed. Use this status only for your own devices, such as your compatible headset or computer, or devices that belong to someone you trust. If you want to accept connection requests from the other device separately every time, select Set as unauthorised.

## 142 Connectivity

To use a Bluetooth audio accessory, such as a Bluetooth handsfree or headset, you need to pair your device with the accessory. For the passcode and further instructions, see the accessory user guide. To connect to the audio accessory, switch on the accessory. Some audio accessories connect automatically to your device. Otherwise, open the paired devices tab, and select the accessory and **Options** > **Connect to audio device**.

#### Block devices

Select Menu > Ctrl. panel > Connectivity > Bluetooth.

- 1 To block a device from establishing a Bluetooth connection to your device, open the paired devices tab.
- 2 Select a device you want to block and **Options** > **Block**.

To allow the pairing of a device again after it was blocked, delete it from the blocked devices list.

Open the blocked devices tab, and select **Options** > **Delete**.

If you reject a pairing request from another device, you are asked if you want to block all future connection requests from this device. If you accept the query, the remote device is added to the list of blocked devices.

## **Security tips**

Operating the device in hidden mode is a safer way to avoid malicious software. Do not accept Bluetooth connectivity from sources you do not trust. Alternatively, switch off the Bluetooth function. This does not affect other functions of the device.

Select Menu > Ctrl. panel > Connectivity > Bluetooth.

When you are not using Bluetooth connectivity, select **Bluetooth** > **Off** or **My phone's visibility** > **Hidden**.

Do not pair with an unknown device.

## SIM access profile

With the SIM access profile, you can access the SIM card of your device from a compatible car kit device. This way, you do not need a separate SIM card to access SIM card data and connect to the GSM network.

To use the SIM access profile, you need the following:

- Compatible car kit device that supports Bluetooth wireless technology
- Valid SIM card in your device

When the wireless device is in the remote SIM mode, you can only use a compatible connected accessory, such as a car kit, to make or receive calls.

Your wireless device will not make any calls, except to the emergency numbers programmed into your device, while in this mode.

To make calls, you must first leave the remote SIM mode. If the device has been locked, enter the lock code to unlock it first.

For more information about car kit devices and compatibility with your device, see the Nokia web site and your car kit user guide.

## Use the SIM access profile

- Select Menu > Ctrl. panel > Connectivity > Bluetooth and Remote SIM mode > On.
- 2 Activate Bluetooth connectivity in the car kit.
- 3 Use your car kit to start a search for compatible devices. For instructions, see the user guide of your car kit.
- 4 Select your device from the list of compatible devices.
- 5 To pair the devices, enter the Bluetooth passcode shown on the display of the car kit to your device.

**Tip:** If you have already accessed the SIM card from the car kit with the active user profile, the car kit searches automatically for a device with the SIM card. If it finds your device, and automatic authorisation is activated, the car kit automatically connects to the GSM network when you switch on the car ignition.

When you activate the remote SIM access profile, you can use applications on your device that do not need network or SIM services.

To make connections between your device and the car kit without separate acceptance or authorisation, select Menu > Ctrl. panel > Connectivity > Bluetooth, and open the paired devices tab. Select the car kit and Set as authorised, and answer Yes to the confirmation query. If the car kit is set as unauthorised, connection requests from it must be accepted separately every time.

To end the remote SIM access connection from your device, select Menu > Ctrl. panel > Connectivity > Bluetooth and Remote SIM mode > Off.

# Wireless LAN

Your device can detect and connect to wireless local area networks (WLAN). Using a WLAN, you can connect your device to the internet and compatible devices that support WLAN.

To use a WLAN connection, you need the following:

- WLAN must be available in your location.
- Your device must be connected to the WLAN. Some WLANs are protected, and you need an access key from the service provider to connect to them.
- An internet access point created for WLAN. Use the access point for applications that need to connect to the internet.

A WLAN connection is established when you create a data connection using a WLAN internet access point. The active WLAN connection ends when you end the data connection.

You can use WLAN during a voice call or when packet data is active. You can only be connected to one WLAN access point device at a time, but several applications can use the same access point.

Features that use WLAN, or that are allowed to run in the background while using other features, increase the demand on battery power and reduce the battery life.

Your device supports the following WLAN features:

- IEEE 802.11b/g standard
- Operation at 2.4 GHz
- WEP, WPA/WPA2, and 802.1x authentication methods. These functions can be used only if they are supported by the network.

Important: Always enable one of the available encryption methods to increase the security of your wireless LAN connection. Using encryption reduces the risk of unauthorised access to your data.

When the device is in the offline profile, you can still use WLAN, if available. Remember to comply with any applicable safety requirements when establishing and using a WLAN connection.

**Tip:** To check the unique media access control (MAC) address that identifies your device, enter **\*#62209526#** in the home screen.

Note: Using WLAN may be restricted in some countries. For example, in France, you are only allowed to use WLAN indoors. For more information, contact your local authorities.

## See WLAN availability

To set your device to show wireless LAN (WLAN) availability, select Menu > Ctrl. panel > Settings and Connection > Wireless LAN > Show WLAN availability.

If a WLAN is available, **W** is displayed.

#### WLAN wizard

Select Menu > Ctrl. panel > Connectivity > WLAN wiz..

The WLAN wizard helps you find and connect to a wireless LAN (WLAN). When you open the application, your device starts to scan for available WLANs and lists them.

Select **Options** and from the following:

**Refresh** — Update the list of available WLANs.

**Filter WLAN networks** — Filter out WLANs in the list of found networks. The selected networks are filtered out the next time the application searches for WLANs.

**Start web browsing** — Start browsing the web using the access point of the WLAN.

**Cont.web browsing** — Continue web browsing using the currently active WLAN connection.

**Disconnect WLAN** — Disconnect the active connection to the WLAN.

**Details** — View the details of the WLAN.

Important: Always enable one of the available encryption methods to increase the security of your wireless LAN connection. Using encryption reduces the risk of unauthorised access to your data.

## Use the WLAN wizard in the home screen

In the home screen, the WLAN wizard shows the status of your WLAN connections and network searches. If the WLAN wizard is not activated by default in the home screen, you can activate it in the home screen settings.

To view the available options, select the row showing the status. Depending on the status, you can start the web browser using a WLAN connection, connect to your net

#### 146 Connectivity

call service, disconnect from a WLAN, search for WLANs, or enable or disable network scanning.

If WLAN scanning is disabled, and you are not connected to any WLAN, **WLAN scanning** off is displayed in the home screen.

To enable WLAN scanning, and to search for available WLANs, select the row showing the status.

To start a search for available WLANs, select the row showing the status and Search for WLAN.

To disable WLAN scanning, select the row showing the status and **Switch WLAN scan** off.

When **Start web browsing** or **Use for** is selected, the WLAN wizard automatically creates an access point for the selected WLAN. The access point can also be used with other applications requiring WLAN connection.

If you select a secured WLAN, you are asked to enter the relevant passcodes. To connect to a hidden network, you must enter the correct service set identifier (SSID).

To use the found WLAN for a net call connection, select the row showing the status, **Use for**, the desired net call service, and the WLAN to be used.

## **Connection manager**

Select Menu > Ctrl. panel > Connectivity > Conn. mgr..

#### View and end active connections

Select Menu > Ctrl. panel > Connectivity > Conn. mgr..

To see the open data connections, select Active data connections.

To view detailed information about network connections, select a connection from the list and **Options** > **Details**. The type of information shown depends on the connection type.

To end the selected network connection, select **Options** > **Disconnect**.

To end all active network connections simultaneously, select **Options** > **Disconnect** all.

#### Search for WIAN

To search for WLANs available within range, select Available WLAN networks. The available WLANs are listed with their network mode (infrastructure or ad-hoc), signal strength, and network encryption indicators, and whether your device has an active connection with the network.

To view the details of a network, scroll to it, and press the scroll key.

To create an internet access point for a network, select Options > Define access point.

# Security and data management

Manage the data and software on your device, and take care of the security of the device and its contents

Important: Your device can only support one antivirus application. Having more than one application with antivirus functionality could affect performance and operation or cause the device to stop functioning.

#### Lock the device

The lock code protects your device against unauthorised use. The preset code is 12345.

To lock the device, in the home screen, press the power key, and select Lock phone.

To unlock your device, select Unlock > OK, enter the lock code, and select OK.

To change the lock code, select Menu > Ctrl. panel > Settings and General > Security > Phone and SIM card. Enter the old code and then the new code twice. The new code can be 4-255 characters long. Both alphabets and digits can be used, and both uppercase and lowercase alphabets are possible.

Write down the new code, and keep it secret and in a safe place separate from your device. If you forget the lock code and your device is locked, you must take the device to a Nokia authorised service facility and additional charges may apply. To unlock the device, the software must be reloaded, and the data you have saved in the device may be lost.

You can also lock the device remotely by sending a text message to the device. To enable remote locking, and to define the text for the message, select Menu > Ctrl. panel > Settings and General > Security > Phone and SIM card > Remote phone locking > **Enabled.** Enter the remote lock message, and confirm the message. The message must be at least 5 characters long. Write down the text, as you may need it later.

#### **Memory card security**

Select Menu > Office > File mgr..

You can protect a memory card with a password to prevent unauthorised access. To set a password, select **Options** > **Memory card password** > **Set**. The password can be up to 8 characters long and is case-sensitive. The password is stored in your device. You do not need to enter it again while you use the memory card on the same device. If you use the memory card on another device, you are asked for the password. Not all memory cards support password protection.

To remove the memory card password, select **Options** > **Memory card password** > **Remove**. When you remove the password, the data on the memory card is not protected against unauthorised use.

To open a locked memory card, select **Options** > **Unlock memory card**. Enter the password.

If you cannot recall the password to unlock a locked memory card, you may reformat the card, in which case the card is unlocked and password removed. Formatting a memory card deletes all data stored on the card.

## Encryption

Select Menu > Ctrl. panel > Phone > Encryption.

Encrypt your device or memory card to prevent outsiders from accessing your important information.

## Encrypt device memory or memory card

To encrypt the device memory, select **Phone memory**.

To encrypt the memory card, select **Memory card** and from the following:

**Encrypt without saving key** — Encrypt the memory card without saving the encryption key. If you select this option, you cannot use the memory card in other devices, and if you restore factory settings, you cannot decrypt the memory card.

**Encrypt and save key** — Encrypt the memory card and save the key manually in the default folder. For security, store the key to a safe place outside the device. For example,

you can send the key to your computer. Enter a pass phrase for the key and a name for the key file. The pass phrase should be long and complex.

**Encrypt with restored key** — Encrypt the memory card with a key you have received. Select the key file, and enter the pass phrase.

#### Decrypt device memory or memory card

Always remember to decrypt the device memory and/or the memory card before updating the device software.

To decrypt the device memory, select **Phone memory**.

To decrypt the memory card without destroying the encryption key, select Memory card > Decrypt.

To decrypt the memory card and destroy the encryption key, select Memory card > Decrypt and turn off encryption.

#### Fixed dialling

Select Menu > Contacts and Options > SIM numbers > Fixed dial contacts.

With the fixed dialling service, you can restrict calls from your device to certain phone numbers. Not all SIM cards support the fixed dialling service. For more information, contact your service provider.

When security features that restrict calls are in use (such as call barring, closed user group, and fixed dialling), calls may be possible to the official emergency number programmed into your device. Call barring and call diverting cannot be active at the same time.

You need your PIN2 code to activate and deactivate fixed dialling or edit your fixed dialling contacts. Contact your service provider for your PIN2 code.

Select **Options** and from the following:

**Activate fixed dialling** — Activate the fixed dialing.

**Deactivate fixed dialling** — Deactivate the fixed dialing.

**New SIM contact** — Enter the contact name and phone number to which calls are allowed.

**Add from Contacts** — Copy a contact from the list of contacts to the fixed dialling list.

To send text messages to the SIM contacts while the fixed dialling service is active, you need to add the text message centre number to the fixed dialling list.

#### Certificate manager

Select Menu > Ctrl. panel > Settings and General > Security > Certificate management.

Digital certificates are used to verify the origins of software but do not guarantee safety. There are four different types of certificates: authority certificates, personal certificates, trusted site certificates, and device certificates. During a secure connection, a server may send a server certificate to your device. Upon receipt, it is checked through an authority certificate stored in your device. You receive notification if the identity of the server is not authentic or if you do not have the correct certificate in your device.

You can download a certificate from a web site, or receive a certificate as a message. Certificates should be used when you connect to an online bank or a remote server to transfer confidential information. They should also be used if you want to reduce the risk of viruses or other malicious software, and to check the authenticity of software when you download and install software to your device.

**Tip:** When you add a new certificate, check its authenticity.

#### View certificate details

You can only be sure of the correct identity of a server when the signature and the validity period of a server certificate have been checked.

To view certificate details, open a certificate folder, and select a certificate and **Options** > Certificate details.

One of the following notes may appear:

**Certificate not trusted** — You have not set any application to use the certificate. You may want to change the trust settings.

 $\textbf{Expired certificate} \ \ - \ \ \text{The period of validity has ended for the selected certificate}.$ 

**Certificate not valid yet** — The period of validity has not yet begun for the selected certificate.

Certificate corrupted - The certificate cannot be used. Contact the certificate issuer.

## Certificate trust settings

Select Menu  $\,>\,$  Ctrl. panel  $\,>\,$  Settings and General  $\,>\,$  Security  $\,>\,$  Certificate management.

Trusting a certificate means that you authorise it to verify web pages, e-mail servers, software packages, and other data. Only trusted certificates can be used to verify services and software.

Important: Even if the use of certificates makes the risks involved in remote connections and software installation considerably smaller, they must be used correctly in order to benefit from increased security. The existence of a certificate does not offer any protection by itself: the certificate manager must contain correct, authentic, or trusted certificates for increased security to be available. Certificates have a restricted lifetime. If "Expired certificate" or "Certificate not valid vet" is shown, even if the certificate should be valid, check that the current date and time in your device are correct

Before changing any certificate settings, you must make sure that you really trust the owner of the certificate and that the certificate really belongs to the listed owner.

To change the trust settings, select a certificate and **Options** > **Trust settings**. Scroll to an application field, and press the scroll key to select Yes or No. You cannot change the trust settings of a personal certificate.

Depending on the certificate, a list of applications that can use the certificate is displayed:

**Symbian installation** — New Symbian operating system application.

**Internet** — E-mail and graphics.

**App. installation** — New Java application.

**Online certif. check** — Online certificate status protocol.

## View and edit security modules

Select Menu > Ctrl. panel > Settings and General > Security > Security module.

To view or edit a security module, select the module from the list.

To view detailed information about a security module, select Options > Security details.

To edit the PIN codes for the security module, open the module, and select Module PIN to edit the PIN code for the security module or Signing PIN to edit the PIN code for digital signatures. You may not be able to change these codes for all security modules.

The key store contains the contents of the security module. To delete the key store, select **Options** > **Delete**. You may not be able to delete the key store of all security modules.

## Remote configuration

Select Menu > Ctrl. panel > Phone > Device mgr..

With Device manager, you can manage settings, data, and software on your device remotely.

You can connect to a server, and receive configuration settings for your device. You may receive server profiles and different configuration settings from your service providers or company information management department. Configuration settings may include connection and other settings used by different applications in your device. The available options may vary.

The remote configuration connection is usually started by the server when the device settings need to be updated.

To create a new server profile, select **Options** > **Server profiles** > **Options** > **New** server profile.

You may receive these settings from your service provider in a configuration message. If not, define the following:

**Server name** — Enter a name for the configuration server.

**Server ID** — Enter the unique ID to identify the configuration server.

**Server password** — Enter a password to identify your device to the server.

**Session mode** — Select the preferred connection type.

**Access point** — Select the access point to use for the connection, or create a new access point. You can also choose to be asked for the access point every time you start a connection. This setting is available only if you have selected **Internet** as the bearer type.

**Host address** — Enter the web address of the configuration server.

**Port** — Enter the port number of the server.

 $\mbox{\bf User name}$  and  $\mbox{\bf Password}$  — Enter your user ID and password for the configuration server.

**Allow configuration** — Select **Yes** to allow the server to initiate a configuration session.

**Auto-accept all requests** — Select **Yes** if you do not want the server to ask for your confirmation when it initiates a configuration session.

**Network authentication** — Select whether to use http authentication.

**Network user name** and **Network password** — Enter your user ID and password for the http authentication. This setting is available only if you have selected **Network** authentication to be used.

To connect to the server and receive configuration settings for your device, select **Options** > **Start configuration**.

To view the configuration log of the selected profile, select **Options** > **View log**.

To update the device software over the air, select **Options** > **Check for updates**. The update does not erase your settings. When you receive the update package on your device, follow the instructions on the display. Your device is restarted once the installation is complete.

Downloading software updates may involve the transmission of large amounts of data (network service).

Make sure that the device battery has enough power, or connect the charger before starting the update.

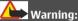

If you install a software update, you cannot use the device, even to make emergency calls, until the installation is completed and the device is restarted.

#### **Application manager**

With Application manager, you can see the software packages installed in your device. You can view details of installed applications, remove applications, and define installation settings.

You can install two types of applications and software to your device:

- IME applications based on Iava technology with the .iad or .iar file extensions
- Other applications and software suitable for the Symbian operating system with the .sis or .sisx file extensions

Only install software that is compatible with your device.

## Install applications and software

You can transfer installation files to your device from a compatible computer, download them during browsing, or receive them in a multimedia message, as an e-mail attachment, or using other connectivity methods, such as Bluetooth connectivity. You can use Nokia Application Installer in Nokia PC Suite to install an application to your device.

Select Menu > Ctrl. panel > App. mgr..

The installation files are in the Installation files folder, and installed applications in the Installed apps. folder.

Icons indicate the following:

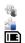

.sis or .sisx application Java application

Application installed on the memory card

Important: Only install and use applications and other software from trusted sources, such as applications that are Symbian Signed or have passed the Java Verified™ testing.

Before installation, note the following:

 To view the application type, version number, and the supplier or manufacturer of the application, select Options > View details.

To display the security certificate details of the application, select **View details**.

If you install a file that contains an update or repair to an existing application, you
can only restore the original application if you have the original installation file or
a full backup copy of the removed software package. To restore the original
application, remove the application, and install the application again from the
original installation file or the backup copy.

The JAR file is required for installing Java applications. If it is missing, the device may ask you to download it. If there is no access point defined for the application, you are asked to select one. When you are downloading the JAR file, you may need to enter a user name and password to access the server. You obtain these from the supplier or manufacturer of the application.

To install an application or software, do the following:

- To locate an installation file, select Menu > Ctrl. panel > App. mgr. and Installation files. Alternatively, search installation files using File manager, or select Messaging > Inbox, and open a message that contains an installation file.
- 2 In Application manager, select the application you want to install. During installation, the device shows information about the progress of the installation. If you install an application without a digital signature or certification, the device displays a warning. Continue installation only if you are sure of the origin and contents of the application.

To start an installed application, select the application. If the application does not have a default folder defined, it is installed in the Installations folder in the main menu.

To see which software packages are installed or removed and when, select **Options** > **View log**.

Important: Your device can only support one antivirus application. Having more than one application with antivirus functionality could affect performance and operation or cause the device to stop functioning.

After you install applications to a compatible memory card, installation files (.sis, .sisx) remain in the device memory. The files may use large amounts of memory and prevent you from storing other files. To maintain sufficient memory, use Nokia PC Suite to back up installation files to a compatible PC, then use the file manager to remove the installation files from the device memory. If the .sis file is a message attachment, delete the message from the Messaging inbox.

#### Remove applications and software

Select Menu > Ctrl. panel > App. mgr. and Installed apps..

Scroll to a software package, and select **Options** > **Uninstall**. Select **Yes** to confirm.

If you remove software, you can only reinstall it if you have the original software package or a full backup of the removed software package. If you remove a software package, you may no longer be able to open documents created with that software.

If another software package depends on the software package that you removed, the other software package may stop working. For more information, see the documentation of the installed software package.

## Application manager settings

Select Menu > Ctrl. panel > App. mgr..

Select **Options** > **Settings** and from the following:

**Software installation** — Select whether Symbian software that has no verified digital signature can be installed.

**Online certificate check** — Check the online certificates before installing an application.

**Default web address** — Set the default address used when checking online certificates.

Some Iava applications may require that a message be sent or a network connection be made to a specific access point to download extra data or components.

#### Licenses

# Digital rights management

Content owners may use different types of digital rights management (DRM) technologies to protect their intellectual property, including copyrights. This device uses various types of DRM software to access DRM-protected content. With this device you can access content protected with WMDRM 10 and OMA DRM 2.0. If certain DRM software fails to protect the content, content owners may ask that such DRM software's ability to access new DRM-protected content be revoked. Revocation may also prevent renewal of such DRM-protected content already in your device. Revocation of such DRM software does not affect the use of content protected with other types of DRM or the use of non-DRM-protected content.

#### **About Licenses**

Select Menu > Ctrl. panel > Phone > Licences.

Some media files, such as images, music, or video clips, are protected by digital usage rights. The licenses for such files may allow or restrict their usage. For example, with some licenses you may listen to a song only a limited number of times. During one playback session you may rewind, fast-forward, or pause the song, but once you stop it, you have used one of the instances allowed.

#### **Use licences**

Digital rights management (DRM) protected content comes with an associated licence that defines your rights to use the content.

If your device has OMA DRM-protected content, to back up both the licence and the content, use the backup feature of Nokia PC Suite.

Other transfer methods may not transfer the licence which need to be restored with the content for you to be able to continue the use of OMA DRM-protected content after the device memory is formatted. You may also need to restore the licence in case the files on your device get corrupted.

If your device has WMDRM-protected content, both the licence and the content will be lost if the device memory is formatted. You may also lose the licence and the content if the files on your device get corrupted. Losing the licence or the content may limit your ability to use the same content on your device again. For more information, contact your service provider.

Some licence may be connected to a specific SIM card, and the protected content can be accessed only if the SIM card is inserted in the device.

To view your licences by type, select Valid licences, Invalid licences, or Not in use.

To view the licence details, select **Options** > **Licence details**.

The following details are displayed for each media file:

**Status** — The status is **Licence is valid**, **Licence expired**, or **Licence not yet valid**. **Content sending** — **Allowed** indicates that you can send the file to another device.

**Content in phone** — Yes indicates that the file is in the device and the path of the file is displayed. No indicates that the related file is not currently in the device.

To activate a licence, in the licences main view, select Invalid licences > Options > Get new licence. Establish a network connection at the prompt, and you are directed to a website where you can purchase rights to the media.

To remove file rights, go to the desired file, and select **Options** > **Delete**. If there are several rights related to the same media file, all the rights are deleted.

The group licence view displays all of the files related to a group right. If you have downloaded multiple media files with the same rights, they are all displayed in this view. You can open the group view from either the valid licences or invalid licences tabs. To access these files, open the group rights folder.

#### Sync

Select Menu > Ctrl. panel > Phone > Svnc.

Sync enables you to synchronise your notes, calendar entries, text and multimedia messages, browser bookmarks, or contacts with various compatible applications on a compatible computer or on the internet.

You may receive synchronisation settings in a special message from your service provider.

A synchronisation profile contains the necessary settings for synchronisation.

When you open the Sync application, the default or previously used sync profile is displayed. To modify the profile, scroll to a sync item, and select Mark to include it in the profile or **Unmark** to leave it out.

To manage sync profiles, select **Options** and the desired option.

To synchronise data, select **Options** > **Synchronise**.

To cancel synchronisation before it finishes, select Cancel.

#### **Mobile VPN**

Select Menu > Ctrl. panel > Settings and Connection > VPN.

The Nokia mobile virtual private network (VPN) client creates a secure connection to compatible corporate intranet and services, such as e-mail. Your device connects from a mobile network, through the internet, to a corporate VPN gateway that acts as a front door to the compatible corporate network. The VPN client uses IP Security (IPSec) technology. IPSec is a framework of open standards for supporting the secure exchange of data over IP networks.

VPN policies define the method used by the VPN client and a VPN gateway to authenticate each other, and the encryption algorithms that they use to help protect the confidentiality of data. For a VPN policy, contact your company's IT department.

To install and configure the VPN client, certificates, and policies, contact the IT administrator of your organisation.

#### **Manage VPN**

Select from the following:

**VPN policies** — Install, view, and update VPN policies.

**VPN policy servers** — Edit the connection settings of VPN policy servers from which you can install and update VPN policies. A policy server refers to a Nokia Security Service Manager (NSSM), which is not necessarily required.

**VPN log** — View the log for your VPN policy installations, updates and synchronisations, and other VPN connections.

#### **Edit VPN access points**

Select Menu > Ctrl. panel > Settings and Connection > Destinations.

An access point is where your phone connects to the network. To use e-mail and multimedia services, or to browse web pages, you must first define internet access points for these services. Virtual private network (VPN) access points pair VPN policies with regular internet access points to create secure connections.

Your service provider may preset some or all access points for your device, and you may not be able to create, edit, or remove them.

Select a destination and **Options** > **Edit**, and define the following:

**Connection name** — Enter a name for the VPN access point.

**VPN policy** — Select the VPN policy to combine with the internet access point.

**Internet access point** — Select the internet access point with which to combine the VPN policy to create secure connections for data transfer.

**Proxy server address** — Enter the proxy server address of the private network.

**Proxy port number** — Enter the proxy port number.

 $\begin{tabular}{ll} \textbf{Use access point} - \textbf{Select whether connections using this access point are established automatically.} \end{tabular}$ 

The settings available for editing may vary.

For the correct settings, contact your company's IT department.

## Use a VPN connection in an application

You may have to prove your identity when you log on to the enterprise network. Contact your company's IT department for the credentials.

To use a VPN connection in an application, the application must be associated with a VPN access point.

**Tip:** You can configure the application's connection setting to **Always ask**, in which case you select the VPN access point from a list of connections when a connection is established.

- 1 In the application in which you want to create a VPN connection, select a VPN access point as the access point.
- 2 If you are using legacy authentication, enter your VPN user name and passcode or password. If the SecurID token has become out of synchronisation with the clock of the ACE/Server, enter the next passcode. If you are using certificate-based authentication, you may have to enter the key store password.

## Settings

Select Menu > Ctrl. panel > Settings.

You can define and modify various settings of your device. Modifying these settings affects the operation of your device across several applications.

Some settings may be preset for the device or sent to you in a special message by your service provider. You may not be able to change such settings.

Select the setting you want to edit to do the following:

- Switch between two values, such as on or off.
- Select a value from a list.
- Open a text editor to enter a value.
- Open a slider, and scroll left or right to adjust a value.

#### **General settings**

Select Menu > Ctrl. panel > Settings and General.

Select from the following:

**Personalisation** — Change the display settings, and personalise the device.

**Date and time** — Change the date and time.

**Enhancement** — Define the settings for your accessories.

**Sensor settings** — Change the sensor settings.

**Security** — Define the security settings.

**Factory settings** — Restore the original settings of the device.

**Positioning** — Define the positioning method and server for GPS-based applications.

#### **Personalisation settings**

Select Menu > Ctrl. panel > Settings and General > Personalisation.

## **Display settings**

To define the level of light that the device needs before switching on the backlight, select **Display > Light sensor**.

To change the text size, select **Display** > **Font size**.

To adjust the length of time the display can be left idle before the screen saver is activated, select **Display** > **Power saver time-out**.

To select a welcome note or logo for the display, select **Display > Welcome note / logo**. You can either choose the default welcome note, enter your own text, or select an image.

To set how quickly the display dims after the last keypress, select **Display** > **Light time**out

## **Tone settings**

Select Menu > Ctrl. panel > Settings.

Select **General** > **Personalisation** > **Tones** and from the following:

**Ringing tone** — Select a ringing tone from the list, or select **Download sounds** to open a bookmark folder containing a list of bookmarks for downloading tones using the browser. If you have two alternate phone lines in use, you can specify a ringing tone for each line.

**Video call tone** — Select a ringing tone for video calls.

**Say caller's name** — If you select this setting, and someone from your contacts list calls you, the device sounds a ringing tone that is a combination of the spoken name of the contact and the selected ringing tone.

**Ringing type** — Select how you want the ringing tone to alert you.

**Ringing volume** — Set the volume level of the ringing tone.

**Message alert tone** — Select a tone for received text messages.

**E-mail alert tone** — Select a tone for received e-mail messages.

**Calendar alarm tone** — Select a tone for calendar alerts.

**Clock alarm tone** — Select a tone for clock alarms.

**Vibrating alert** — Set the device to vibrate when you receive a call or message.

**Keypad tones** — Set the volume level of the keypad tones.

**Warning tones** — Turn the warning tones on or off.

# Language settings

Select Menu > Ctrl. panel > Settings and General > Personalisation > Language.

**Phone language** — Set the device language.

**Writing language** — Select the language used for writing notes and messages.

**Predictive text** — Activate predictive text input.

**Input options** — Define the settings for predictive text input.

#### Scroll key lights

Select Menu > Ctrl. panel > Settings and General > Personalisation > Notification lights.

To set the scroll key to blink slowly when you do not use the device, select **Standby br. light**.

To set the scroll key to blink rapidly when you have missed calls or received messages, select **Notification light**, set the blinking time, and select the events you want to be notified of.

#### Settings for One-touch keys

Select Menu > Ctrl. panel > Settings and General > Personalisation > One-touch keys.

To select which application and task is opened when you press a One-touch key, select the key and **Options** > **Open**.

To restore the preset applications and tasks, select **Restore defaults**.

#### Date and time settings

Select Menu > Ctrl. panel > Settings and General > Date and time.

Select from the following:

**Date** and **Time** — Set the current date and time.

**Time zone** — Define your time zone.

**Date format** and **Date separator** — Define the date format and separator.

**Time format** and **Time separator** — Select whether to use the 12-hour or 24-hour clock system and with which symbol to separate hours and minutes.

**Clock type** — Define the clock type.

**Clock alarm tone** — Select the tone for the alarm clock.

**Alarm snooze time** — Define the snooze time for the alarm clock.

Workdays — Define the days of the week that are work days for you.

**Automatic time update** — Update the time, date, and time zone information automatically (network service).

#### **Accessory settings**

Select Menu > Ctrl. panel > Settings and General > Enhancement.

To define which profile is activated when you attach an accessory to your device, select the accessory and **Default profile**.

To set the device to answer phone calls automatically after 5 seconds when an accessory is attached, select the accessory and **Automatic answer** > **On**. If the ringing type is set to **Beep once** or **Silent** in the selected profile, automatic answering is disabled.

To illuminate the device while it is attached to an accessory, select **Lights** > **On**. This option is only available for certain accessories.

#### Turn to silence calls or alarms

When you activate the sensors in your device, you can control certain functions by turning the device.

Select Menu > Ctrl. panel > Settings and General > Sensor settings.

Select from the following:

**Sensors** — Set the display to rotate automatically according to the device's orientation.

**Turning control** — Set the device to silence incoming calls or snooze alarms when you turn the device face down. To enable this option, the Sensors option needs to be activated.

# Security settings

Security settings

Select Menu > Ctrl. panel > Settings and General > Security.

Select from the following:

**Phone and SIM card** — Modify the security settings for your device and SIM card.

**Certificate management** — Manage your security certificates.

**Protected content** — Modify your settings for DRM-protected content.

**Security module** — Manage your security module.

Avoid using codes that are similar to emergency numbers to prevent accidental dialling of the emergency number. Codes are shown as asterisks. When you change a code, enter the current code, then the new code twice.

#### **Device and SIM card security**

To change the PIN code, select **Phone and SIM card > PIN code**. The new code must be 4 to 8 digits long. The PIN code protects your SIM card against unauthorised use and is provided with the SIM card. After three consecutive incorrect PIN code entries, the code is blocked, and you need to use the PUK code to unblock it before you can use the SIM card again.

To set the keypad to lock automatically after a defined period, select **Phone and SIM** card > **Keypad autolock period**.

To set a time-out after which the device is automatically locked and can be used only if the correct lock code is entered, select **Phone and SIM card > Phone autolock period**. Enter a number for the time-out in minutes, or select **None** to set off the autolock period. When the device is locked, you can still answer incoming calls, and calls may still be possible to the official emergency number programmed into your device.

To set a new lock code, select **Phone and SIM card** > **Lock code**. The preset lock code is 12345. Enter the current code and then the new code twice. The new code can be 4-255 characters long. Both alphabets and digits can be used, and both uppercase and lowercase alphabets are possible. The device notifies you if the lock code is not properly formatted.

# Restore original settings

To restore the original device settings, select Menu > Ctrl. panel > Settings and General > Factory settings. To do this, you need your device lock code. After resetting, the device may take a longer time to switch on. Documents, contact information, calendar entries, and files are unaffected.

## **Positioning settings**

Select Menu > Ctrl. panel > Settings and General > Positioning.

To use a specific positioning method to detect the location of your device, select **Positioning methods**.

To select a positioning server, select **Positioning server**.

To select which measurement system you want to use for speeds and distances, select **Notation preferences** > **Measurement system**.

To define in which format the coordinate information is displayed in your device, select **Notation preferences** > Coordinate format.

#### E-mail key settings

Select Menu > Ctrl. panel > Settings and General.

To select which mailbox to open with the e-mail key, select E-mail key settings > E-mail key, and press the scroll key.

#### **Telephone settings**

Select Menu > Ctrl. panel > Settings and Phone.

Select from the following:

**Call** — Define general call settings.

**Call divert** — Define your call divert settings. See "Call divert", p. 68.

**Call barring** — Define your call barring settings. See "Call barring", p. 69.

**Network** — Adjust the network settings.

## **Call settings**

Select Menu > Ctrl. panel > Settings and Phone > Call.

Select from the following:

**Send my caller ID** — Display your phone number to the person you are calling.

**Send my internet call ID** — Display your internet call address to the person you are calling using an internet call.

**Call waiting** — Set the device to notify you of incoming calls while you are in a call (network service).

**Internet call waiting** — Set the device to notify you of new incoming internet calls while you are in a call.

**Internet call alert** — To set the device to notify you of incoming internet calls, select **On**. If you select **Off**, you receive only a notification if you missed a call.

**Reject call with message** — Reject a call, and send a text message to the caller.

 $\label{eq:message} \textbf{Message text} \ - \text{Write the standard text message that is sent when you reject a call.}$ 

**Own video in recvd. call** — Allow or deny video sending during a video call from your device.

**Image in video call** — Display a still image if video is not sent during a video call.

**Automatic redial** — Set your device to make a maximum of 10 attempts to connect the call after an unsuccessful call attempt. To stop automatic redialling, press the end key.

**Show call duration** — Display the length of a call during the call.

**Summary after call** — Display the length of a call after the call.

**Speed dialling** — Activate speed dialling.

**Anykey answer** — Activate anykey answer.

**Contact search** — Activate contact search in the home screen.

**Line in use** — This setting (network service) is displayed only if the SIM card supports two subscriber numbers, that is, two phone lines. Select which phone line you want to use for making calls and sending text messages. Calls on both lines can be answered irrespective of the selected line. If you select **Line 2** and have not subscribed to this network service, you are not able to make calls. When line 2 is selected, **2** is displayed in the home screen.

**Line change** — Prevent line selection (network service), if supported by your SIM card. To change this setting, you need the PIN2 code.

## **Network settings**

Select Menu > Ctrl. panel > Settings and Phone > Network.

To select the network mode, select **Network mode** and **Dual mode**, **UMTS**, or **GSM**. In dual mode, the device switches automatically between networks.

**Tip:** Selecting **UMTS** enables faster data transfer, but may increase the demand on battery power and reduce the battery life. In regions close to both GSM and UMTS networks, selecting **Dual mode** may cause constant jumping between the two networks, which also increases the demand on battery power.

To select the operator, select **Operator selection** and **Manual** to select from available networks, or **Automatic** to set the device to select the network automatically.

To set the device to indicate when it is used in a microcellular network (MCN), select Cell info display > On.

#### **Connection settings**

Select Menu > Ctrl. panel > Settings and Connection.

Select from the following:

**Bluetooth** — Edit the Bluetooth settings.

**USB** — Edit the data cable settings.

**Destinations** — Set up new or edit existing access points. Some or all access points may be preset for your device by your service provider, and you may not be able to create, edit, or remove them.

**VPN** — Manage the settings for virtual private networking.

**Packet data** — Define when packet data network is attached, and enter the default packet switched access point name if you use your device as a modem for a computer.

**Wireless LAN** — Set the device to display an indicator when a wireless LAN (WLAN) is available, and define how often the device searches for networks.

**Video sharing** — Enable video sharing, select the SIP profile for video sharing, and define the video saving settings.

**SIP settings** — View or create session initiation protocol (SIP) profiles.

**XDM profile** — Create an XDM profile. The XDM profile is required for many communications applications, for example, presence.

**Presence** — Edit the settings for presence (network service). To register for the service, contact your service provider.

**Remote drives** — Connect the device to a remote drive.

**Configurations** — View and delete trusted servers from which your device may receive configuration settings.

**APN control** — Restrict packet data connections.

## **Access points**

#### Create a new access point

Select Menu > Ctrl. panel and Connectivity > Destinations.

You may receive access point settings in a message from a service provider. Some or all access points may be preset for your device by your service provider, and you may not be able to change, create, edit, or remove them.

When you open one of the access point groups ( , , , , , ), you can see the access point types:

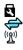

indicates a protected access point indicates a packet data access point indicates a wireless LAN (WLAN) access point

**Tip:** You can create internet access points in a WLAN with the WLAN wizard.

To create a new access point, select (43)Access point.

The device asks to check for available connections. After the search, connections that are already available are shown and can be shared by a new access point.

If you skip this step, you are asked to select a connection method and to define the settings needed.

To edit the settings of an access point, open one of the access point groups, and select an access point. Follow the instructions from your service provider.

**Connection name** — Enter a name for the connection.

**Data bearer** — Select the data connection type.

Depending on the data connection you select, only certain setting fields are available. Fill in all fields marked with **Must be defined** or with a red \*. Other fields can be left empty, unless your service provider has instructed otherwise.

To use a data connection, your service provider must support this feature, and if necessary, activate it for your SIM card.

## Create access point groups

Select Menu > Ctrl. panel > Settings and Connection > Destinations.

Some applications allow you to use access point groups to connect to a network.

To avoid selecting which access point to use every time the device attempts to connect to a network, you can create a group that contains various access points, and define the order in which the access points are used to connect to a network.

For example, you can add wireless LAN (WLAN) and packet data access points to an internet access point group and use the group for browsing the web. If you give the WLAN access point the higher priority, the device connects to the internet through a WLAN if available and through a packet data connection if not.

To create a new access point group, select **Options** > **Manage** > **New destination**.

To add access points to an access point group, select the group and **Options** > **New** access point. To copy an existing access point from another group, select the group, scroll to an existing access point, and select **Options** > **Organise** > **Copy to other** dest..

To change the priority order of access points within a group, scroll to an access point, and select **Options** > **Organise** > **Change priority**.

## Packet data access points

Select Menu > Ctrl. panel > Settings and Connection > Destinations > Access point, and follow the instructions on the display. Or, open one of the access point groups, and select an access point marked with \( \leftarrow \).

Use the instructions provided by your service provider to edit the following:

**Access point name** — The access point name is provided by your service provider.

**User name** — The user name may be needed to make a data connection, and is usually provided by your service provider.

**Prompt password** — If you want to set the device to ask for a password every time you log in to a server, or if you do not want to save your password in the device, select **Yes**.

**Password** — A password may be needed to make a data connection and is usually provided by your service provider.

**Authentication** — Select **Secure** to always send your password encrypted or **Normal** to send your password encrypted when possible.

**Homepage** — Depending on the access point type you are setting up, enter the web address or the address of the multimedia message centre.

**Use access point** — Select **After confirmation** to set the device to ask for confirmation before the connection using this access point is created, or **Automatically** to set the device to connect to the destination using this access point automatically.

Select **Options** > **Advanced settings** and from the following:

**Network type** — Select the internet protocol type to transfer data to and from your device. The other settings depend on the selected network type.

**Phone IP address** (for IPv4 only) — Enter the IP address of your device.

**DNS addresses** — Enter the IP addresses of the primary and secondary DNS servers, if required by your service provider. To obtain these addresses, contact your internet service provider.

**Proxy server address** — Enter the address of the proxy server.

**Proxy port number** — Enter the port number of the proxy server.

# WLAN internet access points

Select Menu > Ctrl. panel > Settings and Connection > Destinations > Access point, and follow the instructions on the display. Or, open one of the access point groups, select an access point marked with ((n)), and select Options > Edit.

Use the instructions provided by your service provider to edit the following:

**WLAN network name** — Select Enter manually or Search for networks. If you select an existing network, **WLAN network mode** and **WLAN security mode** are determined by the settings of its access point device.

**Network status** — Define whether the network name is displayed.

**WLAN network mode** — Select **Ad-hoc** to create an ad hoc network, and to allow devices to send and receive data directly; a WLAN access point device is not needed. In an ad hoc network, all devices must use the same WLAN network name.

**WLAN security mode** — Select the encryption used: **WEP**, **802.1x**, or**WPA/WPA2**. (802.1x and WPA/WPA2 are not available for ad hoc networks.) If you select **Open network**, no encryption is used. The WEP, 802.1x, and WPA functions can be used only if the network supports them.

**Use access point** — Select **After confirmation** to set the device to ask for confirmation before the connection using this access point is created or **Automatically** to set the device to connect to the destination using this access point automatically.

To enter the settings for the selected security mode, select WLAN security settings.

#### **Advanced WLAN settings**

Select **Options** > **Advanced settings** and from the following:

**IPv4 settings** — Enter the IP address of your device, the subnet IP address, the default gateway, and the IP addresses of the primary and secondary DNS servers. Contact your internet service provider for these addresses.

**IPv6 settings** — Define the type of DNS address.

**Ad-hoc channel** (only for ad hoc networks) — To enter a channel number (1-11) manually, select **User defined**.

**Proxy server address** — Enter the address for the proxy server.

**Proxy port number** — Enter the proxy port number.

#### Packet data (GPRS) settings

Select Menu > Ctrl. panel > Settings and Connection > Packet data.

Your device supports packet data connections, such as GPRS in the GSM network. When you are using your device in GSM and UMTS networks, it is possible to have multiple data connections active at the same time; access points can share a data connection, and data connections remain active, for example, during voice calls.

To define the packet data settings, select **Packet data connection** and **When available** to register the device to the packet data network when you switch the device on in a supported network, or **When needed** to register the device to a packet data network

only when an application or action attempts to establish a packet data connection. This setting affects all access points for packet data connections.

To use the device as a packet data modem for your computer, select **Access point**, and enter the access point name provided by your service provider.

To use a high-speed data connection, select **High speed packet access** > **Enabled**.

#### WLAN settings

Select Menu > Ctrl. panel > Settings and Connection > Wireless LAN.

To have an indicator displayed when there is a wireless LAN (WLAN) available in your current location, select Show WLAN availability > Yes.

To select the interval for your device to scan for available WLANs, and to update the indicator, select **Scan for networks**. This setting is not available unless you select **Show WLAN availability** > **Yes**.

To set the device to test the internet capability of the selected WLAN automatically, to ask for permission every time, or to never perform the connectivity test, select Internet connectivity test > Run automatically, Ask every time, or Never run. If you select Run automatically or allow the test to be performed when the device asks for it, and the connectivity test is performed successfully, the access point is saved to internet destinations.

To check the unique media access control (MAC) address that identifies your device, enter **\*#62209526#** in the home screen. The MAC address is displayed.

#### **Advanced WLAN settings**

Select **Options** > **Advanced settings**. The advanced WLAN settings are normally defined automatically, and changing them is not recommended.

To edit the settings manually, select **Automatic configuration** > **Disabled**, and define the following:

**Long retry limit** — Enter the maximum number of transmission attempts if the device does not receive a receiving acknowledgement signal from the network.

**Short retry limit** — Enter the maximum number of transmission attempts if the device does not receive a clear-to-send signal from the network.

**RTS threshold** — Select the data packet size at which the WLAN access point device issues a request to send before sending the packet.

**TX power level** — Select the power level of your device when sending data.

**Radio measurements** — Enable or disable the radio measurements.

**Power saving** — Select whether to use the WLAN power saving mechanism to save the power in the device battery. Using the power saving mechanism enhances the battery performance but may weaken WLAN interoperability.

To restore all settings to their original values, select **Options** > **Restore defaults**.

#### WLAN security settings

Select Menu > Ctrl. panel > Settings and Connection > Destinations > Access point, and follow the instructions on the display.

To edit a wireless LAN (WLAN) access point, open one of the access point groups, and select an access point marked with (N).

To enter the settings for the selected security mode, select WLAN security settings.

#### WEP security settings

Select WEP as the WLAN security mode.

The wired equivalent privacy (WEP) encryption method encrypts data before it is transmitted. Access to the network is denied to users who do not have the required WEP keys. When the WEP security mode is in use, and your device receives a data packet not encrypted with the WEP keys, the data is discarded.

In an ad-hoc network, all devices must use the same WEP key.

Select WLAN security settings and from the following:

**WEP key in use** — Select the desired WEP key.

**Authentication type** — Select **Open** or **Shared**.

**WEP key settings** — Edit the settings for the WEP key.

#### WEP key settings

In an ad-hoc network, all devices must use the same WEP key.

Select WLAN security settings > WEP key settings and from the following:

**WEP encryption** — Select the desired WEP encryption key length.

**WEP key format** — Select whether you want to enter the WEP key data in **ASCII** or **Hexadecimal** format.

**WEP key** — Enter the WEP key data.

#### 802.1x security settings

Select **802.1x** as the WLAN security mode.

**802.1x** authenticates and authorises devices to access a wireless network, and prevents access if the authorisation process fails.

Select WLAN security settings and from the following:

**WPA/WPA2** — Select **EAP** (Extensible Authentication Protocol) or **Pre-shared key** (a secret key used for device identification).

**EAP plug-in settings** — If you selected **WPA/WPA2** > **EAP**, select which EAP plug-ins defined in your device to use with the access point.

**Pre-shared key** — If you selected **WPA/WPA2** > **Pre-shared key**, enter the shared private key that identifies your device to the WLAN to which you connect.

#### WPA security settings

Select WPA/WPA2 as the WLAN security mode.

Select WLAN security settings and from the following:

**WPA/WPA2** — Select **EAP** (Extensible Authentication Protocol) or **Pre-shared key** (a secret key used for device identification).

**EAP plug-in settings** — If you select **WPA/WPA2** > **EAP**, select which EAP plug-ins defined in your device to use with the access point.

**Pre-shared key** — If you select **WPA/WPA2** > **Pre-shared key**, enter the shared private key that identifies your device to the WLAN to which you connect.

**WPA2 only mode** — To allow both TKIP and AES (Advanced Encryption Standard) encryption, select **Off**. To allow AES only, select **On** 

#### Wireless LAN plugins

Select Menu > Ctrl. panel > Settings and Connection > Destinations, and an access point group.

The extensible authentication protocol (EAP) plug-ins are used in wireless networks to authenticate wireless devices and authentication servers, and the different EAP plugins make possible the use of various EAP methods (network service).

You can view the EAP plug-ins currently installed in your device (network service).

## **EAP plug-ins**

- 1 To define the EAP plug-in settings, select **Options** > **New access point** and define an access point that uses WLAN as a data bearer.
- 2 Select **802.1x** or **WPA/WPA2** as the security mode.
- 3 Select WLAN security settings > WPA/WPA2 > EAP > EAP plug-in settings.

#### Use EAP plug-ins

To use an EAP plug-in when you connect to a WLAN using the access point, select the desired plug-in and **Options** > **Enable**. The EAP plug-ins enabled for use with this access point have a check mark next to them. To not use a plug-in, select **Options** > **Disable**.

To edit the EAP plug-in settings, select **Options** > **Edit**.

To change the priority of the EAP plug-in settings, select **Options** > **Raise priority** to attempt to use the plug-in before other plug-ins when connecting to the network with the access point, or **Options** > **Lower priority** to use this plug-in for network authentication after attempting to use other plug-ins.

See the device help for more information on EAP plugins.

## Session initiation protocol (SIP) settings

Select Menu > Ctrl. panel > Settings and Connection > SIP settings.

The session initiation protocol (SIP) is used for creating, modifying, and terminating certain types of communication sessions with one or more participants (network service). Typical communication sessions are video sharing and net calls. SIP profiles include settings for these sessions. The SIP profile used by default for a communication session is underlined.

To create a SIP profile, select Options > New SIP profile > Use default profile or Use existing profile.

To select the SIP profile you want to use by default for communication sessions, select **Options** > **Default profile**.

#### **Edit SIP profiles**

Select Menu > Ctrl. panel > Settings and Connection > SIP settings.

Select **Options** > **Edit** and from the following:

**Profile name** — Enter a name for the SIP profile.

**Service profile** — Select **IETF** or **Nokia 3GPP**.

**Default destination** — Select the destination to use for the internet connection.

**Default access point** — Select the access point to use for the internet connection.

**Public user name** — Enter your user name provided by your service provider.

**Use compression** — Select if compression is used.

**Registration** — Select the registration mode.

**Use security** — Select if security negotiation is used.

**Proxy server** — Enter the proxy server settings for this SIP profile.

**Registrar server** — Enter the registration server settings for this SIP profile.

#### Edit SIP proxy servers

Select Options > New SIP profile or Edit > Proxy server.

Proxy servers are intermediate servers between a browsing service and its users used by some service providers. These servers may provide additional security and speed up access to the service.

Select from the following:

**Proxy server address** — Enter the host name or IP address of the proxy server in use.

**Realm** — Enter the proxy server realm.

**User name** and **Password** — Enter your user name and password for the proxy server.

**Allow loose routing** — Select if loose routing is allowed.

**Transport type** — Select **UDP**, **Automatic**, or **TCP**.

**Port** — Enter the port number of the proxy server.

#### **Edit registration servers**

Select Options > New SIP profile or Edit > Registrar server.

Select from the following:

**Registrar server address** — Enter the host name or IP address of the registrar server in use.

**Realm** — Enter the registrar server realm.

**User name** and **Password** — Enter your user name and password for the registrar server.

**Transport type** — Select **UDP**, **Automatic**, or **TCP**.

**Port** — Enter the port number of the registrar server.

## **Configuration settings**

Select Menu > Ctrl. panel > Settings and Connection > Configurations.

You can receive messages from your service provider or company information management containing configuration settings for trusted servers. These settings are automatically saved in Configurations. You may receive configuration settings for access points, multimedia or e-mail messaging services, or synchronisation settings from trusted servers.

To delete configurations for a trusted server, select **Options** > **Delete**. The configuration settings for other applications provided by this server are also deleted.

#### Restrict packet data

Select Menu > Ctrl. panel > Settings and Connection > APN control.

With the access point control service, you can restrict packet data connections from your device to certain access points only. Your SIM card may not support the access point control service. For more information, contact your service provider.

To restrict packet data connections from your device, select **Options** > **Activate restrictions**. You need your PIN2 code to activate and deactivate access point control or to edit the packet data access points on the control list.

To add access points that can be used for packet data connections to the control list, select **Options** > **Add name manually**. To enable connections to an operator-provided access point, create an empty access point.

To remove access points from the list, select **Options** > **Remove**.

#### **Application settings**

Select Menu > Ctrl. panel > Settings and Applications.

Select an application from the list to adjust its settings.

# **Shortcuts**

Here are some of the available keyboard shortcuts in your device. Shortcuts can make the use of the applications more efficient.

#### **General shortcuts**

#### **General shortcuts**

| Power key | Press and hold to switch your device on and off.           |
|-----------|------------------------------------------------------------|
|           | Press once to switch between profiles.                     |
| *         | Press and hold * to turn Bluetooth connectivity on or off. |
| #         | Press and hold # to turn the Silent profile on or off.     |

#### Home screen

| Left selection key + right selection key | Lock and unlock the keypad and keyboard.                                                                                                    |
|------------------------------------------|----------------------------------------------------------------------------------------------------|
| Call key                                 | Open the call log.                                                                                                    |
| 0                                        | Press and hold to open your homepage in the Web browser.                                                                                            |
| 1                                        | Press and hold to call your voice mailbox.                                                                                                    |
| Number key (2–9)                         | Call a phone number using speed dialling. You must first activate speed dialling in Menu > Ctrl. panel andSettings > Phone > Call > Speed dialling. |

# **Troubleshooting**

To view frequently asked questions about your device, go to www.nokia.com/support.

## Q: What is my lock, PIN, or PUK code?

A: The default lock code is 12345. If you forget or lose the lock code, contact your device dealer. If you forget or lose a PIN or PUK code, or if you have not received such a code, contact your network service provider.

# Q: How do I close an application that is not responding?

A: Press and hold the home key. Scroll to the application, and press the backspace key to close the application.

## Q: Why do images look smudgy?

A: Ensure that the camera lens protection windows are clean.

# Q: Why do missing, discoloured, or bright dots appear on the screen every time I switch on my device?

A: This is a characteristic of this type of display. Some displays may contain pixels or dots that remain on or off. This is normal, not a fault.

# 0: Why can't I find my friend's device while using Bluetooth connectivity?

A: Check that both devices are compatible, have activated Bluetooth connectivity, and are not in hidden mode. Check also that the distance between the two devices is not over 10 metres (33 feet) and that there are no walls or other obstructions between the devices.

## 0: Why can't I close a Bluetooth connection?

A: If another device is connected to your device, you can close the connection using the other device or by deactivating Bluetooth connectivity. Select Menu > Ctrl. panel > Connectivity > Bluetooth and Bluetooth > Off.

## 0: Why can't I see a wireless LAN (WLAN) access point even though I know I'm within its range?

A: Check that the Offline profile is not in use in your device.

The WLAN access point may use a hidden service set identifier (SSID). You can only access networks that use a hidden SSID if you know the correct SSID, and have created a WLAN access point for the network on your Nokia device.

Check that the WLAN access point is not on channels 12-13, as they cannot be associated with

## 0: How do I turn the WLAN off on my Nokia device?

A: The WLAN on your Nokia device deactivates when you are not connected or trying to connect to another access point, or not scanning for available networks. To further reduce battery consumption, you can specify that your Nokia device does not scan, or scans less often, for available networks in the background. The WLAN deactivates in between background scans.

To stop the background scans, select Menu > Ctrl. panel > Settings and Connection > Wireless LAN > Show WLAN availability > Never. You can still manually scan for available WLANs and connect to WLANs as usual.

To increase the background scan interval, select Show WLAN availability > Yes, and define the interval in Scan for networks.

# Q: Why can't I browse the web even though the WLAN connection is working and the IP settings are correct?

A: Check that you have defined the HTTP/ HTTPS proxy settings correctly in the advanced settings of your WLAN access point.

## Q: How do I check the signal quality of my WLAN connection?

Select Menu > Ctrl. panel > Connectivity > Conn. mgr. and Active data connections > Options > Details. If the signal quality is weak or moderate, you may encounter connection problems. Try again closer to the access point.

## Q: Why do I have problems with the security mode?

A: Check that you have configured the security mode correctly, and that it is the same that the network uses. To check the security mode the network uses, select Menu > Ctrl. panel > Connectivity > Conn. mgr. and Active data connections > Options > Details.

Check also the following: you have the correct WPA mode (preshared key or EAP), you have disabled all EAP types that are not needed, and all the EAP type settings are correct (passwords, user names, certificates).

# Q: Why can't I select a contact for my message?

A: The contact card does not have a phone number, an address, or an e-mail address. Select Menu > Contacts, and edit the contact card.

# Q: The note Retrieving message is shown briefly. What is happening?

A: The device is trying to retrieve a multimedia message from the multimedia messaging centre. This note is shown if you have selected Menu > Messaging and Options > Settings > Multimedia message > Multimedia retrieval > Always automatic. Check that the settings for multimedia messaging are defined correctly and that there are no mistakes in phone numbers or addresses.

# Q: How can I end the data connection when the device starts a data connection again and again?

A: The device may be trying to retrieve a multimedia message from the multimedia message centre. To stop the device from making a data connection, select Menu >

Messaging and Options > Settings > Multimedia message > Multimedia retrieval > Manual to have the multimedia messaging centre save messages to be retrieved later, or Off to ignore all incoming multimedia messages. If you select Manual, you receive a notification when there is a new multimedia message that you can retrieve in the multimedia message centre. If you select Off, the device does not make any network connections related to multimedia messaging.

To set the device to use a packet data connection only if you start an application or action that needs it, select Menu > Ctrl. panel > Settings and Connection > Packet data > Packet data connection > When needed.

If this does not help, restart the device.

# Q: How do I save battery power?

A: Many features in your device increase the demand on battery power and reduce the battery life time. To save battery power, do the following:

- Deactivate Bluetooth connectivity when you do not need it.
- Stop the background scans for WLAN. Select Menu > Ctrl. panel > Settings and Connection > Wireless LAN > Show WLAN availability > Never. You can still manually scan for available WLANs and connect to WLANs as usual.
- Set the device to use a packet data connection only if you start an application or action that needs it. Select Menu > Ctrl. panel > Settings and Connection > Packet data > Packet data connection > When needed.
- Prevent the device from automatically downloading new maps in the Maps application. Select Menu > Applications > Maps and Options > Settings > Internet > Connection.
- Change the time-out after which the backlight is switched off. Select Menu > Ctrl. panel > Settings and General > Personalisation > Display > Light time-out.
- Close the applications you are not using. Press and hold the home key. Scroll to the
  application, and press the backspace key to close the application.

# Protect the environment

#### Save energy

You do not need to charge your battery so often if you do the following:

- Close applications and data connections, such as your WLAN or Bluetooth connection, when not in use.
- Decrease the brightness of the screen.
- Set your device to enter power saver mode after the minimum period of inactivity.

Deactivate unnecessary sounds, such as key tones.

#### Recycle

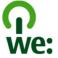

When this device has reached the end of its working life, all of its materials can be recovered as materials and energy. To guarantee the correct disposal and reuse, Nokia co-operates with its partners through a program called We:recycle.For information on how to recycle your old Nokia products and where to find collection sites, go to www.nokia.com/werecycle, or using a mobile device, nokia.mobi/werecycle, or call the Nokia Contact Center.

Recycle packaging and user guides at your local recycling scheme.

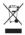

The crossed-out wheeled-bin symbol on your product, battery, literature, or packaging reminds you that all electrical and electronic products, batteries, and accumulators must be taken to separate collection at the end of their working life. This requirement applies in the European Union. Do not dispose of these products as unsorted municipal waste. For more information on the environmental attributes of your device, see www.nokia.com/ecodeclaration.

# **Product and safety information**

#### Accessories

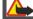

#### Warning:

Use only batteries, chargers, and accessories approved by Nokia for use with this particular model. The use of any other types may invalidate any approval or warranty, and may be dangerous. In particular, use of unapproved chargers or batteries may present a risk of fire, explosion, leakage, or other hazard.

For availability of approved accessories, please check with your dealer. When you disconnect the power cord of any accessory, grasp and pull the plug, not the cord.

#### Battery

#### **Battery and charger information**

Your device is powered by a rechargeable battery. The battery intended for use with this device is BP-4L. Nokia may make additional battery models available for this device. This device is intended for use when supplied with power from the following

chargers: AC-10. The exact charger model number may vary depending on the type of plug. The plug variant is identified by one of the following: E, EB, X, AR, U, A, C, K, or UB.

The battery can be charged and discharged hundreds of times, but it will eventually wear out. When the talk and standby times are noticeably shorter than normal, replace the battery. Use only Nokia approved batteries, and recharge your battery only with Nokia approved chargers designated for this device.

If a battery is being used for the first time or if the battery has not been used for a prolonged period, it may be necessary to connect the charger, then disconnect and reconnect it to begin charging the battery. If the battery is completely discharged, it may take several minutes before the charging indicator appears on the display or before any calls can be made.

Safe removal. Always switch the device off and disconnect the charger before removing the battery.

Proper charging. Unplug the charger from the electrical plug and the device when not in use. Do not leave a fully charged battery connected to a charger, since overcharging may shorten its lifetime. If left unused, a fully charged battery will lose its charge over time.

Avoid extreme temperatures. Always try to keep the battery between 15°C and 25°C (59°F and 77°F). Extreme temperatures reduce the capacity and lifetime of the battery. A device with a hot or cold battery may not work temporarily. Battery performance is particularly limited in temperatures well below freezing.

Do not short-circuit. Accidental short-circuiting can occur when a metallic object such as a coin, clip, or pen causes direct connection of the positive (+) and negative (-) terminals of the battery. (These look like metal strips on the battery.) This might happen, for example, when you carry a spare battery in your pocket or purse. Short-circuiting the terminals may damage the battery or the connecting object.

Disposal. Do not dispose of batteries in a fire as they may explode. Dispose of batteries according to local regulations. Please recycle when possible. Do not dispose as household waste.

Leak. Do not dismantle, cut, open, crush, bend, puncture, or shred cells or batteries. In the event of a battery leak, prevent battery liquid contact with skin or eyes. If this happens, flush the affected areas immediately with water, or seek medical help.

Damage. Do not modify, remanufacture, attempt to insert foreign objects into the battery, or immerse or expose it to water or other liquids. Batteries may explode if damaged.

Correct use. Use the battery only for its intended purpose. Improper battery use may result in a fire, explosion, or other hazard. If the device or battery is dropped, especially on a hard surface, and you believe the battery has been damaged, take it to a service centre for inspection before continuing to use it. Never use any charger or battery that is damaged. Keep your battery out of the reach of small children.

#### Taking care of your device

Your device is a product of superior design and craftsmanship and should be treated with care. The following suggestions will help you protect your warranty coverage.

- Keep the device dry. Precipitation, humidity, and all types of liquids or moisture can contain minerals that will corrode
  electronic circuits. If your device does get wet, remove the battery, and allow the device to dry completely before replacing
  if
- Do not use or store the device in dusty, dirty areas. Its moving parts and electronic components can be damaged.
- Do not store the device in high or cold temperature. High temperatures can shorten the life of electronic devices, damage batteries, and warp or melt certain plastics. When the device warms to its normal temperature from a cold temperature, moisture can form inside the device and damage electronic circuit boards.
- Do not attempt to open the device other than as instructed in this guide.
- · Do not drop, knock, or shake the device. Rough handling can break internal circuit boards and fine mechanics.

# 182 Product and safety information

- Do not use harsh chemicals, cleaning solvents, or strong detergents to clean the device. Only use a soft, clean, dry cloth
  to clean the surface of the device.
- Do not paint the device. Paint can clog the moving parts and prevent proper operation.
- Use only the supplied or an approved replacement antenna. Unauthorised antennas, modifications, or attachments could damage the device and may violate regulations governing radio devices.
- Use chargers indoors.
- Backup all data you want to keep, such as contacts and calendar notes.
- To reset the device from time to time for optimum performance, power off the device and remove the battery.

These suggestions apply equally to your device, battery, charger, or any accessory.

#### Recycle

Always return your used electronic products, batteries, and packaging materials to dedicated collection points. This way you help prevent uncontrolled waste disposal and promote the recycling of materials. Check product environmental information and how to recycle your Nokia products at www.nokia.com/werecycle, or with a mobile device, nokia.mobi/werecycle.

### **Additional safety information**

#### Small children

Your device and its accessories are not toys. They may contain small parts. Keep them out of the reach of small children.

#### Operating environment

This device meets RF exposure guidelines in the normal use position at the ear or at least 2.2 centimetres (7/8 inch) away from the body. Any carry case, belt clip, or holder for body-worn operation should not contain metal and should position the device the above-stated distance from your body.

To send data files or messages requires a quality connection to the network. Data files or messages may be delayed until such a connection is available. Follow the separation distance instructions until the transmission is completed.

Parts of the device are magnetic. Metallic materials may be attracted to the device. Do not place credit cards or other magnetic storage media near the device, because information stored on them may be erased.

#### Medical devices

Operation of radio transmitting equipment, including wireless phones, may interfere with the function of inadequately protected medical devices. Consult a physician or the manufacturer of the medical device to determine whether they are adequately shielded from external RF energy. Switch off your device when regulations posted instruct you to do so. Hospitals or health care facilities may use equipment sensitive to external RF energy.

#### Implanted medical devices

Manufacturers of medical devices recommend a minimum separation of 15.3 centimetres (6 inches) between a wireless device and an implanted medical device, such as a pacemaker or implanted cardioverter defibrillator, to avoid potential interference with the medical device. Persons who have such devices should:

- Always keep the wireless device more than 15.3 centimetres (6 inches) from the medical device.
- Not carry the wireless device in a breast pocket.
- Hold the wireless device to the ear opposite the medical device.
- Turn the wireless device off if there is any reason to suspect that interference is taking place.
- · Follow the manufacturer directions for the implanted medical device.

If you have any questions about using your wireless device with an implanted medical device, consult your health care provider.

#### Hearing aids

Some digital wireless devices may interfere with some hearing aids.

#### Vehicles

RF signals may affect improperly installed or inadequately shielded electronic systems in motor vehicles such as electronic fuel injection, electronic antilock braking, electronic speed control, and air bag systems. For more information, check with the manufacturer of your vehicle or its equipment.

Only qualified personnel should service the device or install the device in a vehicle. Faulty installation or service may be dangerous and may invalidate your warranty. Check regularly that all wireless device equipment in your vehicle is mounted and operating properly. Do not store or carry flammable liquids, gases, or explosive materials in the same compartment as the device, its parts, or accessories. Remember that air bags inflate with great force. Do not place your device or accessories in the air bag deployment area.

Switch off your device before boarding an aircraft. The use of wireless teledevices in an aircraft may be dangerous to the operation of the aircraft and may be illegal.

#### Potentially explosive environments

Switch off your device in any area with a potentially explosive atmosphere. Obey all posted instructions. Sparks in such areas could cause an explosion or fire resulting in bodily injury or death. Switch off the device at refuelling points such as near gas numps at service stations. Observe restrictions in fuel denots, storage, and distribution areas; chemical plants; or where blasting operations are in progress. Areas with a potentially explosive atmosphere are often, but not always, clearly marked. They include areas where you would be advised to turn off your vehicle engine, below deck on boats, chemical transfer or storage facilities and where the air contains chemicals or particles such as grain, dust, or metal powders. You should check with the manufacturers of vehicles using liquefied petroleum gas (such as propane or butane) to determine if this device can be safely used in their vicinity.

#### **Emergency calls**

Important: This device operates using radio signals, wireless networks, landline networks, and user-programmed functions. If your device supports voice calls over the internet (internet calls), activate both the internet calls and the cellular phone. The device may attempt to make emergency calls over both the cellular networks and through your internet call provider if both are activated. Connections in all conditions cannot be guaranteed. You should never rely solely on any wireless device for essential communications like medical emergencies.

To make an emergency call:

- If the device is not on, switch it on. Check for adequate signal strength, Depending on your device, you may also need to complete the following:
  - Insert a SIM card if your device uses one.
  - Remove certain call restrictions you have activated in your device.
    - Change your profile from Offline or Flight profile to an active profile.
- Press the end key as many times as needed to clear the display and ready the device for calls. 2
- 3 Enter the official emergency number for your present location. Emergency numbers vary by location.
- Press the call kev.

When making an emergency call, give all the necessary information as accurately as possible. Your wireless device may be the only means of communication at the scene of an accident. Do not end the call until given permission to do so.

#### Certification information (SAR)

This mobile device meets guidelines for exposure to radio waves.

Your mobile device is a radio transmitter and receiver. It is designed not to exceed the limits for exposure to radio waves recommended by international quidelines. These quidelines were developed by the independent scientific organisation ICNIRP and include safety margins designed to assure the protection of all persons, regardless of age and health.

# 184 Copyright and other notices

The exposure guidelines for mobile devices employ a unit of measurement known as the Specific Absorption Rate or SAR. The SAR limit stated in the ICNIRP guidelines is 2.0 watts/kilogram (W/kg) averaged over 10 grams of tissue. Tests for SAR are conducted using standard operating positions with the device transmitting at its highest certified power level in all tested frequency bands. The actual SAR level of an operating device can be below the maximum value because the device is designed to use only the power required to reach the network. That amount changes depending on a number of factors such as how close you are to a network base station.

The highest SAR value under the ICNIRP guidelines for use of the device at the ear is 1.30 W/kg.

Use of device accessories may result in different SAR values. SAR values may vary depending on national reporting and testing requirements and the network band. Additional SAR information may be provided under product information at www.nokia.com.

# Copyright and other notices

DECLARATION OF CONFORMITY

C€0434 ①

Hereby, NOKIA CORPORATION declares that this RM-469 product is in compliance with the essential requirements and other relevant provisions of Directive 1999/5/EC. A copy of the Declaration of Conformity can be found at http://www.nokia.com/phones/declaration.of conformity/.

© 2011 Nokia. All rights reserved.

Nokia, Nokia Connecting People, Mail for Exchange, OVI, Eseries, and Nokia ES2 are trademarks or registered trademarks of Nokia Corporation. Nokia tune is a sound mark of Nokia Corporation. Other product and company names mentioned herein may be trademarks or tradenames of their respective owners

Reproduction, transfer, distribution, or storage of part or all of the contents in this document in any form without the prior written permission of Nokia is prohibited. Nokia operates a policy of continuous development. Nokia reserves the right to make changes and improvements to any of the products described in this document without prior notice.

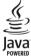

Java and all Java-based marks are trademarks or registered trademarks of Sun Microsystems, Inc.

This product is licensed under the MPEG-4 Visual Patent Portfolio License (i) for personal and noncommercial use in connection with information which has been encoded in compliance with the MPEG-4 Visual Standard by a consumer engaged in a personal and noncommercial activity and (ii) for use in connection with MPEG-4 video provided by a licensed video provider. No license is granted or shall be implied for any other use. Additional information, including that related to promotional, internal, and commercial uses, may be obtained from MPEG LA, LLC. See http://www.mpegla.com.

TO THE MAXIMUM EXTENT PERMITTED BY APPLICABLE LAW, UNDER NO CIRCUMSTANCES SHALL NOKIA OR ANY OF ITS LICENSORS BE RESPONSIBLE FOR ANY LOSS OF DATA OR INCOME OR ANY SPECIAL, INCIDENTAL, CONSEQUENTIAL OR INDIRECT DAMAGES HOWSOEVER CAUSED.

THE CONTENTS OF THIS DOCUMENT ARE PROVIDED "AS IS". EXCEPT AS REQUIRED BY APPLICABLE LAW, NO WARRANTIES OF ANY KIND, EITHER EXPRESS OR IMPLIED, INCLUDING, BUT NOT LIMITED TO, THE IMPLIED WARRANTIES OF MERCHANTABILITY AND FITNESS FOR

A PARTICULAR PURPOSE, ARE MADE IN RELATION TO THE ACCURACY, RELIABILITY OR CONTENTS OF THIS DOCUMENT. NOKIA RESERVES THE RIGHT TO REVISE THIS DOCUMENT OR WITHDRAW IT AT ANY TIME WITHOUT PRIOR NOTICE.

Reverse engineering of software in the device is prohibited to the extent permitted by applicable law. Insofar as this user guide contains any limitations on Nokia's representations, warranties, damages and liabilities, such limitations shall likewise limit any representations, warranties, damages and liabilities of Nokia's licensors.

The third-party applications provided with your device may have been created and may be owned by persons or entities not affiliated with or related to Nokia. Nokia does not own the copyrights or intellectual property rights to the third-party applications. As such, Nokia does not take any responsibility for end-user support, functionality of the applications, or the information in the applications or these materials. Nokia does not provide any warranty for the third-party applications. BY USING THE APPLICATIONS YOU ACKNOWLEDGE THAT THE APPLICATIONS ARE PROVIDED AS IS WITHOUT WARRANTY OF ANY KIND, EXPRESS OR IMPLIED, TO THE MAXIMUM EXTENT PERMITTED BY APPLICABLE LAW. YOU FURTHER ACKNOWLEDGE THAT NEITHER NOKIA NOR ITS AFFILIATES MAKE ANY REPRESENTATIONS OR WARRANTIES, EXPRESS OR IMPLIED, INCLUDING BUT NOT LIMITED TO WARRANTIES OF TITLE, MERCHANTABILITY OR FITNESS FOR A PARTICULAR PURPOSE, OR THAT THE APPLICATIONS WILL NOT INFRINGE ANY THIRD-PARTY PATENTS. COPYRIGHTS. TRADEPMARKS, OR OTHER RIGHTS.

The availability of particular products and applications and services for these products may vary by region. Please check with your Nokia dealer for details and availability of language options. This device may contain commodities, technology or software subject to export laws and regulations from the US and other countries. Diversion contrary to law is prohibited.

#### FCC/INDUSTRY CANADA NOTICE

Your device may cause TV or radio interference (for example, when using a telephone in close proximity to receiving equipment). The FCC or Industry Canada can require you to stop using your telephone if such interference cannot be eliminated. If you require assistance, contact your local service facility. This device complies with part 15 of the FCC rules. Operation is subject to the following two conditions: (1) This device may not cause harmful interference, and (2) this device must accept any interference received, including interference that may cause undesired operation. Any changes or modifications not expressly approved by Nokia could void the user's authority to operate this equipment.

/Issue 6.1 EN

| Index                                   |             | backing up device memory             | 103    |
|-----------------------------------------|-------------|--------------------------------------|--------|
|                                         |             | battery                              |        |
| Complete (Novemberra                    |             | — charge level                       | 26     |
| Symbols/Numbers                         |             | — charging                           | 11     |
| 3-D ringing tones                       | 35          | — inserting                          | 9      |
| 802.1x                                  |             | blogs                                | 81     |
| <ul><li>security settings</li></ul>     | 172         | Bluetooth                            | 140    |
|                                         |             | — receiving data                     | 139    |
| Α                                       |             | — security                           | 142    |
| A-GPS (assisted GPS)                    | 86          | — sending data                       | 139    |
| access codes                            | 23          | Bluetooth connectivity               |        |
| access points                           | 166         | <ul> <li>blocking devices</li> </ul> | 142    |
| — groups                                | 167         | bookmarks                            | 82     |
| — VPN                                   | 158         | browser                              | 79, 83 |
| accessories                             |             | — bookmarks                          | 79, 82 |
| — settings                              | 162         | — browsing pages                     | 79, 80 |
| Active notes                            | 102         | <ul><li>cache memory</li></ul>       | 82     |
| active notes                            | 101         | <ul><li>searching content</li></ul>  | 82     |
| active toolbar                          |             | <ul><li>security</li></ul>           | 83     |
| — in Photos                             | 118         | <ul><li>settings</li></ul>           | 83     |
| alarm clock                             | 108         | — toolbar                            | 80     |
| albums                                  |             | — widgets                            | 81     |
| — media                                 | 118         | browsing                             |        |
| alert tones                             | 160         | <ul><li>intranet</li></ul>           | 84     |
| antennas                                | 22          |                                      |        |
| application manager                     | 153         | C                                    |        |
| application settings                    | 175         | cable                                | 138    |
| applications                            | 8, 153, 155 | cache memory                         | 82     |
| <ul><li>common actions</li></ul>        | 30          | calculator                           | 102    |
| assisted GPS (A-GPS)                    | 85          | calendar                             | 40     |
| attachments                             |             | <ul><li>creating entries</li></ul>   | 40     |
| <ul> <li>multimedia messages</li> </ul> | 54          | <ul> <li>meeting requests</li> </ul> | 41     |
| audio files                             |             | — views                              | 41     |
| — details                               | 133         | calendar kev                         | 39     |
| audio messages                          | 51          | call barring                         | 69     |
| audio themes                            | 35          | — net calls                          | 69     |
| auto-update for time/date               | 108         | call divert                          | 68     |
| autolock period                         | 163         | caller ID                            | 164    |
|                                         |             | calls                                |        |
| В                                       |             | — answering                          | 60     |
| background image                        | 34          | <ul><li>barring net calls</li></ul>  | 69     |
|                                         |             |                                      |        |

| <ul><li>conference call</li></ul>           | 61     | contacts                                        | 42      |
|---------------------------------------------|--------|-------------------------------------------------|---------|
| <ul><li>internet calls</li></ul>            | 66     | <ul> <li>adding ringing tones</li> </ul>        | 43      |
| — making                                    | 61, 71 | — groups                                        | 43      |
| <ul> <li>making a call from log</li> </ul>  | 78     | — searching                                     | 43      |
| <ul> <li>muting the ringing tone</li> </ul> | 60     | — settings                                      | 44      |
| <ul><li>rejecting</li></ul>                 | 60     | <ul><li>— synchronising</li></ul>               | 157     |
| — restricting                               |        | content                                         |         |
| See fixed dialling                          |        | <ul> <li>synchronising, sending, and</li> </ul> |         |
| — settings                                  | 164    | retrieving                                      | 20      |
| <ul><li>speed dialling</li></ul>            | 67     | converting                                      |         |
| — voice mail                                | 62     | — currencies                                    | 105     |
| camera                                      |        | — measurements                                  | 104     |
| <ul><li>— capturing images</li></ul>        | 110    | cookies                                         | 83      |
| — full focus                                | 110    | currency conversions                            | 105     |
| — image settings                            | 113    |                                                 |         |
| <ul><li>playing videos</li></ul>            | 112    | D                                               |         |
| — scenes                                    | 111    | data connections                                | 146     |
| <ul> <li>sequence mode</li> </ul>           | 111    | — synchronisation                               | 157     |
| — toolbar                                   | 110    | — wireless                                      | 144     |
| — video clips                               | 112    | date                                            |         |
| <ul><li>video settings</li></ul>            | 113    | — settings                                      | 161     |
| <ul><li>viewing images</li></ul>            | 112    | date and time                                   | 108     |
| car kit                                     |        | decrypting                                      |         |
| <ul><li>remote SIM access</li></ul>         | 142    | <ul> <li>device memory and memory</li> </ul>    | card149 |
| cell broadcast                              | 57     | device manager                                  | 151     |
| — settings                                  | 59     | device setup                                    | 24      |
| certificates                                |        | dictionary                                      | 109     |
| — details                                   | 150    | display                                         |         |
| — settings                                  | 150    | — indicators                                    | 26      |
| charger                                     |        | — settings                                      | 160     |
| — battery                                   | 11     | DTMF tones                                      | 69      |
| Clock                                       |        | -                                               |         |
| — settings                                  | 109    | E                                               |         |
| conference calls                            | 61     | e-mail                                          | 45, 46  |
| configuration messages                      | 174    | <u>accounts</u>                                 | 49      |
| connection methods                          |        | <ul> <li>adding attachments</li> </ul>          | 47      |
| — Bluetooth                                 | 139    | — attachments                                   | 48      |
| — data cable                                | 138    | deleting                                        | 49      |
| connections                                 |        | — disconnecting                                 | 49      |
| — PC connection                             | 85     | — folders                                       | 49      |
| connectors                                  | 13_    | <ul><li>out-of-office reply</li></ul>           | 49      |
|                                             |        |                                                 |         |

|                                                 |          | 1 1 1 11 11                                |         |
|-------------------------------------------------|----------|--------------------------------------------|---------|
| <u>reading</u>                                  | 47       |                                            | 8       |
| <u> </u>                                        | 48       |                                            | 39      |
| sending                                         | 47       | home screen                                | 38      |
| <u> </u>                                        | 50_      | <u> </u>                                   | 34      |
| — setup                                         | 46       | HSPA                                       |         |
| e-mail key                                      | 39       | — HSDPA, HSUPA                             | 138     |
| e-mail key settings                             | 164      | -                                          |         |
| EAP                                             |          | I                                          |         |
| — plug-in settings                              | 172      | images                                     |         |
| <ul><li>using an EAP plug-in</li></ul>          | 173      | — editing                                  | 120     |
| encrypting                                      |          | — printing                                 | 121     |
| <ul> <li>device memory and memory of</li> </ul> | card148_ | indicators                                 | 26      |
| enhancements                                    |          | inserting                                  |         |
| <ul> <li>remote SIM access</li> </ul>           | 142      | <ul><li>memory card</li></ul>              | 12      |
| environmental tips                              | 179      | installing applications                    | 153     |
| equaliser                                       | 131      | internet calls                             | 66, 164 |
|                                                 |          | <ul><li>activating</li></ul>               | 66      |
| F                                               |          | — making                                   | 66      |
| feeds, news                                     | 81       | — settings                                 | 66      |
| file management                                 | 103      | internet connection                        | 79      |
| file manager                                    | 103      | See also browser                           |         |
| files                                           |          | internet radio                             | 136     |
| <ul><li>flash files</li></ul>                   | 134      | <ul><li>favourites</li></ul>               | 136     |
| fixed dialling                                  | 149      | <ul> <li>searching for stations</li> </ul> | 136     |
| FM radio                                        | 134      | — settings                                 | 137     |
|                                                 |          | <ul> <li>station directory</li> </ul>      | 137     |
| G                                               |          | intranet                                   |         |
| gallery                                         | 114      | — browsing                                 | 84      |
| presentations                                   | 115      |                                            |         |
| — sound clips                                   | 115      | J                                          |         |
| streaming links                                 | 115      | Java applications                          | 153     |
| general information                             | 7        | IME Java application support               | 153     |
| GPRS                                            |          | <u></u>                                    |         |
| — settings                                      | 169      | K                                          |         |
| GPS                                             |          | key store                                  | 151     |
| <ul><li>position requests</li></ul>             | 88       | keyguard                                   | 16      |
| GPS (global positioning system)                 | 85, 87   | keypad                                     |         |
| ar 5 (grobar positioning system)                | 55, 61   | <ul><li>lock settings</li></ul>            | 163     |
| Н                                               |          | — locking                                  | 16      |
| headset                                         |          | — tones                                    | 160     |
| — connecting                                    | 17       |                                            |         |

| keys                                      | 13_          | — saving routes                             | 94           |
|-------------------------------------------|--------------|---------------------------------------------|--------------|
| <ul><li>WEP keys</li></ul>                | 171          | <ul><li>sending places</li></ul>            | 95           |
| keys and parts                            | 14           | <ul> <li>sharing locations</li> </ul>       | 95           |
|                                           |              | <ul><li>— synchronising</li></ul>           | 96           |
| L                                         |              | <ul> <li>traffic information</li> </ul>     | 98           |
| landmarks                                 | 88           | <ul> <li>voice guidance</li> </ul>          | 96           |
| language                                  |              | <ul><li>— walking routes</li></ul>          | 99           |
| — settings                                | 161          | measurements                                |              |
| licences                                  | 156          | <ul><li>converting</li></ul>                | 104          |
| location information                      | 85           | media                                       |              |
| lock code                                 | 23, 147, 163 | — radio                                     | 134          |
| locking                                   |              | meeting requests                            |              |
| — device                                  | 147          | <ul><li>receiving</li></ul>                 | 48           |
| <ul> <li>device autolock</li> </ul>       | 163          | memory                                      |              |
| — keypad                                  | 16, 163      | <ul><li>— clearing</li></ul>                | 31           |
| log                                       | 77           | <ul><li>— web cache</li></ul>               | 82           |
| <ul> <li>adding numbers to Cor</li> </ul> | ntacts 78    | memory card                                 |              |
| <ul><li>deleting</li></ul>                | 78           | <ul><li>inserting</li></ul>                 | 12           |
| <ul><li>making a call</li></ul>           | 78           | — locking                                   | 148          |
| <ul> <li>sending messages</li> </ul>      | 78           | — passwords                                 | 148          |
| — settings                                | 79           | — removing                                  | 13           |
| logos                                     |              | menu                                        | 25           |
| <ul><li>— welcome logo</li></ul>          | 160          | message reader                              | 55           |
|                                           |              | <ul> <li>selecting voice</li> </ul>         | 55           |
| M                                         |              | messages                                    | 50           |
| making a call                             | 61           | <ul> <li>cell broadcast settings</li> </ul> | 59           |
| Maps                                      | 90           | <ul> <li>configuration messages</li> </ul>  | 174          |
| <ul><li>browsing</li></ul>                | 90           | <ul><li>other settings</li></ul>            | 59           |
| <ul><li>— changing views</li></ul>        | 91           | <ul> <li>service messages</li> </ul>        | 56           |
| <ul><li>compass</li></ul>                 | 100          | <ul> <li>text message settings</li> </ul>   | 57           |
| <ul> <li>display elements</li> </ul>      | 91, 98       | messaging                                   |              |
| <ul><li>driving routes</li></ul>          | 97           | <ul><li>folders</li></ul>                   | 50, 54       |
| <ul> <li>finding locations</li> </ul>     | 93           | Mini Map                                    | 80           |
| <ul> <li>location details</li> </ul>      | 93           | MMS (multimedia message ser                 | vice) 51, 58 |
| <ul><li>navigating</li></ul>              | 97, 99       | modem                                       | 85           |
| <ul> <li>organising places</li> </ul>     | 94           | multimedia                                  | 114          |
| <ul><li>organising routes</li></ul>       | 94           | multimedia messages                         | 51, 58       |
| <ul><li>planning routes</li></ul>         | 99           | <ul><li>attachments</li></ul>               | 54           |
| <ul><li>positioning</li></ul>             | 92           | <ul> <li>creating presentations</li> </ul>  | 53           |
| <ul><li>saved places</li></ul>            | 94           | — receiving                                 | 52           |
| <ul><li>— saving places</li></ul>         | 94           | <ul><li>replying to</li></ul>               | 52           |
|                                           |              |                                             |              |

| multitasking                              | 44  | display                                     | 160     |
|-------------------------------------------|-----|---------------------------------------------|---------|
| music player                              |     | — tones                                     | 160     |
| — playing                                 | 130 | personalising your device                   | 24, 32  |
| <ul><li>playlists</li></ul>               | 131 | photos                                      |         |
| <ul> <li>transferring music</li> </ul>    | 131 | — editing                                   | 120     |
|                                           |     | <ul><li>file details</li></ul>              | 117     |
| N                                         |     | <ul> <li>organising files</li> </ul>        | 117     |
| navigation tools                          | 85  | — red-eve                                   | 120     |
| net calls                                 |     | — tags                                      | 119     |
| — barring                                 | 69  | — toolbar                                   | 118     |
| network                                   |     | — viewing                                   | 116     |
| <ul><li>settings</li></ul>                | 165 | PictBridge                                  | 122     |
| news feeds                                | 81  | PIN code                                    | 23      |
| noise cancellation                        | 60  | — changing                                  | 163     |
| Nokia Messaging                           | 45  | PIN2 code                                   | 23      |
| Nokia support information                 | 7   | playing                                     |         |
| notes                                     | 109 | <ul><li>video and audio</li></ul>           | 132     |
|                                           |     | positioning                                 |         |
| 0                                         |     | — settings                                  | 163     |
| office applications                       | 104 | positioning information                     | 85      |
| One-touch keys                            | 161 | predictive text input                       | 29, 161 |
| operator                                  |     | presentations                               | 53, 115 |
| <ul><li>selecting</li></ul>               | 165 | printer settings                            | 106     |
| original settings                         | 163 | printing                                    | 106     |
| out-of-office reply message               | 49  | — images                                    | 121     |
| Ovi by Nokia                              | 24  | profiles                                    |         |
| Ovi Music                                 | 131 | — creating                                  | 32      |
| Ovi Store                                 | 85  | <ul><li>personalising</li></ul>             | 32, 33  |
| Ovi Sync                                  | 44  | <ul> <li>selecting ringing tones</li> </ul> | 33      |
|                                           |     | proxy settings                              | 168     |
| P                                         |     | PTT                                         |         |
| packet data                               |     | See push to talk                            |         |
| <ul><li>restricting</li></ul>             | 175 | PUK codes                                   | 23      |
| <ul><li>settings</li></ul>                | 169 | Push to talk                                |         |
| packet data connection                    |     | <ul> <li>creating a channel</li> </ul>      | 75      |
| <ul> <li>access point settings</li> </ul> | 168 | push to talk                                | 72      |
| page overview                             | 80  | <ul> <li>answering a PTT call</li> </ul>    | 74      |
| pairing devices                           | 140 | <ul><li>— callback requests</li></ul>       | 74      |
| PDF reader                                | 105 | — channels                                  | 74      |
| personalisation                           |     | <ul> <li>logging in and exiting</li> </ul>  | 73      |
| <ul> <li>changing language</li> </ul>     | 161 | — making a group call                       | 74      |
|                                           |     |                                             |         |

| <ul> <li>making a one-to-one call</li> </ul>    | 73      | security                                      |          |
|-------------------------------------------------|---------|-----------------------------------------------|----------|
| network groups                                  | 75      | — Bluetooth                                   | 142      |
| <ul> <li>responding to a channel inv</li> </ul> |         | — browser                                     | 83       |
| — settings                                      | 77      | device and SIM card                           | 163      |
| talking to a channel                            |         |                                               | 148      |
| viewing the log                                 | 77      | security code                                 | 23, 147  |
| Treatming the rog                               |         | security module                               | 151      |
| Q                                               |         | sending                                       |          |
| Ouickoffice                                     | 104     | — files                                       | 30       |
|                                                 |         | <ul> <li>using Bluetooth</li> </ul>           | 139      |
| R                                               |         | service commands                              | 56       |
| radio                                           | 134     | service messages                              | 56       |
| <ul><li>— listening</li></ul>                   | 134     | — settings                                    | 59       |
| — settings                                      | 135     | settings                                      |          |
| — stations                                      | 135     | <ul><li>access points</li></ul>               | 166, 167 |
| RealPlayer                                      |         | <ul><li>accessories</li></ul>                 | 162      |
| <ul> <li>playing media clips</li> </ul>         | 132     | <ul> <li>advanced WLAN</li> </ul>             | 170      |
| — settings                                      | 133     | <ul><li>applications</li></ul>                | 175      |
| <ul> <li>viewing clip details</li> </ul>        | 133     | — browser                                     | 83       |
| recycling                                       | 179     | — call                                        | 164      |
| red-eye removal                                 | 120     | — camera                                      | 113      |
| remote configuration                            | 151     | <ul><li>— cell broadcast</li></ul>            | 59       |
| remote database search                          | 43      | <ul><li>certificate</li></ul>                 | 150      |
| remote lock                                     | 147     | — clock                                       | 109      |
| restoring original settings                     | 163     | <ul><li>contacts</li></ul>                    | 44       |
| ringing tones                                   | 160     | — date                                        | 161      |
| — 3-D                                           | 35      | <ul><li>— display</li></ul>                   | 160      |
| <ul><li>contacts</li></ul>                      | 43      | <ul><li>e-mail key</li></ul>                  | 164      |
| <ul><li>in profiles</li></ul>                   | 33      | <ul><li>— EAP plug-ins</li></ul>              | 172      |
| <ul><li>vibrating alert</li></ul>               | 160     | — FM radio                                    | 135      |
|                                                 |         | GPRS                                          | 169      |
| S                                               |         | <ul><li>internet calls</li></ul>              | 66       |
| saving                                          |         | — internet radio                              | 137      |
| — files                                         | 30      | — keypad lock                                 | 163      |
| — settings                                      | 30      | — language                                    | 161      |
| screen saver                                    | 34, 160 | <u> </u>                                      | 161      |
| scroll key                                      | 161     | — log                                         | 79       |
| searching                                       | 29, 30  | — messages                                    | 58       |
| — available WLANs                               | 147     | — network                                     | 165      |
| — contacts                                      | 43      | — packet data                                 | 169      |
|                                                 |         | <ul> <li>packet data access points</li> </ul> | 168      |

| <ul><li>positioning</li></ul>                   | 163      | SIP                                              |      |
|-------------------------------------------------|----------|--------------------------------------------------|------|
| <ul><li>printer</li></ul>                       | 106      | <ul> <li>creating profiles</li> </ul>            | 173  |
| <ul><li>RealPlayer</li></ul>                    | 133      | <ul><li>editing profiles</li></ul>               | 173  |
| — restoring                                     | 163      | <ul><li>editing proxy servers</li></ul>          | 174  |
| — security                                      | 162      | <ul> <li>editing registration servers</li> </ul> | 174  |
| <ul><li>service messages</li></ul>              | 59       | — settings                                       | 173  |
| — SIP                                           | 173      | _slide show                                      | 119  |
| <ul><li>text messages</li></ul>                 | 57       | SMS (short message service)                      | 51   |
| — time                                          | 161      | software                                         | 155  |
| — tones                                         | 160      | software applications                            | 153  |
| — video centre                                  | 129      | software updates                                 | 7, 8 |
| <ul><li>video sharing</li></ul>                 | 64       | sound clips                                      | 115  |
| <ul><li>voice commands</li></ul>                | 72       | speech                                           | 55   |
| <ul><li>WEP security</li></ul>                  | 171      | speed dialling                                   | 67   |
|                                                 | 168, 170 |                                                  | 115  |
| <ul> <li>WLAN internet access points</li> </ul> | 168      | support                                          | 7    |
| <ul><li>— WLAN security</li></ul>               | 171      | switching device on and off                      | 16   |
| settings wizard                                 | 25       | Symbian applications                             | 153  |
| Share online                                    | 123      | synchronisation                                  | 44   |
| <ul><li>account settings</li></ul>              | 126      | synchronisation of data                          | 157  |
| — accounts                                      | 123      |                                                  |      |
| <ul> <li>activating services</li> </ul>         | 123      | T                                                |      |
| <ul> <li>advanced settings</li> </ul>           | 126      | tabs                                             | 30   |
| <ul><li>creating posts</li></ul>                | 124      | talking theme                                    | 70   |
| <ul><li>data counters</li></ul>                 | 126      | text                                             |      |
| <ul> <li>one-click upload</li> </ul>            | 124      | — changing size                                  | 160  |
| — Outbox                                        | 125      | — predictive input                               | 29   |
| — posting                                       | 124      | text input                                       | 28   |
| <ul><li>service content</li></ul>               | 125      | text messages                                    |      |
| <ul> <li>service provider settings</li> </ul>   | 125      | <ul> <li>messages on SIM card</li> </ul>         | 52   |
| — subscribing                                   | 123      | — sending                                        | 51   |
| — tags                                          | 124      | <ul><li>settings</li></ul>                       | 57   |
| shared video                                    | 63       | themes                                           | 34   |
| sharing media files online                      | 123      | — downloading                                    | 34   |
| shortcuts                                       | 175      | time                                             |      |
| signal strength                                 | 26       | <ul><li>settings</li></ul>                       | 161  |
| SIM access profile                              | 142      | time and date                                    | 108  |
| SIM card                                        |          | time zone settings                               | 108  |
| <ul><li>inserting</li></ul>                     | 9        | tones                                            |      |
| <ul><li>text messages</li></ul>                 | 52       | <ul><li>personalising</li></ul>                  | 35   |
|                                                 |          | — settings                                       | 160  |

| toolbar                                     |        | See talking theme                            |     |
|---------------------------------------------|--------|----------------------------------------------|-----|
| — camera                                    | 110    | voice commands                               | 71  |
| transferring content                        | 19, 24 | <ul><li>— changing profiles</li></ul>        | 72  |
| troubleshooting                             | 176    | <ul> <li>launching an application</li> </ul> | 71  |
|                                             |        | — settings                                   | 72  |
| U                                           |        | voice functions                              | 67  |
| _updates                                    | 8_     | — activating                                 | 67  |
| <ul><li>applications</li></ul>              | 7, 8   | voice mail                                   |     |
| <ul><li>device software</li></ul>           | 7, 8   | — calling                                    | 62  |
| _UPIN code                                  | 23     | <ul><li>— changing number</li></ul>          | 62  |
| — changing                                  | 163    | volume                                       | 18  |
| uploading media files                       | 123    | VPN                                          |     |
| UPUK code                                   | 23     | — access points                              | 158 |
| USB data cable                              | 138    | <ul><li>use in applications</li></ul>        | 159 |
| useful information                          | 7      |                                              |     |
|                                             |        | W                                            |     |
| V                                           |        | warning tones                                | 160 |
| vibrating alert                             | 160    | web connection                               | 79  |
| video                                       |        | welcome note                                 | 160 |
| <ul><li>playing</li></ul>                   | 112    | WEP                                          |     |
| video calls                                 |        | <u> </u>                                     | 171 |
| — making a call                             | 62     | <ul><li>security settings</li></ul>          | 171 |
| <ul> <li>switching to voice call</li> </ul> | 62     | widgets                                      | 81  |
| Video Centre                                | 127    | WLAN                                         |     |
| video centre                                |        | — 802.1x security settings                   | 172 |
| <ul><li>downloading</li></ul>               | 127    | — access points                              | 145 |
| — my videos                                 | 129    | — advanced settings                          | 170 |
| <ul><li>transferring videos</li></ul>       | 129    | — availability                               | 145 |
| <ul><li>video feeds</li></ul>               | 128    | — MAC address                                | 170 |
| — viewing                                   | 127    | <ul><li>searching for networks</li></ul>     | 147 |
| video clips                                 |        | <ul><li>security settings</li></ul>          | 171 |
| — details                                   | 133    | — settings                                   | 170 |
| — playing                                   | 132    | — WEP keys                                   | 171 |
| — shared                                    | 63     | <ul> <li>WPA security settings</li> </ul>    | 172 |
| video sharing                               |        | WLAN (wireless local area network)           | 144 |
| <ul><li>accepting invitation</li></ul>      | 65     | WLAN wizard                                  | 145 |
| — sharing live video                        | 64     | world clock                                  | 108 |
| <ul> <li>sharing video clips</li> </ul>     | 64     | WPA security settings                        | 172 |
| virtual private network                     |        |                                              |     |
| <ul> <li>use in applications</li> </ul>     | 159    | Z                                            |     |
| voice aid                                   |        | Zip manager                                  | 105 |
|                                             |        |                                              |     |